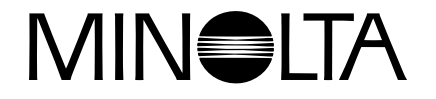

## **Cámara Digital**

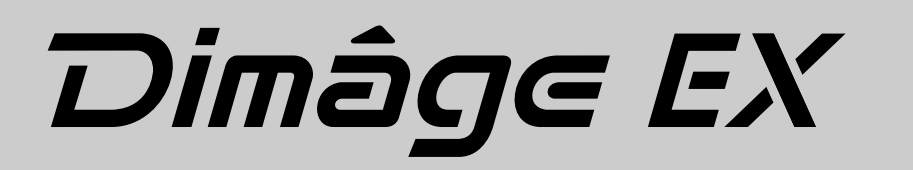

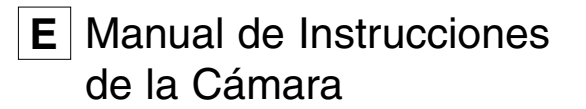

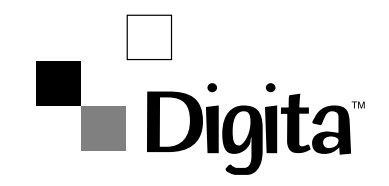

Gracias por adquirir este producto de Minolta. Su nueva cámara digital tiene unas prestaciones extraordinarias que expanden sus horizontes de captura de imágenes.

- Megapixel (1,5 millones de pixels), escaneado progresivo Sony Wfine CCD™ con filtro de color primario.
- Monitor LCD en color de Alta Calidad de 2 pulgadas con depliegue Live View.
- Entorno Operativo Digita™ de FlashPoint Technology.
- Usa tarjetas CompactFlash™ extraíbles para su almacenaje, de manera que no hay límite en cuántas fotografías pueda tomar.
- Unidad de lente compacta desmontable. La unidad de lente de Zoom 1500 presenta una longitud focal de 7 - 21mm (aproximadamente equivalente a 38 - 115mm en el formato de 35mm) con capacidad Macro. La unidad de lente de Wide 1500 es un 5,2mm f/1.9 (equivalente aproximadamente a 28mm en películas de formato 35mm).
- Velocidad de captura rápida, capaz de realizar 3,5 fotogramas por segundo en el modo Burst.
- IrDA version 1.0 comunicación sin hilos con su IrDA-capaz para ordenador personal (ejecutando Windows 95 ® o Windows 98 ®).

### Digital Camera: Dimâge EX

Tested to comply with FCC standards.

FOR HOME OR OFFICE USE

Este aparato cumple con la Parte 15 de las FCC Rules. Su operativa está sujeta a las dos condiciones siguientes: (1) Este aparato no puede causar interferencia dañosa, y (2) este aparato debe aceptar cualquier interferencia recibida, incluyendo interferencias que puedan causar una operativa no deseada. Probada por la Minolta Corporation

#### 101 Williams Drive, Ramsey, New Jersey 07446, U.S.A.

Este aparato digital Clase B cumple con todos los requerimientos de la Canadian Interference-Causing Equipment Regulations.

Cet appareil numérique de la classe B respecte toutes les exigences du Règlement sur le matériel brouilleur du Canada.

No retire los núcleos de ferrita de los cables de video y del puerto de serie.

\* Wfine CCD™ es una marca o una marca registrada de Sony Corporation.

\* Digita™ y el logo Digita™ son marcas con licencia o marcas registradas de FlashPoint Technology, Inc. en los estados Unidos y otros países.

\* Otros nombres corporativos y de productos son marcas o marcas registradas de sus compañias.

### **TABLA DE CONTENIDOS**

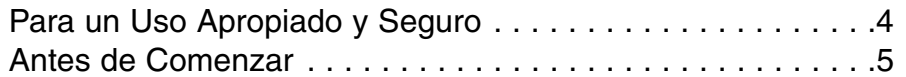

#### **[COMENZANDO AHORA MISMO](#page-4-0)**

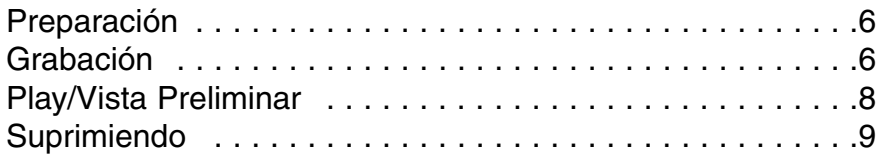

### **[NOMBRE DE LAS PARTES](#page-6-0)**

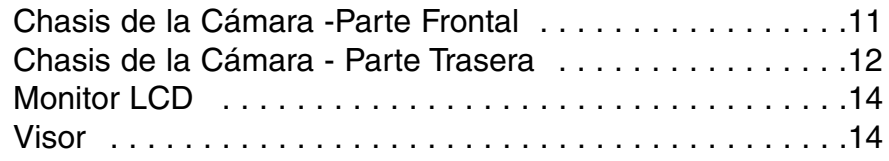

#### **[ANTES DE GRABAR](#page-9-0)**

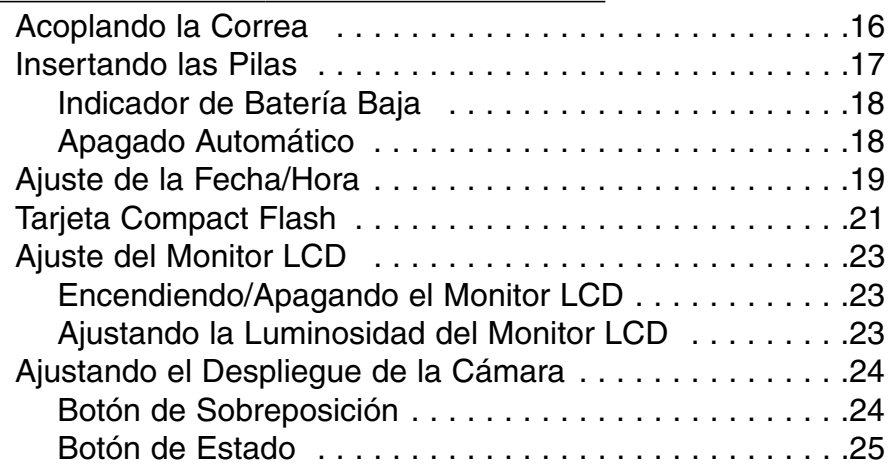

#### **[MODO DE GRABAR](#page-14-0)**

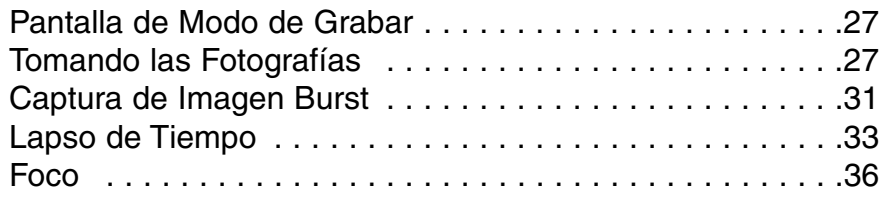

## **TABLA DE CONTENIDOS**

### MODO DE GRABAR - CONTINUA

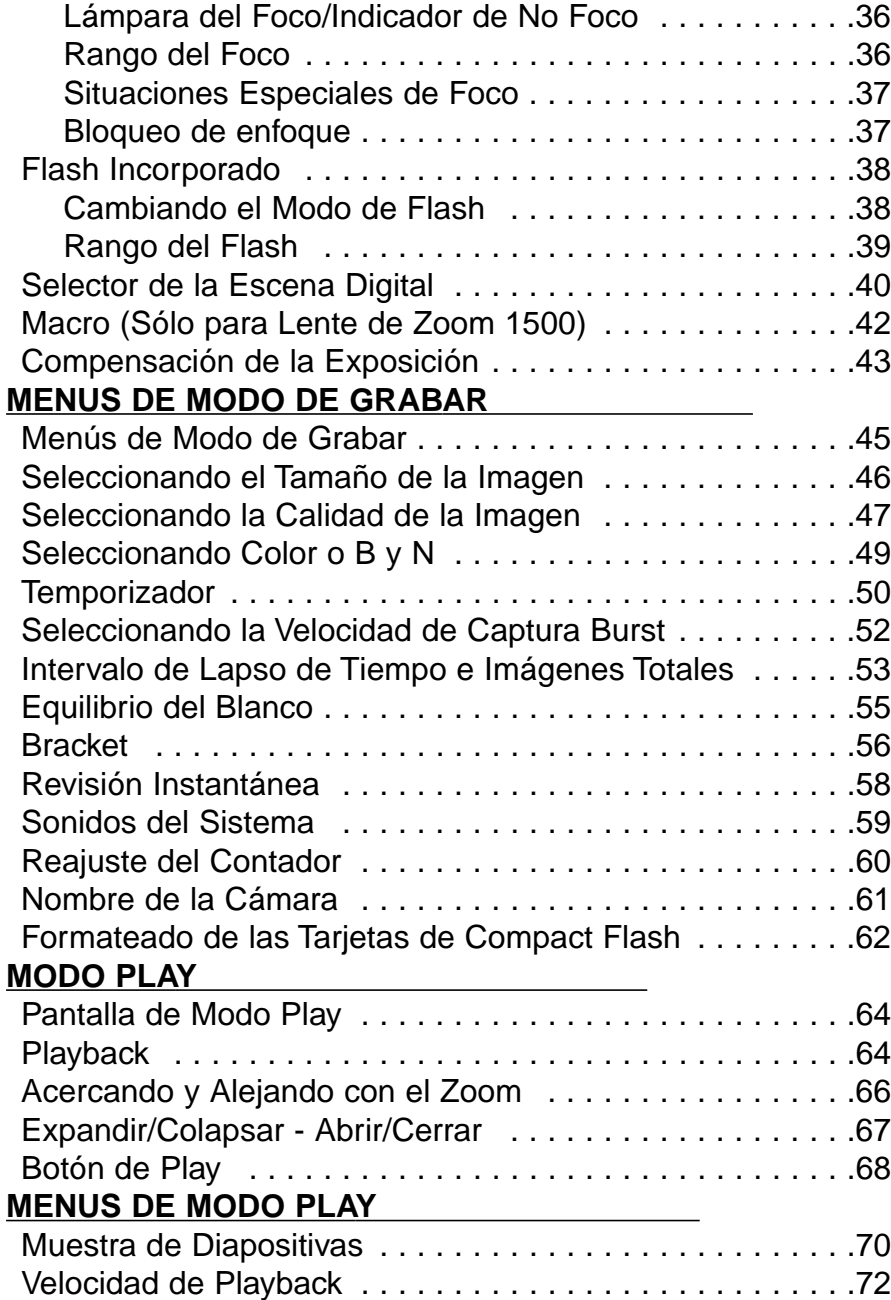

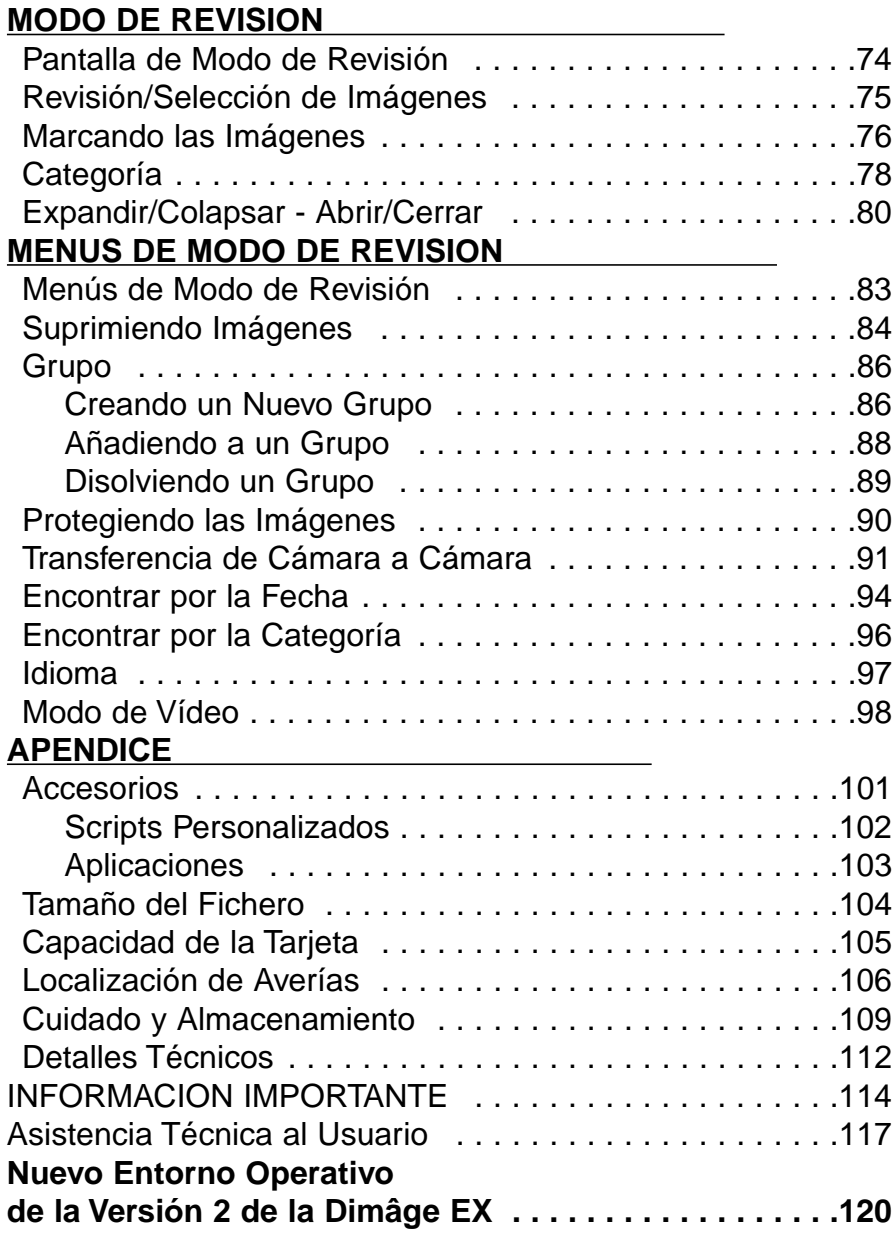

<span id="page-3-0"></span>Lea y entienda todas las advertencias y precauciones antes de usar este producto.

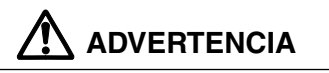

Las pilas pueden calentarse o explotar debido a un uso inaropiado.

• Use sólo pilas especificadas en este manual de instrucciones.

- No instale las pilas con la polaridad invertida (+/–).
- No someta las pilas a fuego o a altas temperaturas.

• No intente recargarlas, ponerlas en cortocircuito o desmontarlas.

• No mezcle pilas de diferentes tipos, marcas o edades.

Use precauciones, pueden ocurrir accidentes cuando se utiliza este producto cerca de niños pequeños.

Mantenga las pilas o cosas susceptibles de ser tragadas, lejos de niños pequeños. Contacte con un médico inmediatamente si es tragado un objeto.

Retire las pilas inmediatemente y suspenda su uso si...

- la cámara se cae o se somete a un impacto de manera que el interior quede expuesto.
- el producto emana un extraño olor, calor o humo.

No pasee mientras mira a través del monitor.

No lo desmonte. Puede ocurrir un shock eléctrico si se toca un circuito de alto voltaje dentro de la cámara. Lleve su cámara a una Estación de Servicio de Minolta cuando se requieran

reparaciones.

El calor de la cámara aumenta con periodos de uso extensos. Use precaución cuando manipule la cámara o retire las pilas y la tarjeta compact flash.

Revise la lista de embalaje antes de comenzar. Si faltan algunas partes, contacte con el proveedor de su cámara o una Estación de Servicio de Minolta listada en la contraportada de este manual.

Cuerpo de la Cámara del Dimâge EX Unidad de lente Zoom 1500 o unidad de lente Wide 1500Caja de la Cámara CC-EX1 Correa de Mano HS-V1 Cable de Vídeo VC-EX1 Tarjeta de Compact Flash Pilas Alcalinas AA (4) Adaptador de Serie PC SC-EX1 Adaptador de Macintosh MA-EX1 CD-ROM del Dimâge EX Manuales de Instrucciones (Cámara y Software) Garantía y Tarjeta de Registro del Producto y del Software Adobe™ Photoshop™ LE

Los datos guardados en la memoria de flash pueden ser dañados o perdidos de modo totalmente irrecuperable debido a razones inesperadas (electricidad estática, ruído eléctrico, un error de la cámara, o otras malfunciones). Haga copia de seguridad de los datos grabados en la cámara. Minolta no es responsable si los datos guardados en la cámara se pierden o dañan sin remedio.

### <span id="page-4-0"></span>**COMENZANDO AHORA MISMO COMENZANDO AHORA MISMO**

**PREPARACION** - Vea las páginas 17 y 21 para información detallada.

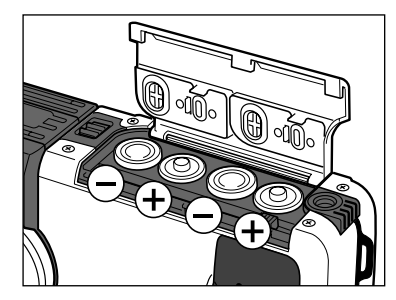

**Inserte las pilas.** 

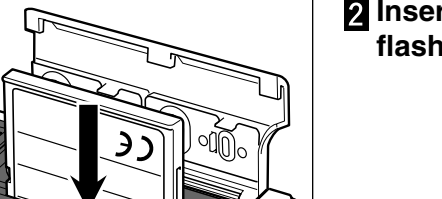

**Inserte la tarjeta de compact flash.**

**GRABANDO**- Vea las páginas 27 – 30 para información detallada.

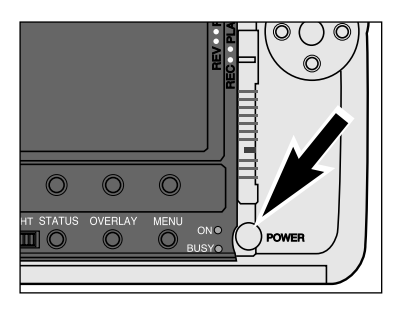

**Presione el interruptor principal para encender la cámara.**

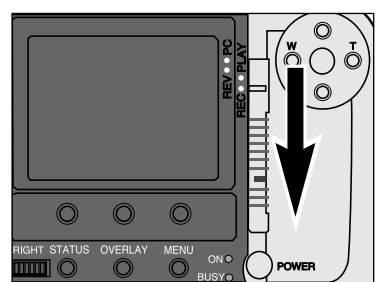

#### **Ajuste la cámara al Modo de Grabar.**• Deslice el Interruptor de Modo hacia REC.

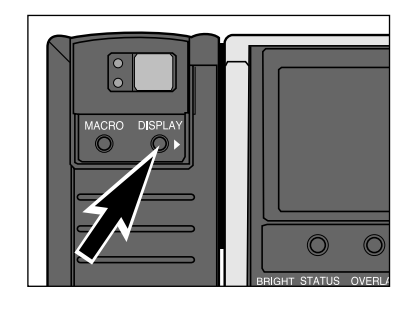

**Presione el botón de Muestra para encender el monitor LCD.**

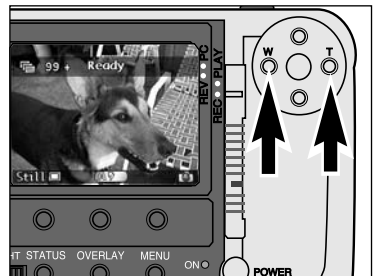

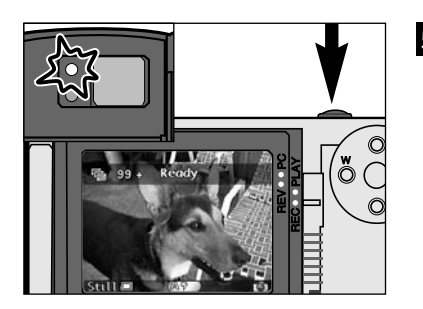

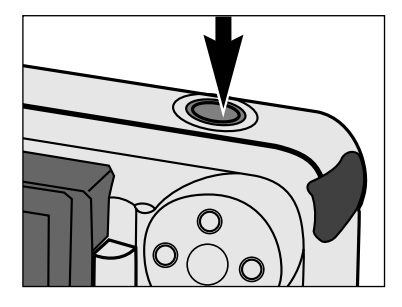

#### **Encuadre la imagen bien en el monitor LCD o en el visor.**

- Coloque el foco de encuadre del visor en el objeto o centre el objeto en el monitor LCD.
- Zoom 1500: Presione el botón de laIzquierda (W) o el de la Derecha (T) para acercar el objeto con el zoom como se desee.

#### **Presione el botón liberador del obturador parcialmente hacia abajo.**

- La lámpara verde del foco brillará si se confirma el foco.
- La lámpara naranja brillará si el flash está cargado y listo.
- En situaciones de baja luminosidad el iluminador AF (flash) se encenderá para ayudar en el enfoque.
- **Presione el botón liberador del obturador todo hacia abajo para hacer la fotografía.**

### <span id="page-5-0"></span>**COMENZANDO AHORA MISMO COMENZANDO AHORA MISMO**

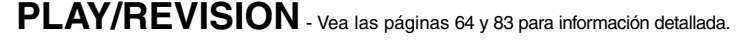

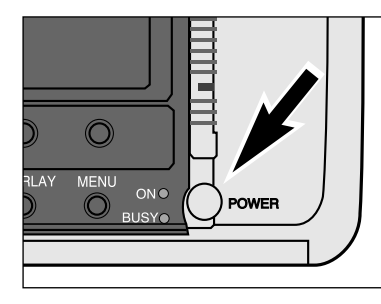

 $\circledcirc$ 

 $\odot$ 

 $\circledcirc$ 

**Encienda la cámara.**

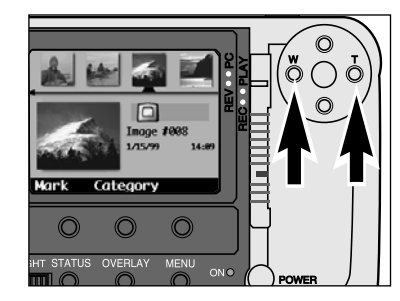

**B** Presione los botones Izquierdo y **Derecho para desplazarse a través de las imágenes.**

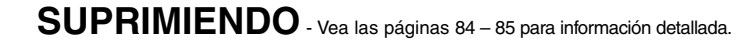

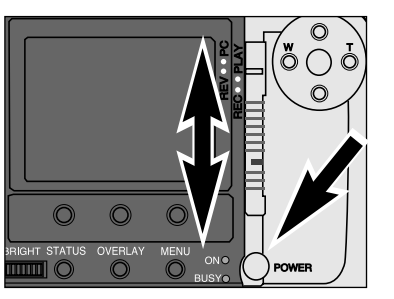

**Encienda la cámara.**

#### **Ajuste la cámara al Modo de Revisión.**

• Presione el botón de bloqueo mientras que desliza el interruptor de modo hacia REV.

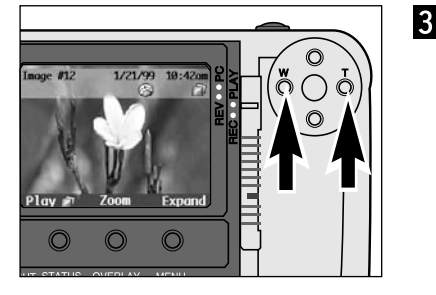

**Presione los botones Izquierdo y Derecho para desplazarse a través de las imágenes.**

**Ajuste la cámara al modo Play.** • Deslice el interruptor de modo hacia PLAY.

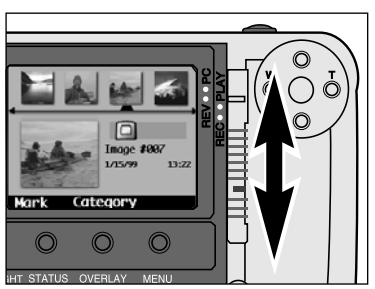

#### **Ajuste la cámara al modo de Revisión.**

- Presione el botón de cierre mientras que desliza el interruptor de modo hacia REV.
- El monitor LCD cambia a la pantalla de modo de Revisión.
- Pequeñas miniaturas, cuadro de recogida, se alinean cronológicamente en la parte superior de la pantalla.
- La miniatura grande es una vista preliminar de la pequeña seleccionada por el puntero.

IMAGEN SELECCIONADA: La imagen se muestra como gran miniatura.

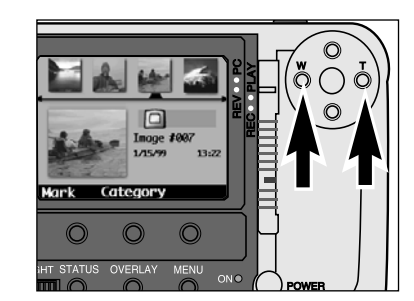

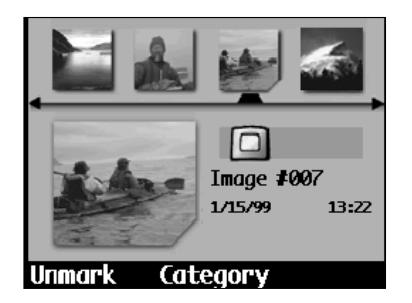

#### **Presione los botones Izquierdo y Derecho para seleccionar la imagen deseada.**

• IMAGEN SELECCIONADA: La imagen se muestra como una miniatura grande.

#### **Presione la tecla blanda Marcar.**

- Una muesca aparecerá en la esquina inferior derecha de la miniatura.
- ✎ Marque imágenes múltiples repitiendo los pasos 3 y 4.

### <span id="page-6-0"></span>**COMENZANDO AHORA MISMO NOMBRE DE LAS PARTES**

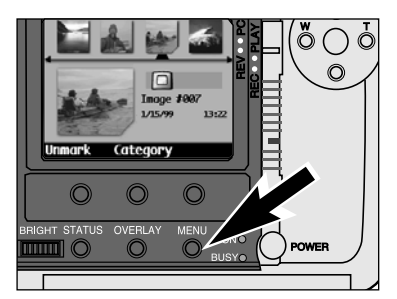

**IEdit** 

Edit

∩

Delete Group Protect

**Delete** Group Protect

**Delete** 

**Delete** 

**Fxit** 

Exit

 $\overline{\mathbb{O}}$ 

**Presione el botón de Menú.**

• La pantalla del menú de Modo de Revisión aparecerá.

**Presione el botón Izquierdo o el Derecho hasta que el Menú Edición se despliegue, entonces presione el botón Abajo hasta que se ilumine Suprimir.**

### **CHASIS DE LA CAMARA - PARTE FRONTAL**

\* No tocar.

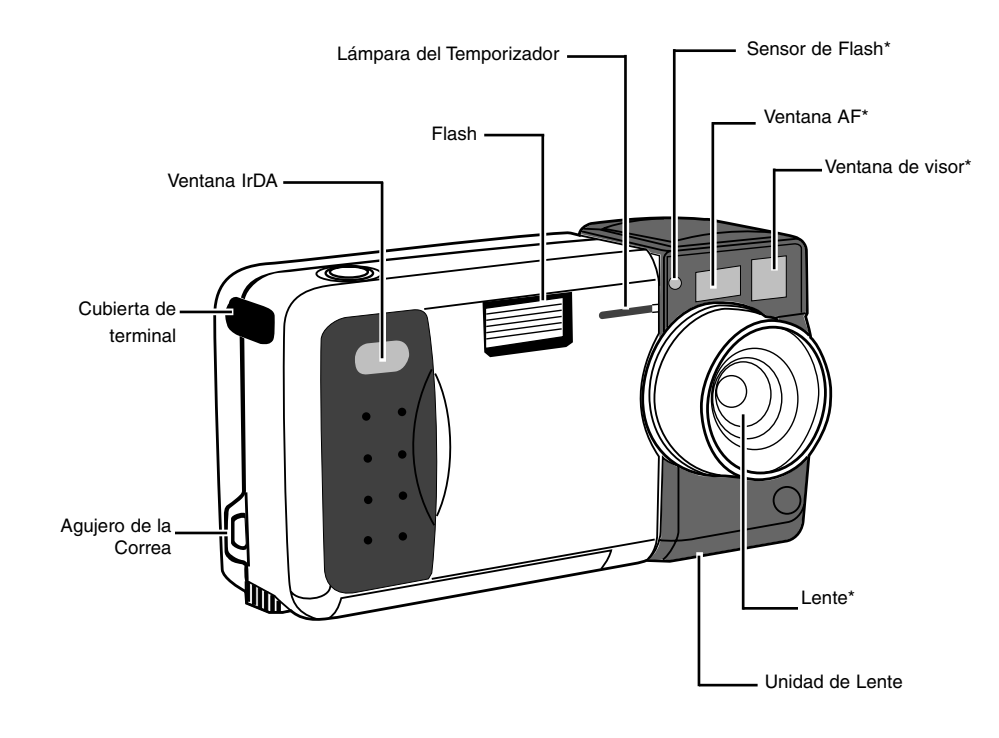

# **Delete Selected Image?** | Start Exit

## • Una pantalla de confirmación aparecerá.

**Suprimir.**

**Presione la tecla blanda**

#### **Presione la tecla blanda de Inicio.**

• Tras suprimir la(s) imagen(es) Marcadas, la pantalla volverá a la pantalla de modo de Grabar.

#### **Bajo la Cubierta de la Terminal**

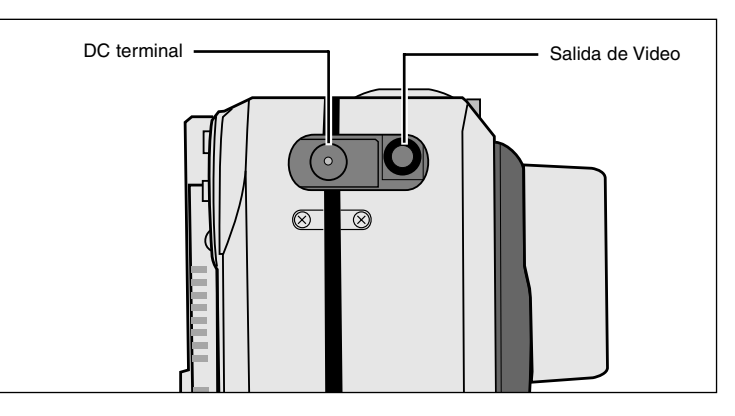

### <span id="page-7-0"></span>**NOMBRE DE LAS PARTES**

### **NOMBRE DE LAS PARTES**

### **CHASIS DE LA CAMARA - PARTE TRASERA**

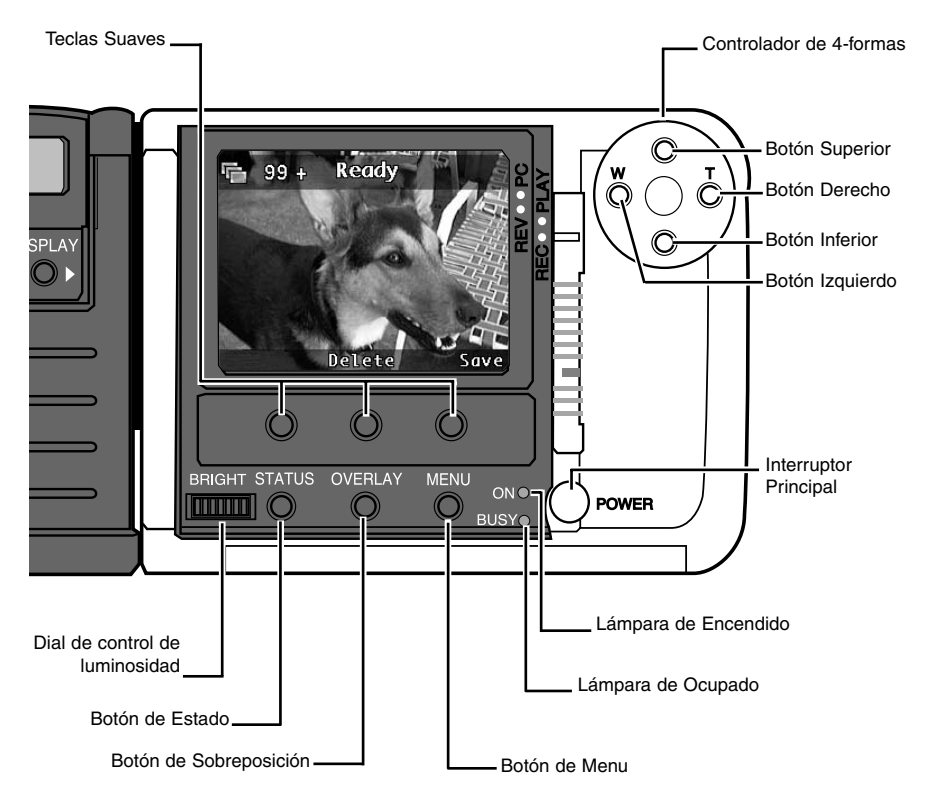

#### TECLAS BLANDAS

La función de las teclas blandas depende de la etiqueta actual de la tecla blanda en el Monitor LCD (p. 14). En la muestra superior, la función de la tecla blanda derecha sería la de guardar la imagen, la función de la tecla media blanda sería la de suprimir la imagen, y la tecla blanda izquierda estaría inactiva.

#### CONTROLADOR DE 4-MODOS (BOTONES SUPERIOR, INFERIOR, IZQUIERDO Y DERECHO)

En el Modo de Grabar, los botones de Arriba y Abajo controlan la Compensación de la Exposición, mientras que los botones de Izquierdo y Derecho (con el Zoom 1500) controlan la longitud focal. En otros modos y en la función de menú, el controlador de 4-modos le ayuda a navegar a través de los menús e imágenes.

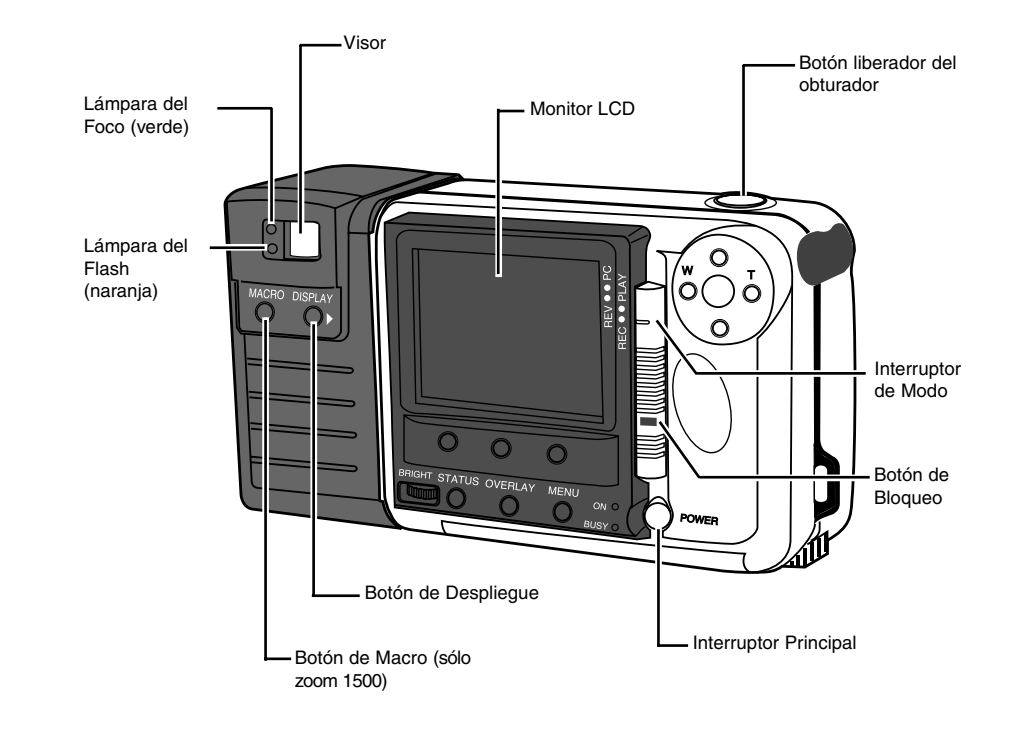

#### **Parte Inferior de la Cámara**

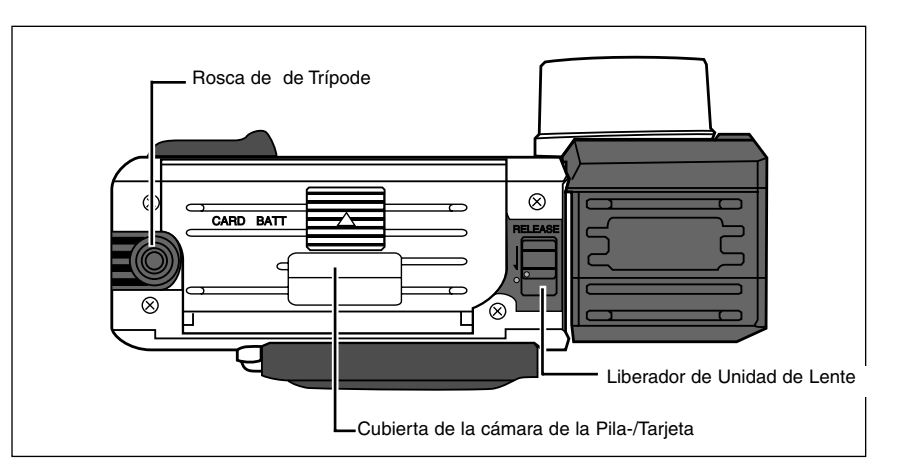

### <span id="page-8-0"></span>**NOMBRE DE LAS PARTES**

### **MONITOR LCD**

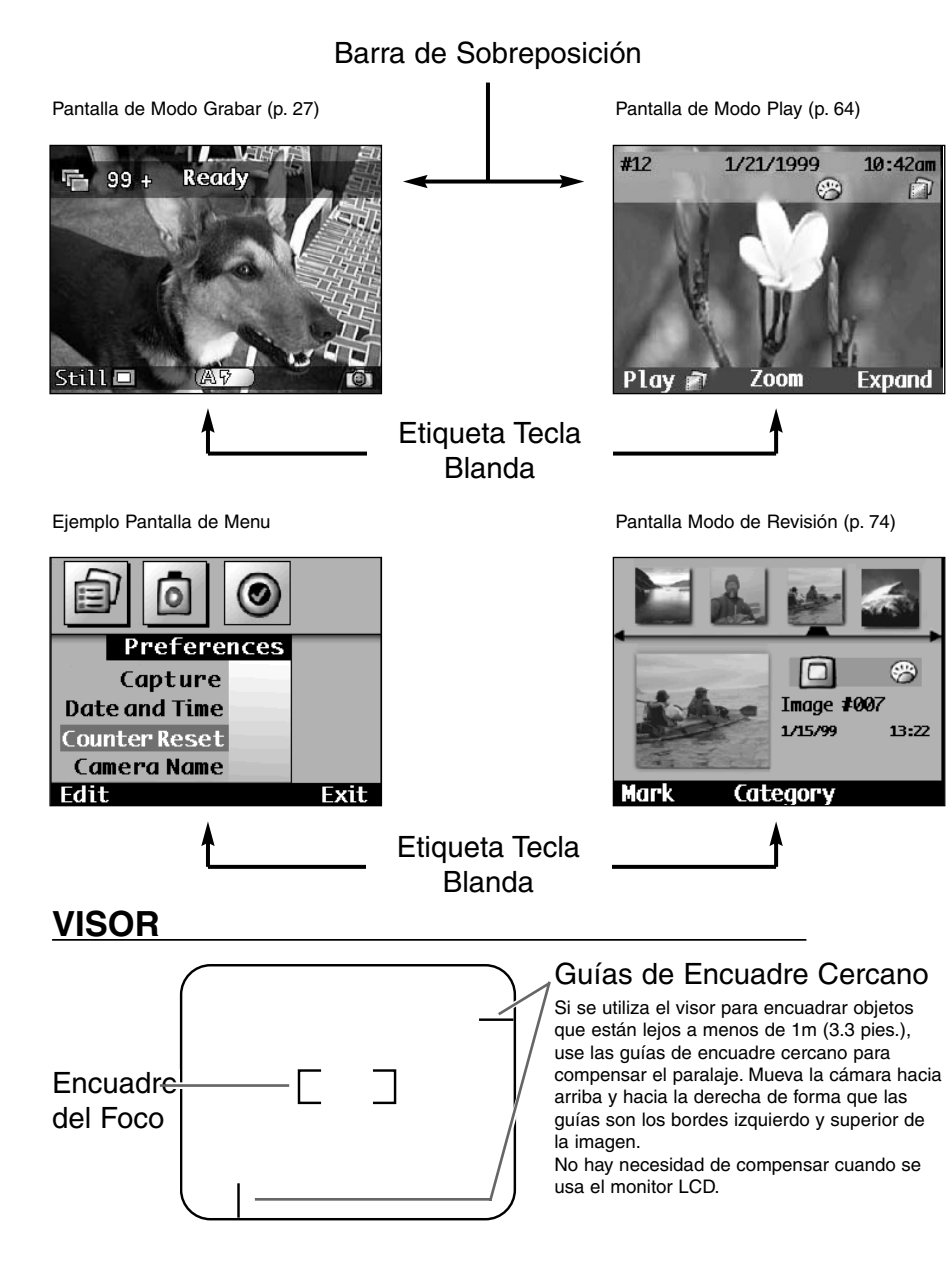

ு

## ANTES DE GRABAR

### <span id="page-9-0"></span>**ACOPLANDO LA CORREA**

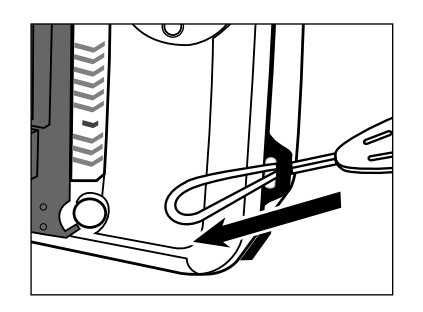

**Inserte el lazo más pequeño de la correa a traves del agujero para la correa.**

### **INSERTANDO LAS PILAS**

Su cámara utiliza cuatro pilas alcalinas de tamaño AA. Cuatro pilas de tamaño AA Nicad, Ni-MH, o de litio pueden ser también utilizadas.

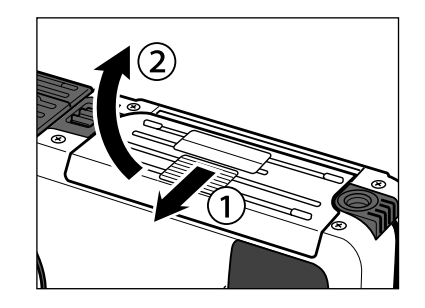

**Abra la cubierta de la cámara de las pilas deslizándola hacia la dirección indicada, entonces abra la cubierta.**

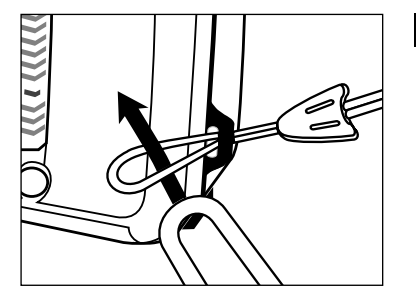

**Pase el otro extremo de la correa a través del lazo pequeño.**

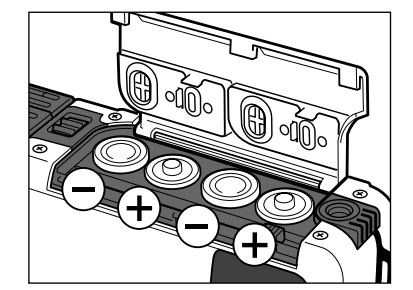

**Inserte las pilas como se indica por el diagrama +/–.**

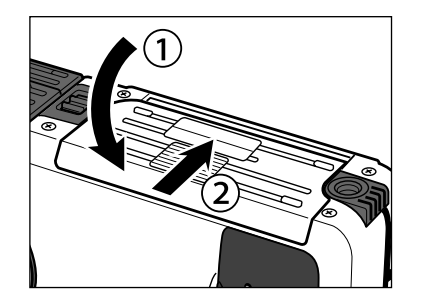

**Cierre la puerta de la cámara de las pilas y ciérrelo deslizando hasta que haga clic.**

✎ CONSERVANDO LA ENERGIA DE LAS PILAS: Reduzca el consumo de las pilas apagando el monitor LCD cuando no lo necesite (p. 23). Use el visor óptico de la cámara para encuadrar los disparos cuando tome las fotografías.

### <span id="page-10-0"></span>**INSERTANDO LAS PILAS**

### **AJUSTE DE LA FECHA Y LA HORA**

### **INDICADOR DE PILA BAJA**

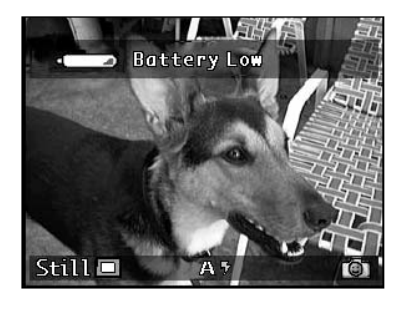

Un mensaje de advertencia aparecerá en la barra superior de sobreposición cuando la energía de las pilas esté baja.

Reemplace todas las cuatro pilas o use el adaptador AC (se vende por separado).

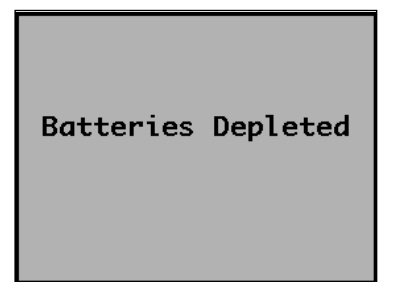

Cuando la energía de la pila sea demasiado baja para las operativas de la cámara, un diálogo de alerta aparecerá en el monitor LCD, entonces la cámara se apagará.

### **APAGADO AUTOMATICO**

El monitor LCD se apagará si la cámara no ha sido usada durante 3 minutos.

- La lámpara de encendido se quedará encendida.
- Presione el Botón de Muestra para encender de nuevo el monitor LCD.

Tras otros 3 minutos adicionales sin uso (6 minutos en total), la cámara se apagará por completo.

- La lámpara de encendido se apagará.
- Presione el interruptor principal para encender de nuevo la cámara.
- ✎ El Apagado Automático no funcionará cuando la cámara esté conectada al adaptador AC.

Esta cámara graba la fecha y la hora en que una imagen fue capturada. Para su referencia, ajuste la fecha y la hora para mayor exactitud.

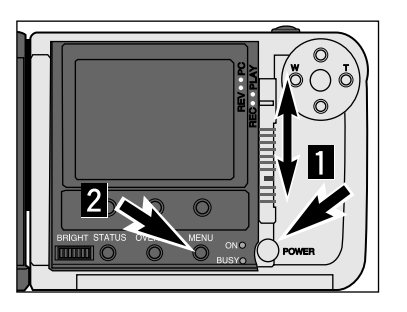

#### **Encienda la cámara y deslice el interruptor de modo hacia REC.**

#### **Presione el botón de menú.**

**que aparezca el menú de**

**Preferencias.**

• La pantalla de menú para el modo de grabar aparecerá.

**Presione el botón Derecho hasta**

**Presione el botón de Abajo hasta que Fecha y Hora se realce.**

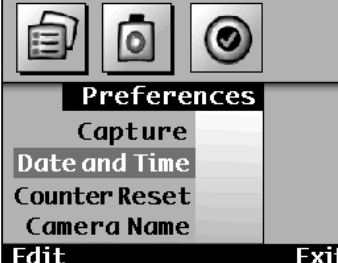

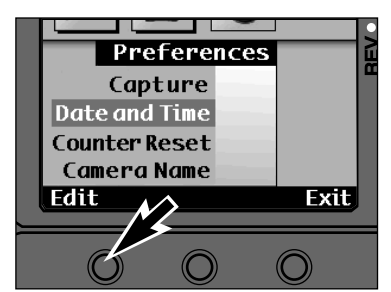

#### **Presione la tecla blanda de la Edición.**

• Aparecerá la pantalla de Ajuste de Fecha y Hora.

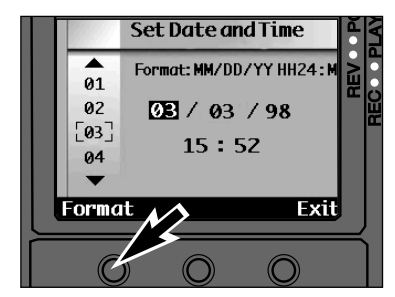

#### **Presione la tecla blanda de Formato.**

• Aparecerá la pantalla de Formato.

• Salte al paso 8 si el formato no necesita ser cambiado.

### <span id="page-11-0"></span>**AJUSTE DE LA FECHA Y LA HORA**

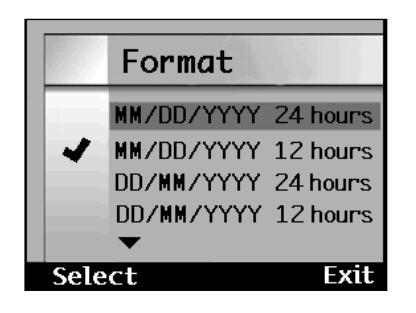

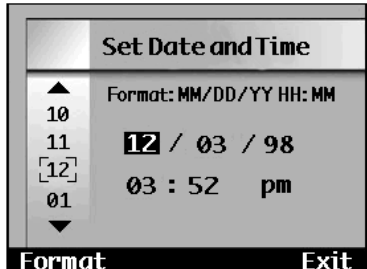

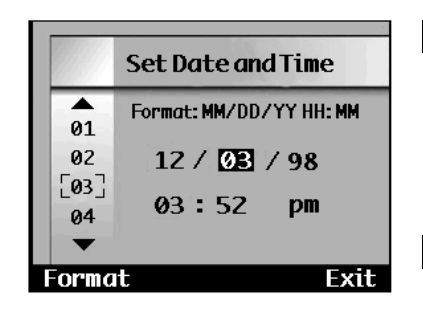

#### **Use los botones arriba y abajo para subrayar formato deseado.** • El formato deseado actual tiene un  $\checkmark$ próximo a él.

- **Presione la tecla blanda de Seleccionar para seleccionar el formato subrayado.**
- La pantalla de Ajuste de Fecha y Hora aparecerá.

#### **Presione los botones de Arriba y Abajo para seleccionar un número.**

• Cambiará el número bajo el cursor.

**Presione el botón Derecho para ajustar el númer y moverse hasta el próximo.**

• Presionando el botón Izquierdo suprimirá el número actual y volverá al número anterior.

**Repita los pasos 8 y 9 hasta que todos los números sean loscorrectos.**

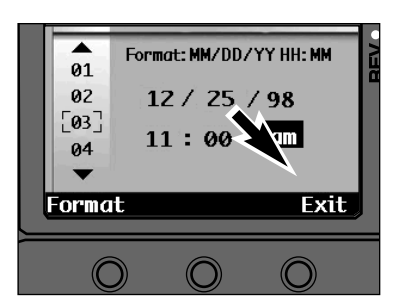

#### **Presione la tecla blanda Salir.**

• Presionando Salir se guardan los datos introducidos y se devuelve la pantalla al menú de las Preferencias. Presione Salir enel menú de las Preferencias para volver a la pantalla de Guardar.

### **TARJETA COMPACT FLASH**

Su cámara requiere que sea insertada una tarjeta CompactFlash antes de capturar las imágenes.

### **INSERTANDO LA TARJETA COMPACT FLASH**

**¡Apague siempre la cámara antes de insertar una tarjeta CompactFlash!** Los datos de la tarjeta se perderán o dañarán si se inserta mientras que la cámara está encendida.

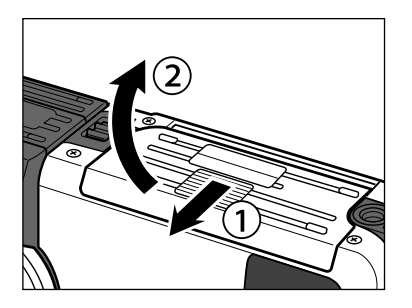

**Apague la cámara.**

**Abra la cubierta de la cámara de la tarjeta deslizándola en la dirección indicada, entonces abra la cubierta.**

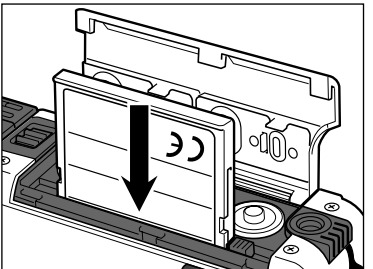

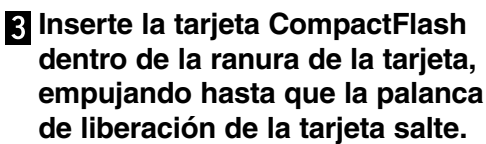

- Inserte la tarjeta para que el rótulo trasero está en el lado de la lente de la cámara.
- Empuje la tarjeta derecha, no en ángulo.
- Dirección Incorrecta: Si la tarjeta se para a medio camino, confirme la dirección en la tarieta. No la fuerce.
- **Doble hacia abajo la palanca de liberación de la tarjeta como se muestra.**

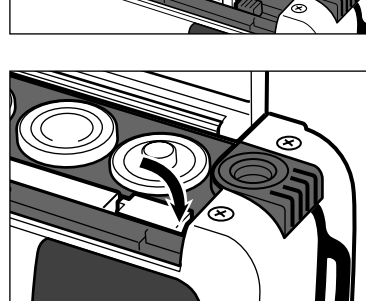

### <span id="page-12-0"></span>**TARJETA COMPACT FLASH - CONTINUA**

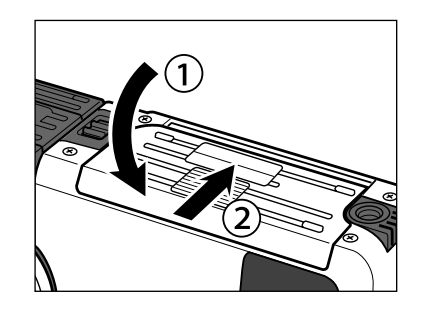

**Cierre la cubierta de la cámara de la tarjeta y ciérrela deslizándola hasta que haga clic.**

### **RETIRANDO LA TARJETA COMPACT FLASH**

**¡Apague siempre la cámara antes de retirar la tarjeta de CompactFlash!** Los datos en la tarjeta se dañarán o perderán si se inserta mientras que la cámara esté encendida.

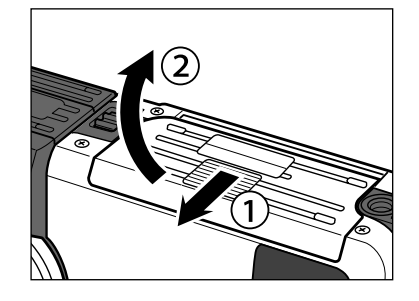

**Apague la cámara.**

**Abra la cubierta de la cámara de la tarjeta deslizándola hacia la dirección indicada, entonces abra la cubierta.**

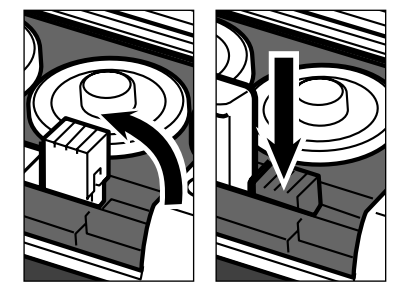

**Levante la palanca de liberación de la tarjeta hasta que esté fuera, entonces presione la palanca de liberación de la tarjeta para expulsarla.**

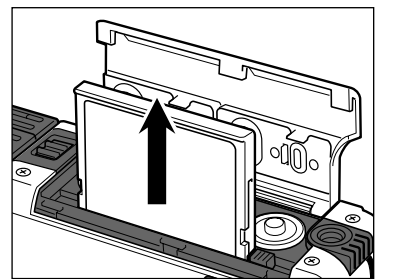

#### **Arrastre hacia fuera la tarjeta de la memoria.**

• Cierre la cubierta de la cámara de la tarjeta tras retirarla.

### **AJUSTE DEL MONITOR LCD**

### **ENCENDIENDO/APAGANDO EL MONITOR LCD**

Reduzca el consumo de la pila apagando el monitor LCD cuando no lo necesite.

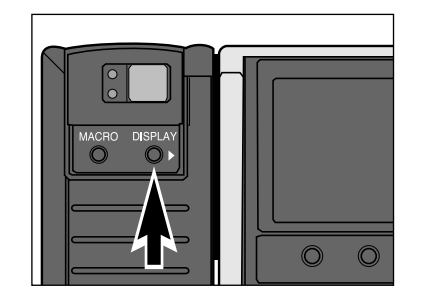

#### **Presione el botón de Muestrapara encender o apagar el monitor LCD.**

• La energía de la cámara debe estar encendida para poder encender el monitor LCD.

### **AJUSTANDO LA LUMINOSIDAD DE LCD**

La luminosidad del monitor LCD puede ser ajustada para compensar las variaciones en las condiciones de luminosidad y los ángulos de visión.

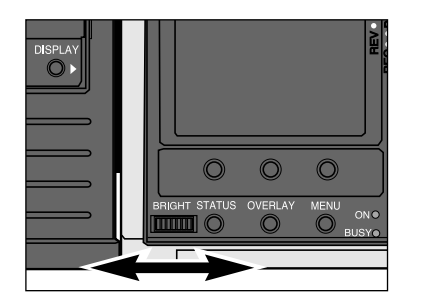

#### **Gire los diales de control de laLuminosidad a la derecha o a laizquierda hasta que se alcance el nivel de luminosidad deseado.**

• El ajuste de la luminosidad del monitor LCD no afectará a la exposición de la imagen.

### <span id="page-13-0"></span>**AJUSTANDO EL DESPLIEGUE DE LA CAMARA**

### **BOTON DE SOBREPOSICION**

El botón de sobreposición, muestra o esconde la barra de sobreposición y el rótulo de la tecla blanda para cada modo, permitiendo una visión de la imagen sin obstáculos.

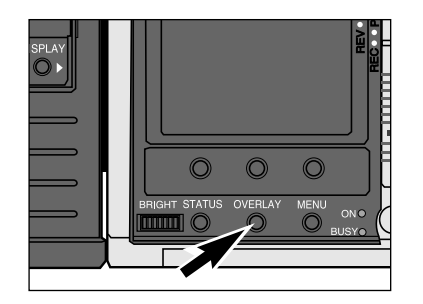

#### **Presione el botón deSobreposición de la cámara.** • La barra de sobreposición y el rótulo de la

tecla blanda se encenderán o apagarán para cada modo como se lista debajo.

- REC (sobreposición/rótulo tecla) ON/ON  $\rightarrow$  OFF/OFF  $\rightarrow$  OFF/ON PLAY (sobreposición/rótulo tecla) ON/ON  $\rightarrow$  OFF/OFF  $\rightarrow$  OFF/ON REV (sólo para rótulo tecla)  $ON \leftrightarrow$  OFF
- ✎ Presionando cualquier tecla blanda mientras que el rótulo está apagado encenderá el rótulo.

### **AJUSTANDO EL DESPLIEGUE DE LA CAMARA**

### **BOTON DE ESTADO**

La pantalla de Estado da rápidamente una muestra de la información del estado de la cámara cuando está en el modo de Grabar.

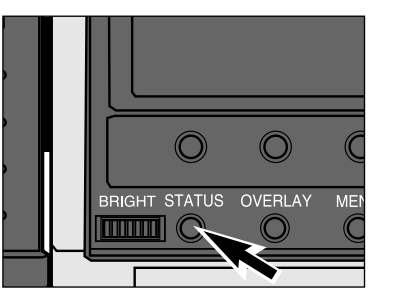

#### **En el modo de Grabar, presione el botón de Estado de la cámara.**

- Se mostrará la pantalla de Estado.
- Los iconos mostrados no pueden ser cambiados dentro de la pantalla de Estado. Los iconos mostrados sólo pueden ser cambiados a través de sus respectivos menús.

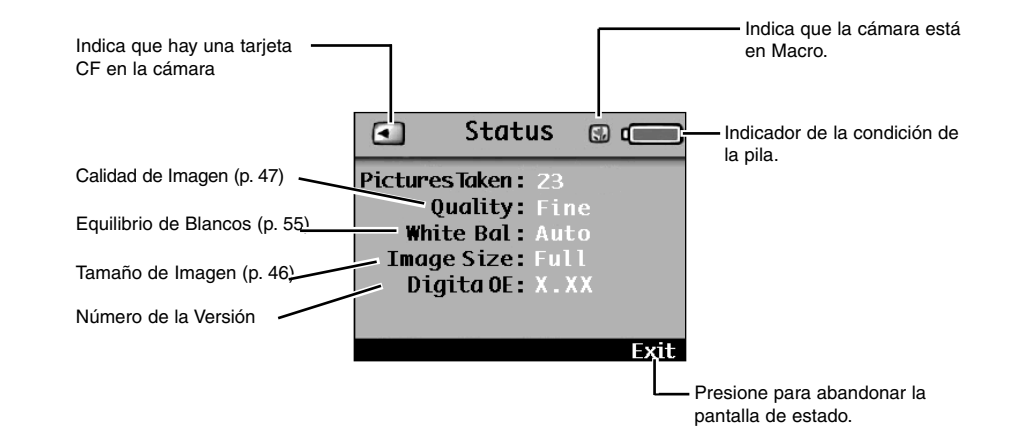

✎ Presione el botón de estado una segunda vez para salir de la pantalla de estado o presione la tecla blanda Salir.

### **TOMANDO LAS FOTOGRAFIAS**

Una vez que han sido insertadas las pilas y una tarjeta CompactFlash dentro de la cámara, está lista para tomar fotografías. Cuando la cámara se enciende el flash se ajustará a flash automático y el tipo de captura de la imagen será Fija (normal).

### **Pantalla de Modo Grabar**

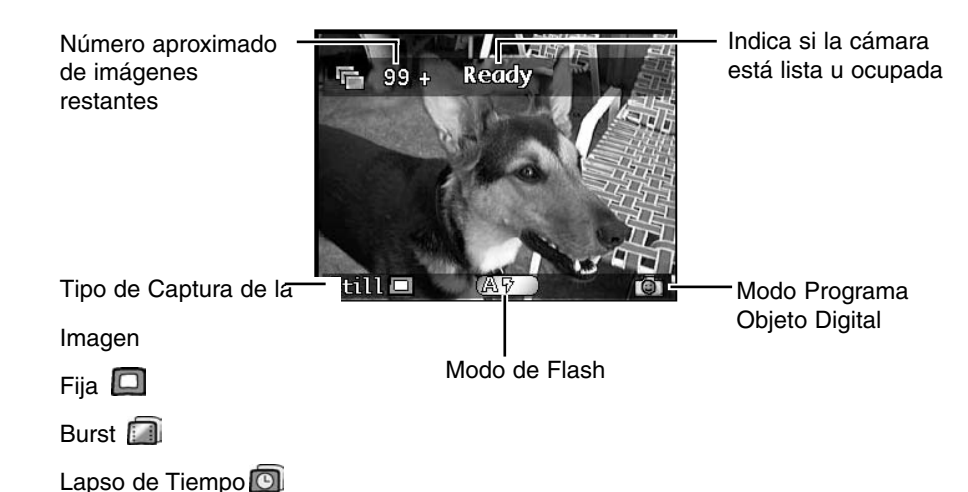

 $\circledcirc$  $\bigcirc$  $\odot$  $\circ$  $\odot$ 

#### **Presione el interruptor principal para encender la cámara.**

**GRABAR**

 $\blacktriangleleft$  $\alpha$ <u>්</u>

 $\mathbf{a}$ 

 $\alpha$  $\blacktriangleleft$ 

• El logo Digita™ aparecerá brevemente en el monitor LCD.

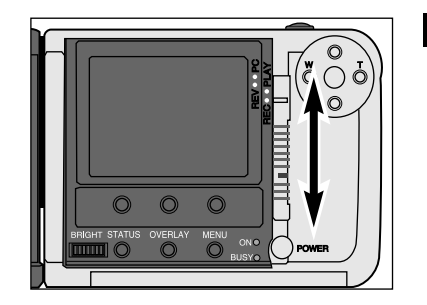

**Deslice el interruptor de Modo hacia REC para poner la cámara en el modo de grabar.**

# <span id="page-14-0"></span>MODO DE GRABAR

### **TOMANDO LAS FOTOGRAFIAS**

### **TOMANDO LAS FOTOGRAFIAS**

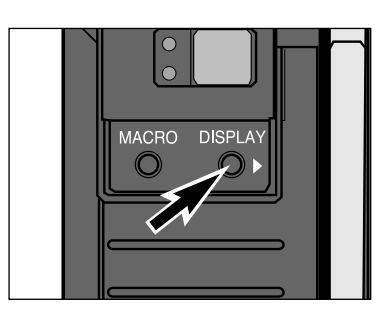

#### **Presione el botón de Muestra para encender el monitor LCD si se desea.**

• La característica del monitor LCD Live Viewse actualizará contínuamente y mostrará lo que la lente vea.

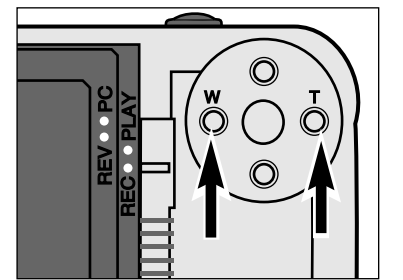

**ZOOM 1500: Presione el botón izquierdo (W - amplio) o el botón derecho (T - telefoto) hasta que la imagen sea acercada o alejada con el zoom como se desee enel Visor o en el monitor LCD.**

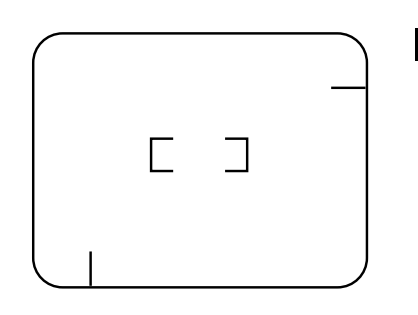

**R** Centre el objeto en el monitor **LCD o coloque el encuadre del foco del visor sobre el objeto.**

• Use Sujección de Foco para objetos descentrados (p. 37).

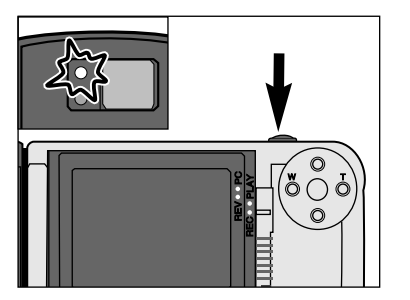

#### **Presione el botón liberador del obturador parcialmente hacia abajo.**

- El foco y la exposición serán determinadas y bloqueadas.
- La lámpara verde del foco brillará si el foco está determinado. Repita los pasos 5 y 6 si la lámapra del foco parpadea.
- La lámpara naranja del flash brillará si el flash está cargado y listo.

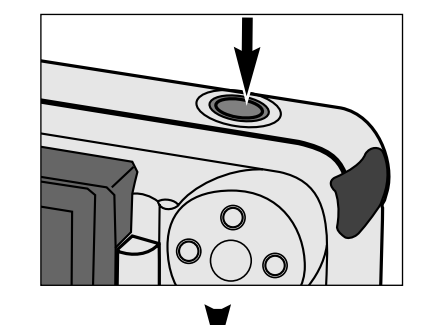

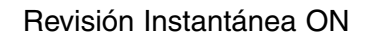

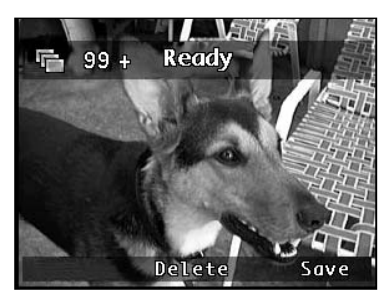

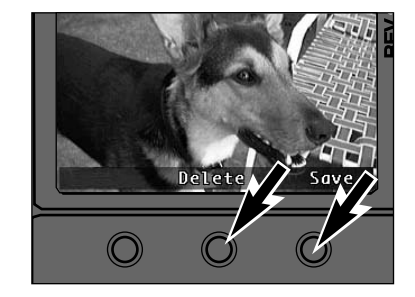

### **Si se presiona Guardar:**

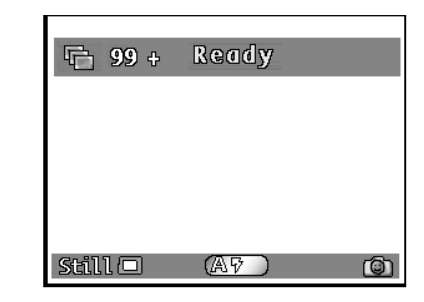

#### **Presione el botón de liberación del obturador todo hacia abajo para tomar la fotografía.**

- Revisión Instantánea OFF: La imagen capturada aparecerá en el monitor LCD sólo por el tiempo que lleve escribirlo en la tarjeta de memoria. La cámara volverá al Live View.
- El parámetro por defecto de la Revisión Instantánea está ON. Vea la página 58 para apagar la revisión instantánea.

Revisión Instantánea ON: La imagen capturada aparecerá en el monitor LCD y **Guardar y Suprimir** aparecerá en el rótulo de la tecla blanda.

#### **Presione bien la tecla blanda Guardar o la de Suprimir.**

- ✎ La imagen automáticamente se guardará pasados 10 segundos si no se presiona ningún botón. La imagen se guardará si el botón de liberación del obturador se presiona parcialmente hacia abajo.
- La imagen se guardará y la cámara volverá a Live View.

### <span id="page-16-0"></span>**TOMANDO LAS FOTOGRAFIAS**

## **CAPTURA DE LA IMAGEN BURST**

**Si se presiona Suprimir:**

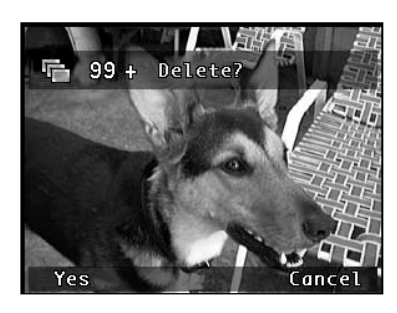

• Aparece un mensaje pidiendo confirmar la supresión. Las teclas blandas de Sí y Cancelar aparecerán.

La captura de la imagen Burst es similar a la motorización o al modo de transmisión contínuo de las cámaras convencionales. La cámara tomará fotografías contínuamente mientras que se presione el botón de liberación del obturador. Hasta 7 imágenes a tamaño completo e imágenes a tamaño 15 1/4 pueden ser capturadas en una descarga a un ritmo tan rápido como de 3,5 fotogramas / segundo. Vea la página 52 para seleccionar el ritmo de descarga de la captura.

La imágenes capturadas juntas en un Burst se unen juntas y son tratadas como una serie por la cámara cuando se está en los modos de Play y de Revisión.

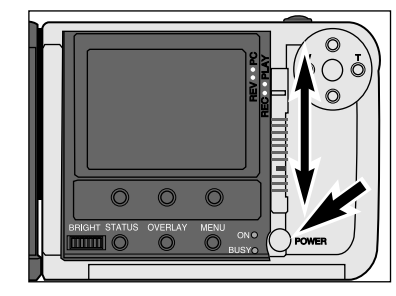

**Encienda la cámara y deslice el interruptor Modo hacia REC.**

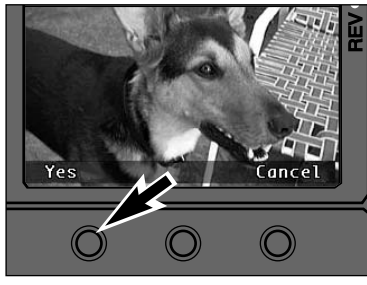

#### **Presione la tecla blanda Si.**

- La imagen se suprime y la cámara volverá a Live View.
- La tecla blanda de Cancelar devolverá lacámara a la pantalla de Grabar sin suprimir la imagen.
- La imagen automáticamente se guardará tras unos cuantos segundos si no se presiona ningún botón.

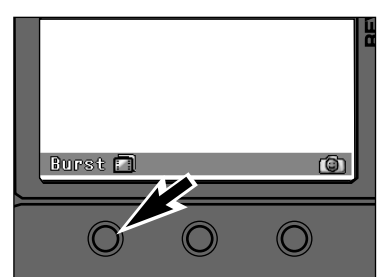

- **Presione la tecla blanda izquierda hasta que Burst aparezca en el rótulo de la tecla blanda.**
- Los modos de captura de imágenes se muestran en la secuencia siguiente.

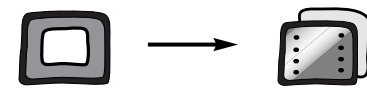

Fija Burst

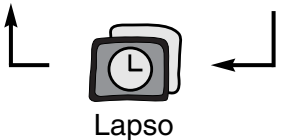

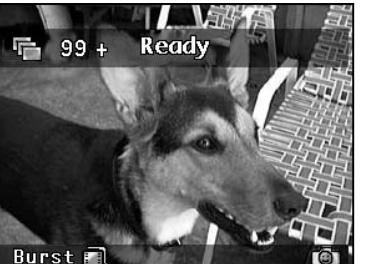

- **Encuadre la fotografía como se instruye en "Tomando las Fotografías", pasos de 4 a 6.**
	- El flash no opera en Burst. El icono de flash sobre la tecla central blanda desaparecerá.

 $\alpha$ **GRABAR**  $\blacktriangleleft$  $\mathbf{a}$  $\blacktriangleleft$  $\alpha$ <u>්</u>

### <span id="page-17-0"></span>**CAPTURA DE LA IMAGEN BURST**

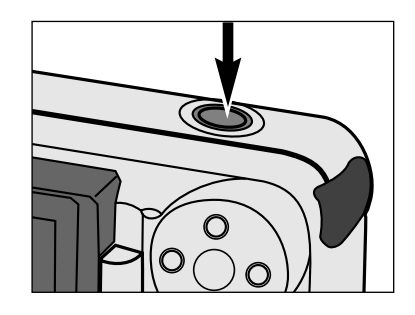

#### **Presione y sostenga el botón de liberación de obturador todohacia abajo.**

- El obturador contínuamente se liberaráhasta que su dedo se levante del botón liberador del obturador, la memoria intermedia se llene, o el número máximo de imágenes haya sido capturado.
- El foco y la exposición para la serie se determina cuando el botón liberador delobturador se presiona parcialmente hacia abajo antes de que las fotografías se tomen.
- Si la memoria intermedia está llena cuandoel botón liberador del obturador se pulsa, **Por favor espere...** aparecerá en la barra sobrepuesta.

### **Si la Revisión Instantánea está OFF:**

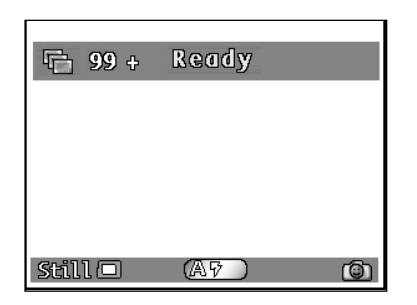

#### **Levante su dedo del botón de liberación del obturador.**

• La última imagen aparecerá en el monitor LCD mientras que la serie está siendo escrita en la memoria. Una vez que las imágenes se guardan, la cámara volverá a Live View.

### **Si la Revisión Instantánea está ON:**

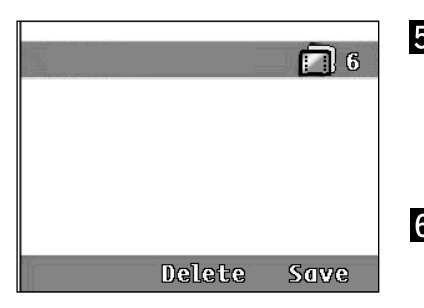

#### **Levante su dedo del botón liberador del obturador.**

• La última imagen aparecerá en el monitor LCD y **Guardar** y **Suprimir** aparecerán en el rótulo de la tecla blanda.

#### **Presione la tecla blanda Guardar o Suprimir como se instruye en "Tomando las Fotografías".**

• La serie completa se guardará o se suprimirá.

### **LAPSO DE TIEMPO**

En la captura de la imagen de Lapso de Tiempo, la cámara tomará una serie de fotografías en intervalos de tiempo regulares. Esta característica es útil para capturar eventos a lo largo del tiempo, tales como la aperura de una flor.

Las imágenes capturadas juntas en Lapso de Tiempo se unen juntas y son tratadas como una serie cuando se está en los modos de Play y Revisión.

Los parámetros por defecto para la captura Lapso de Tiempo son: Intervalo Lapso de Tiempo: 60 segundos. Número de Imágenes: 10 imágenes. Vea la página 53 para cambiar estos parámetros. El intervalo puede ser seleccionado desde 1 segundo hasta 546 minutos. Tantas como 200 imágenes pueden ser capturadas en una serie de Lapso de Tiempo.

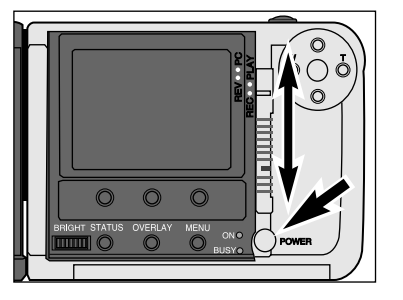

**Encienda la cámara y deslice el interruptor de Modo hacia REC.**

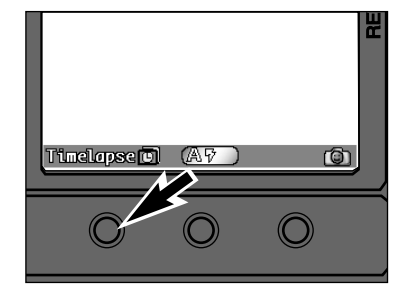

- **Presione la tecla blanda izquierda hasta que Lapso de Tiempo aparezca en el rótulo de la tecla blanda.**
- Los modos de captura de la imagen se muestran en la secuencia siguiente.

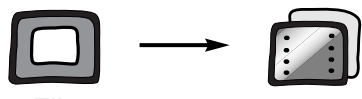

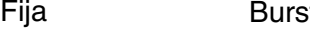

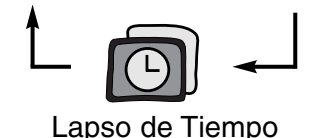

### **LAPSO DE TIEMPO**

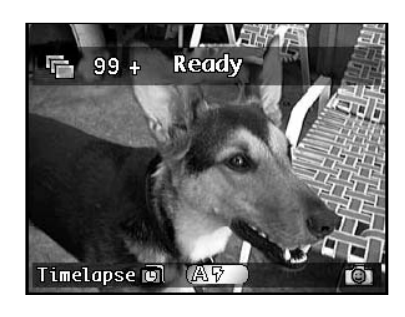

## **instruye en "Tomando las Fotografías", pasos 4 a 6.**

• Coloque la cámara en un trípode o en una superficie firme si es necesario.

## **户93** 00:19  $01$ Stop

#### **Presione el botón de liberación del obturador todo abajo y una vez.**

- La primera imagen será capturada inmediatamente, entonces las otras imágenes automáticamente serán capturadas en el intervalo de tiempo. La cámara continuará capturando imágenes hasta que la tecla blanda de Parar se presione o el número predeterminado de imágenes se alcance.
- El foco y la exposición se determinan para cada imagen justo antes de tomar cada foto.

Durante el intervalo:

- Aparece en la barra sobrepuesta una cuenta atrás del tiempo restante hasta que la siguiente fotografía se toma.
- El número de imágenes ya tomadas en esta serie de Lapso de Tiempo aparece en la barra sobrepuesta.
- Live View permanece activo.

### **LAPSO DE TIEMPO**

### **Encuadre la fotografía como se Si la Revisión Instantánea está ON:**

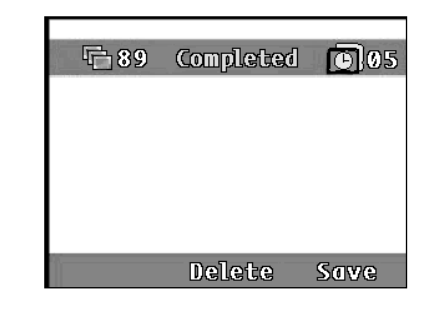

Después de completar la serie Lapso de Tiempo, la última imagen aparecerá en el monitor LCD y **Guardar** y **Suprimir** aparecerá en el rótulo de la tecla blanda.

#### **Presione la tecla blanda de Guardar o Suprimir como se instruye en "Tomando las Fotografías".**

• La serie completa de Lapso de Tiempo será guardada o suprimida.

✎ El Apagado Automático no opera durante las secuencias de Lapso de Tiempo.

### **Si Revisión Instantánea está OFF:**

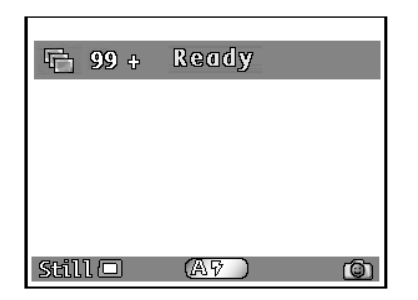

Tras completar la serie de Lapso de Tiempo la cámara volverá a Live View.

### <span id="page-19-0"></span>**FOCO**

**FOCO**

Las unidades de lente de Zoom 1500 y de Wide 1500 tienen un sistema de autoenfoque de alta velocidad y preciso, como esos encontrados en cámaras compactas de calidad.

### **LAMPARA DE FOCO/INDICADOR DE NO FOCO**

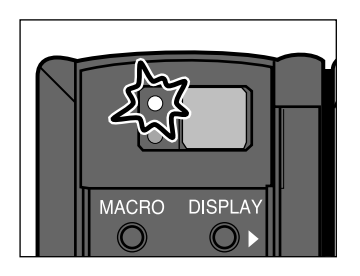

Cuando el botón de liberación de obturadorse presiona parcialmente hacia abajo, el sistema de autoenfoque bloquea el foco a la distancia del objeto. La lámpara del foco indicará el estado del foco cuando el botónde liberación del obturador se presione hacia abajo parcialmente.

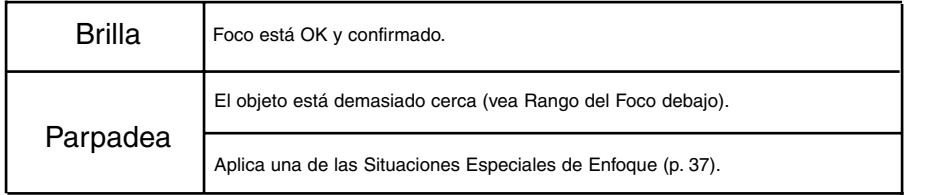

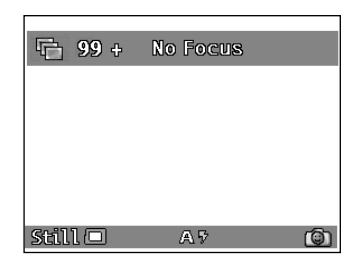

La lente bloqueará el foco a 2,5m (8,2 pies.), la lámpara del foco parpadeará, y NO FOCO aparecerá en el monitor LCD si la cámara no puede confirmar el foco, porque el objeto está en una de las situaciones especiales de enfoque enumeradas en la página siguiente.

### **RANGO DEL FOCO**

La lámpara verde del foco parpadeará **Fuera de Rango** aparecerá en el monitor LCD si su objeto está más cerca que la distancia mínima focal.

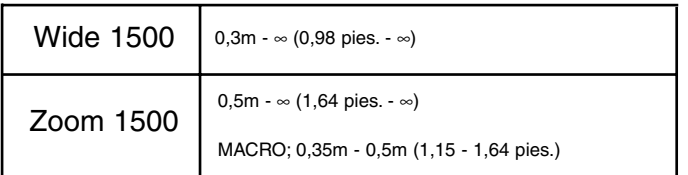

### **SITUACIONES ESPECIALES DE ENFOQUE**

Algunas escenas u objetos son difíciles de bloquear para el sistema de enfoque automático. Cuando no se bloquee el foco, SUJECCION DE FOCO sobre otro objeto a la misma distancia de usted que su objeto principal, recomponga, entonces presione el botón de liberación del obturador todo hacia abajo para tomar la fotografía.

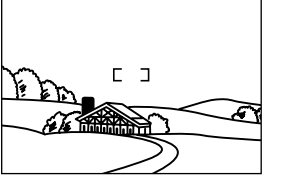

Bajo contraste o muy brillante llena el encuadre del foco.

**GRABAR**

 $\alpha$  $\blacktriangleleft$  $\mathbf{m}$  $\blacktriangleleft$  $\alpha$ ය

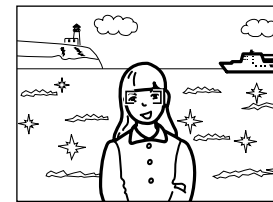

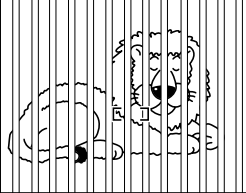

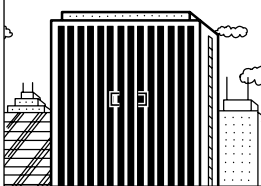

El objeto está cerca de un objeto o área muy brillante.

Dos objetos se sobreponen en el encuadre del foco.

Alternando líneas claras y oscuras se llena el encuadredel foco.

#### **SUJECCION DEL FOCO**

Los objetos fuera del encuadre del foco o del centro del monitor LCD pueden no estar en foco. Use la sujección de foco para asegurar un enfoque exacto.

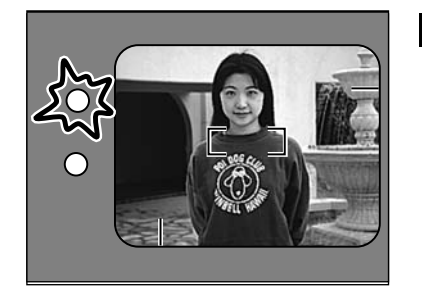

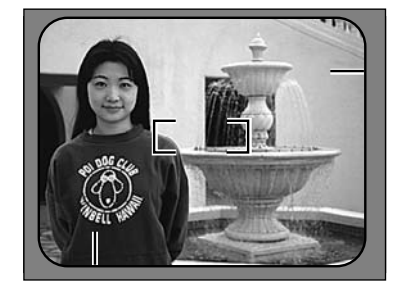

**Coloque el encuadre del foco sobre el objeto o centre el objeto en el monitor LCD, entonces presione y sostenga el botón de liberación del foco parcialmente abajo de forma que la lámpara verde del foco brille.**

**Sin levantar su dedo, recomponga la fotografía, entonces presione el botón liberador del obturador todohacia abajo para tomar la fotografía.**

### <span id="page-20-0"></span>**FLASH INCORPORADO**

**FLASH INCORPORADO**

Cuando la cámara se enciende, el flash se ajusta automáticamente al flash automático.Los otros modos de flash pueden ser ajustados usando la tecla central blanda.

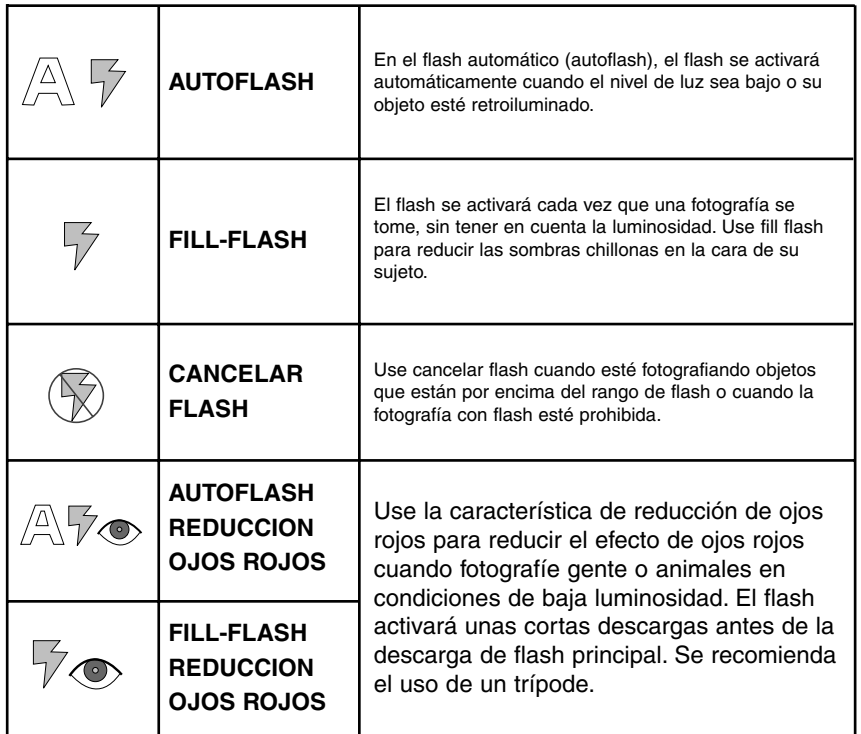

#### **CAMBIANDO EL MODO DE FLASH**

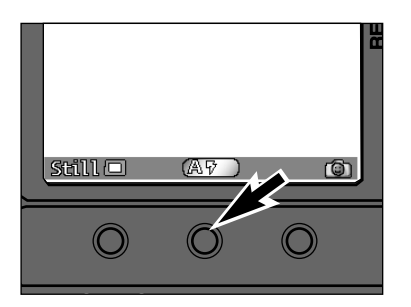

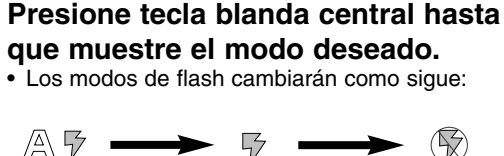

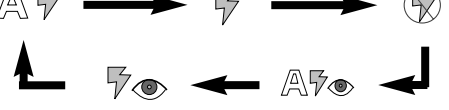

- El flash no puede ser utilizado en el modo de captura Burst.
- El modo de flash seleccionado permanece hasta que la cámara se apaga u otro modo de flash es seleccionado.

### **RANGO DEL FLASH**

Para asegurar la exposición apropiada, asegúrese de que su objeto esté posicionado dentro del rango del flash. El rango del flash para la unidad de lente del Zoom 1500 cambia con la longitud focal que está siendo usada.

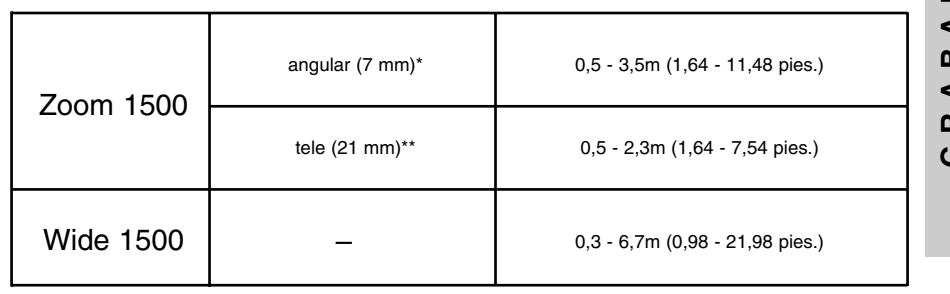

\* 35mm equivalente a 38mm

\*\* 35mm equivalente a 115mm

### **ADVERTENCIA DE FOTO MOVIDA**

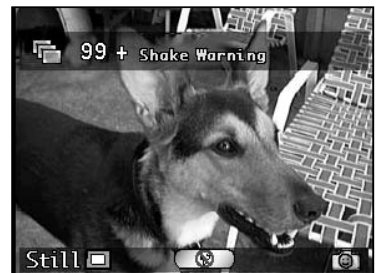

Cuando se selecciona CANCELAR FLASH y el nivel de luminosidad es demasiado bajo para una fotografía nítida mientras que se sujeta la cámara con la mano, aparecerá en la barra sobrepuesta la **Advertencia de Foto movida**.Use un trípode o seleccione AUTOFLASH.

#### **LAMPARA DEL FLASH**

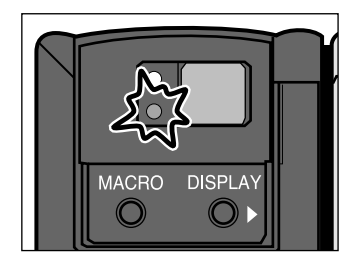

La lámpara naranja del flash indicará el estado del flash cuando el botón deliberación del obturador se presiona parcialmente hacia abajo.

Brilla: El flash está cargado y listo. Parpadea: El flash se está cargando.

### <span id="page-21-0"></span>**SELECTOR DE LA ESCENA DIGITAL**

### **SELECTOR DE LA ESCENA DIGITAL**

El Selector de la Escena Digital establece el modo de flash óptimo, medición de luminosdad, el equilibrio de los blancos, y el procesado de la imagen para tipos específicos de escena. Cuando la cámara se encienda, el modo de selección de la escena se ajusta a Automático.

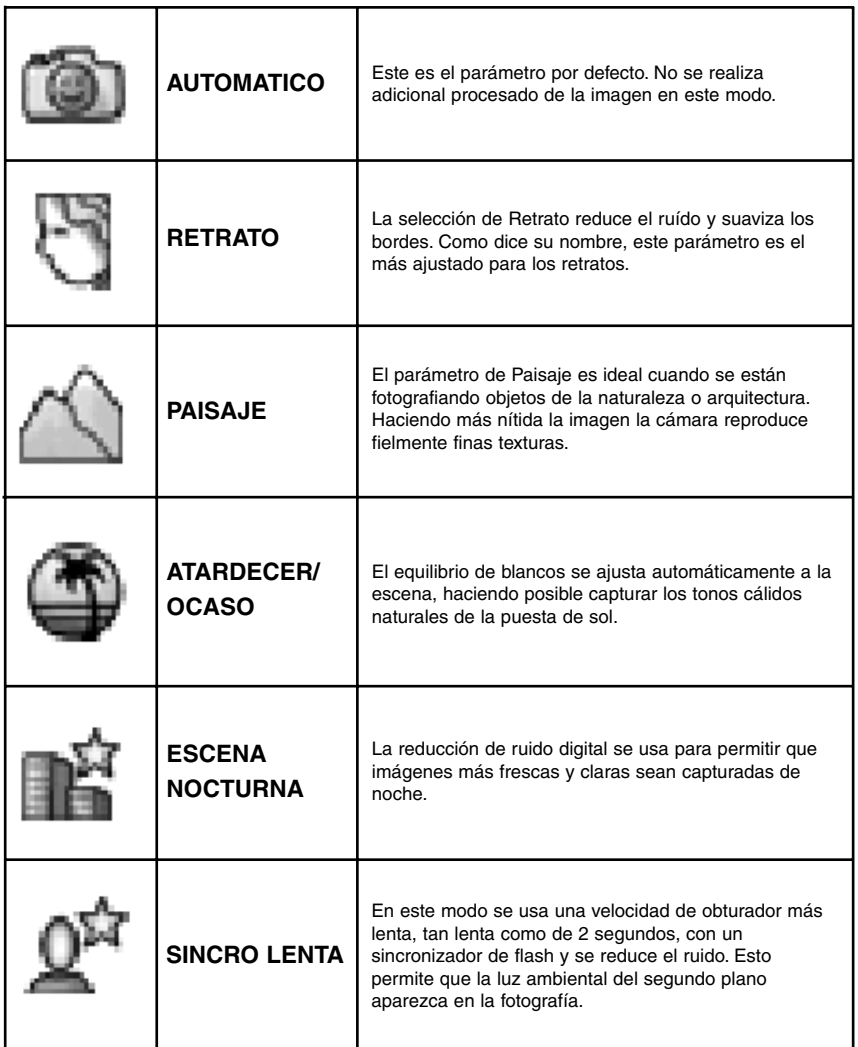

### **CAMBIAR EL MODO SELECTOR DE ESCENA DIGITAL**

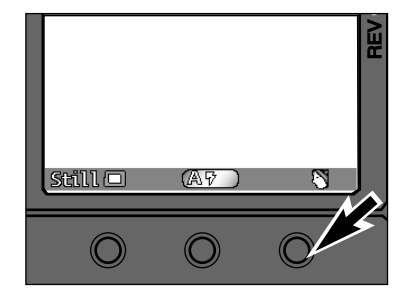

**Presione la tecla blanda derechahasta que el icono modo aparezca.** • Los modos cambiarán como sigue: i de  $\ddagger$ ۵й

• El modo de selección de la escena permanece hasta que la cámara se apague o se elija otro modo de selección.

### <span id="page-22-0"></span>**MACRO (SOLO PARA LENTE ZOOM 1500)**

La función Macro Fotografía de la lente Zoom 1500 le permite llenar el encuadre con un objeto del tamaño de una tarjeta de visita. La distancia focal mínima en Macro es de 0,35m (1,15 pies.).

• El autoenfoque no opera cuando la lente está en Macro, deberá usarse el enfoque manual.

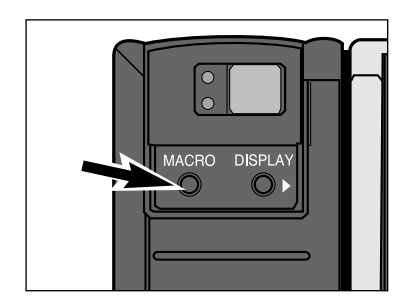

#### **Presione el botón de Macro.**

- El Medidor de Ayuda del Foco aparecerá reemplazando al contador de la imagen.
- El Autoenfoque será inutilizado y el enfoque manual estara disponible.

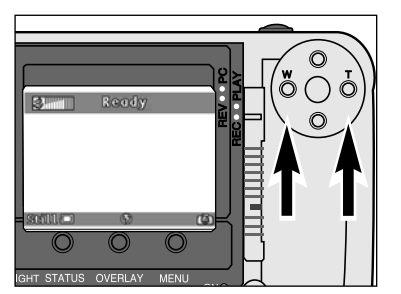

### **Encuadre la imagen, presione el botón Derecho o el Izquierdo**

#### **para enfocar.**

13.

• Medidor de Ayuda del Foco muestra 10 niveles de foco. Él modo manual enfoca lalente presionando el botón Derecho o el Izquierdo hasta que el medidor esté tan cerca del máximo como sea posible.

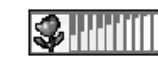

Nivel Mínimo Enfoque Nivel Máximo Enfoque

• Para mejores resultados, afirme la cámara sobre una superficie estable o use un trípode.

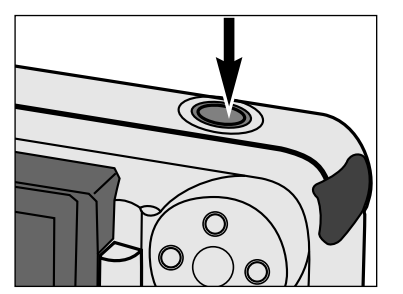

#### **Presione el botón de liberacióndel obturador para tomar la fotografía.**

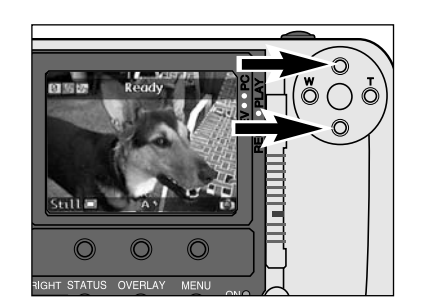

**COMPENSACION DE LA EXPOSICION**

ser ajustada tanto como a +/– 2 EVs en incrementos de 1/3 EV.

La exposición puede ser ajustada para hacer la imagen final más clara o más oscura. La exposición puede

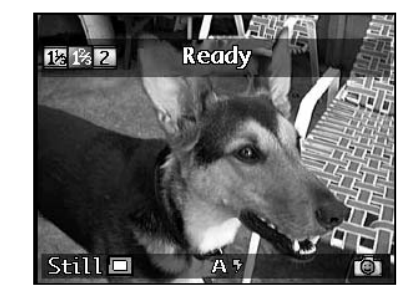

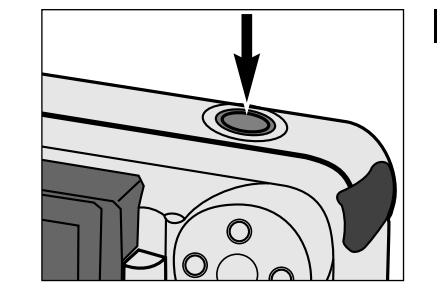

#### **Mientras esté en el modo de Grabar, presione el botón de Arriba o Abajo para seleccionar el valor de compensación de la exposición.**

- Los valores de compensación de la exposición se muestran en la esquina superior izquierda del monitor LCD reemplazando el contador de la imagen.
- La exposición puede ser predispuesta tanto como en +/–2 EVs en incrementos 1/3EV.
- El cambio de exposición es visible en el monitor LCD.

#### **Encuadre la imagen, entonces presione el botón de liberación del obturador.**

- El valor de compensación de la exposición permanece activo después de tomar la fotografía.
- La exposición sólo puede ser ajustada en el Modo de Grabar. Ajuste la compensación de la exposición antes de grabar la imagen. Una vez que la imagen es capturada, no puede ser cambiada en la cámara.
- ✎ Reajuste el valor de compensación de la exposición a 0 cuando acabe. Los valores de compensación de la exposición, no permanecen en la barra sobrepuesta, pero el valor de la compensación de la exposición permanece activo.
- $\,\circledast\,$  El rango de enfoque en Macro va desde aproximadamente 035m 0,5m (1,15 -1,64 pies.).
- ✎ El rango de enfoque Macro está fuera del rango de flash, apague el flash (Cancelar el Flash).

**GRABAR**

 $\alpha$ 

<u>්</u>

 $\alpha$  $\blacktriangleleft$  $\mathbf{a}$  $\blacktriangleleft$ 

### **MENUS DEL MODO DE GRABAR**

Los menús del Modo de Grabar le permiten cambiar los parámetros por defecto para la captura de la imagen, como son los Parámetros Tamaño de la Imagen y Calidad de la Imagen. Ellos también le dan opciones de funcionamiento adicionales para una operativa más avanzada, tal como el uso del temporizador o del bracketing.

# <span id="page-23-0"></span>MENUS DE MODO DE GRABAR

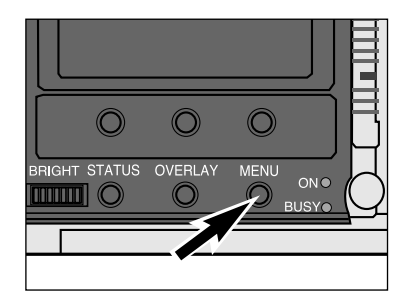

**Encienda la cámara y deslice el interruptor de modo hacia REC.**

**Presione el botón de menú.**

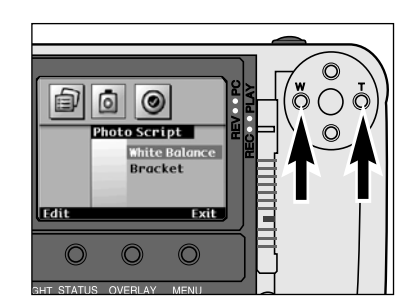

#### **Presione el botón Izquierdo o el Derecho hasta que aparezca el menú deseado.**

- Hay tres opciones de menú: Parámetros Media Guión Fotográfico Preferencias
- Una cuarta opción de menú, Guión A Medida, disponible si guiones adicionales han sido añadidos a la cámara (p. 102).

**Preferencias:**

### **MENUS DEL MODO GRABAR**

Equilibrio de Blancos AutoLuz Diurna**Tungsteno Fluorescente** 

BracketOff Parada MediaParada Completa

#### **Parámetros Media:**

Fija TamañoCalidadColorBurstTamañoCalidadColorLapso de Tiempo TamañoCalidadColorIntervalo# de Imágenes

#### **Guión Fotográfico:**

Captura Tipo de Fichero Revisión Instantánea Sonidos del SistemaFecha y Hora Reajuste del Contador Nombre de la CámaraTarjeta de Formato

### <span id="page-24-0"></span>**SELECCIONANDO TAMAÑO DE LA IMAGEN**

 $\overline{2}$ 

3

Seleccione el tamaño de la imagen antes de grabarla. el tamaño de la imagen es un factor para determinar cuántas imágenes cabrán dentro de una tarjeta de CompactFlash (pp. 104 – 105). Hay dos opciones de tamaño de la imagen; **Completa (1344 x 1008 pixels)** y **1/4 (640 x 480 pixels)**.

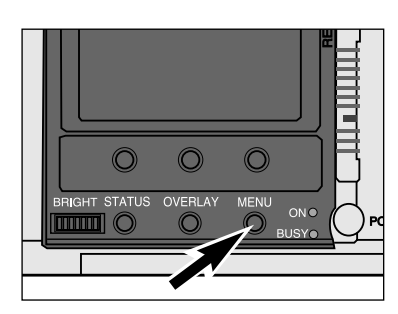

#### **En el modo de Grabar, presione el botón del menú.**

• Los menús del modo de Grabaraparecerán.

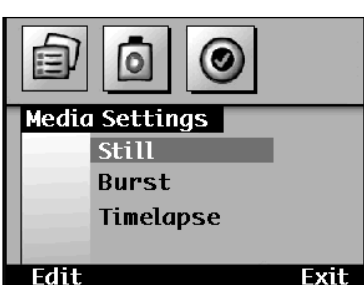

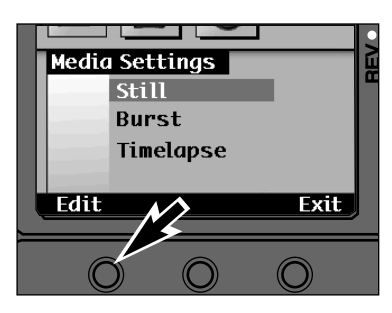

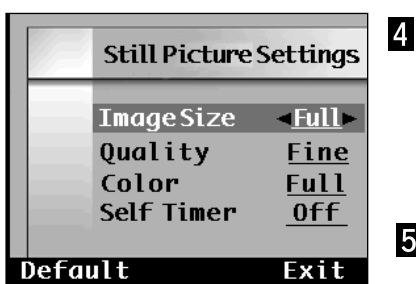

**Presione el botón Izquierdo o Derecho para realzar los Parámetros Media.**

**Presione el botón Arriba o Abajo para realzar el tipo de imagen deseada; Instantánea, Burst, <sup>o</sup> Lapso de Tiempo.**

- **Presione la tecla blanda deEditar.**
- Aparecerá el menú de Parámetros apropiado. El menú variará ligeramente entre los tipos de captura de la imagen.
- **Presione el botón de Arriba y Abajo para realzar el Tamaño de la Imagen.**

**Presione el botón Izquierdo o Derecho para seleccionar Completa or 1/4.**

**Presione la tecla blanda Salir.** • La tecla blanda por Defecto devolverá todos

los parámetros de la pantalla a su parámetro por defecto.

### **THE LIGHT**  $\odot$  $\odot$ **BRIGHT STATUS OVERLAY MENI**  $ONO$

**Super Fina (1:1 -relación de compresión) Fina (1:8 relación de compresión) Estandar (1:20 relación de compresión) Económica (1:40 relación de compresión**)

imagen:

**SELECCIONANDO LA CALIDAD DE IMAGEN**

La calidad de la imagen se determina por cuánto se comprime la imagen. Pequeña o ninguna compresión, significan una alta calidad de la imagen, pero grandes tamaños de ficheros. Una alta relación de compresión significa pequeño tamaño de ficheros, pero baja la calidad de la imagen. La calidad de la imagen es un factor para determinar cuántas imágenes caben en una tarjeta de CompactFlash (pp. 104 – 105). Seleccione la calidad de la imagen antes de grabarla. Hay cuatro opciones para la calidad de la

#### **En el modo de Grabar, presione el botón de Menu.**

• Aparecerán los Menús de Modo de Grabar.

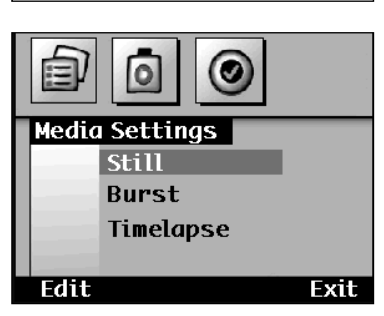

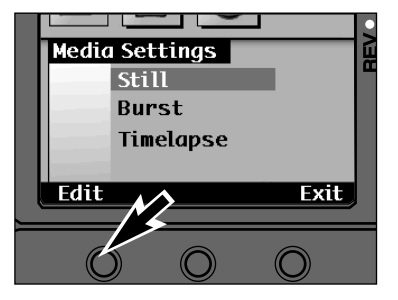

#### **Presione los botones Derecho o Izquierdo para realzar los Parámetros de Media.**

**Presione los botones Arriba oAbajo para realzar el tipo de imagen deseada; Instantánea, Burst, o Lapso de Tiempo.**

#### **Presione la tecla blanda de Editar.**

• Aparecerá el menú apropiado de Parámetros. El menú variará ligeramente entre los tipos de captura de las imágenes.

### <span id="page-25-0"></span>**SELECCIONANDO LA CALIDAD DE LA IMAGEN**

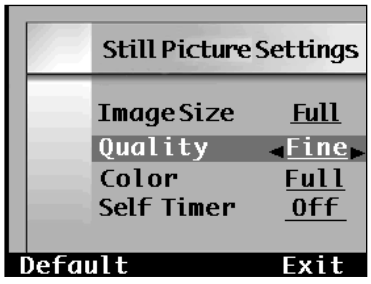

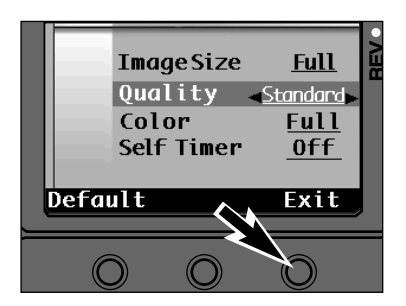

**Presione el botón de Arriba o Abajo para realzar la Calidad.**

**Presione el botón Izquierdo o el Derecho para seleccionar S. FINO (Super Fino), FINO, STD. (Etandar), o ECON. (Económico).**

 $\overline{5}$ **Presione la tecla blanda de Salir.** • La tecla blanda por defecto devolverá todos los parámetros de la ventana a su parámetro por defecto.

### **SELECCIONANDO COLOR O B Y N**

El parámetro por defecto es la captura de la imagen en color. Es posible capturar imágenes en blanco y negro sólamente. Las imágenes en blanco y negro usan menos espacio de almacenamiento que las imágenes de colores completos. Considere esta opción para guardar espacio en las tarjetas CompactFlash si el resultado final de salida será en blanco y negro. Selecciónela antes de tomar la fotografía.

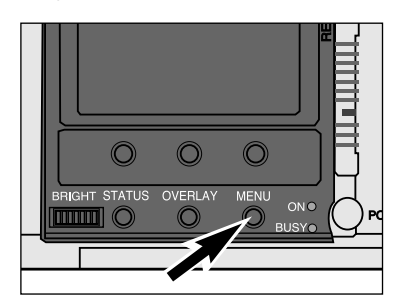

**En el modo de Grabar, presione el botón de Menu.**

• Los menús del modo de Grabaraparecerán.

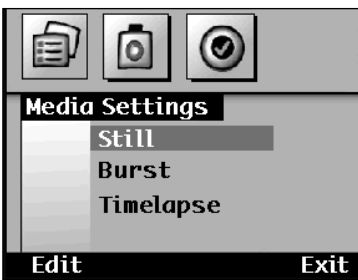

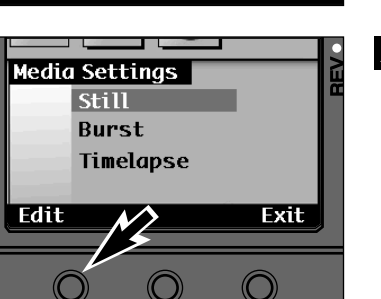

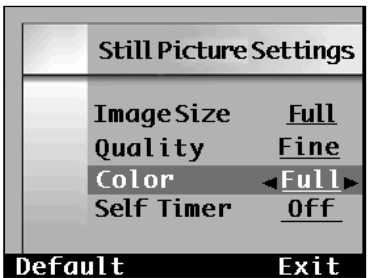

**Presione el botón Izquierdo y Derecho par realzar los Ajustes de Media.**

**Presione el botón de Arriba y Abajo para realzar el tipo de la imagen deseada; Fija, Burst, or Lapso de Tiempo.**

#### **Presione la tecla blanda de Editar.**

- Aparecerá el menú de los parámetros apropiados. El menú variará ligeramente entre los tipos de captura de la imagen.
- **Presione el botón Arriba o Abajo para realzar el Color. Presione el botón Derecho oizquierdo para seleccionar Completa o B&W.**
- **Presione la tecla blanda de Salir.** • La tecla blanda por Defecto devolverá todos los parámetros de la pantalla a su parámetro por defecto.

### <span id="page-26-0"></span>**TEMPORIZADOR**

El temporizador retrasa la liberación del obturador durante aproximadamente 10 segundos tras presionar el botón de liberación del obturador.

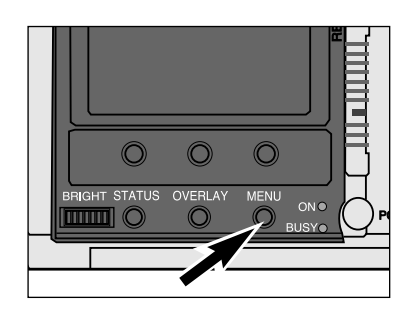

**En el modo de Grabar, presione el botón de Menu.**

• Aparecerá el menú de modo de Grabar.

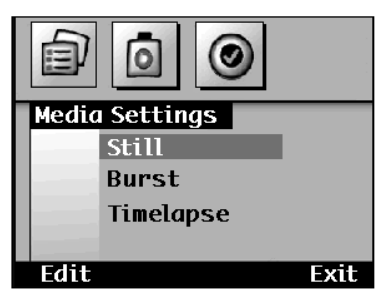

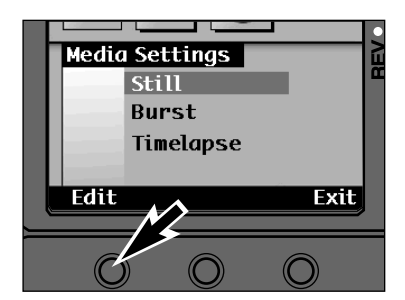

**Still Picture Settings** 

**Full** Fine

**Full** 

 $\sim$  0n  $\rightarrow$ 

Exit

**ImageSize** 

Self Timer

Ouality Color

**Presione el botón Izquierdo o Derecho para realzar los Parámetros Media.**

**Presione el botón Arriba o Abajo para realzar Fija.**

- **Presione la tecla blanda de Editar.**
- Los Parámetros de Fotografía Instantánea aparecerán.

**Presione el botón de Arriba o Abajo para realzar Temporizador.**

**Presione el botón Derecho o elIzquierdo para seleccionar On.**

### **TEMPORIZADOR**

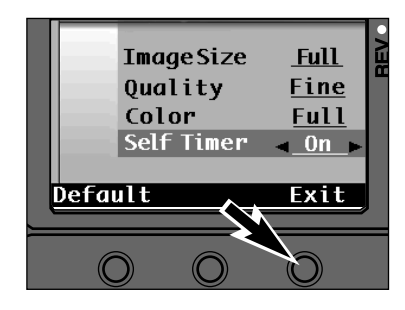

#### **Presione la tecla blanda Salir.**

- La cámara volverá al menú de Parámetrosde Media.
- La tecla blanda por Defecto devolverá todos los parámetros de la pantalla a su parámetro por defecto.

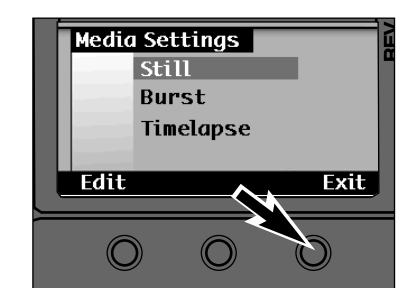

#### **Presione la tecla blanda de Salir en el menú de Parámetros Media.**

• La cámara volverá a la pantalla de Grabar.

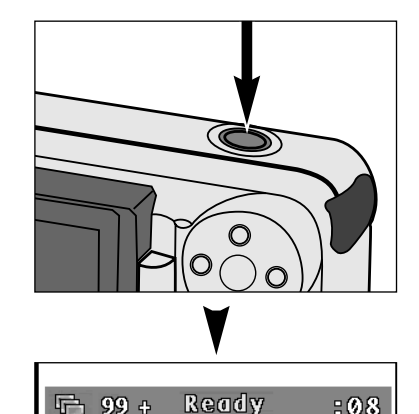

瓜豆

 $Still<sub>0</sub>$ 

### **Coloque la cámara sobre un trípode, encuadre su objeto, entonces presione el botón de liberación del obturador.**

- La lámpara del temporizador en el frontal de la cámara parpadeará y aparecerá una cuenta atrás en el monitor LCD.
- No presione el botón liberador del obturador mientras que está de pie delante de la cámara.
- Cancele la cuenta atrás apagando la cámara.
- ✎ El temporizador automáticamente se cancela tras tomar la fotografía.

✎ El temporizador no está disponible para imágenes Burst o Lapso de Tiempo.

 $\circledcirc$ 

Default

### <span id="page-27-0"></span>**SELECCIONE VELOCIDAD CAPTURA BURST**

La velocidad de captura de la descarga puede ser ajustada. Hay tres opciones de velocidad de captura de descarga; **Rápida (3,5 fotogramas por segundo aproximadamente)**, **Media (2,5 fotogramas por segundo aprox.)**, y **Lenta (1,2 fotogramas por segundo aprox.)**.

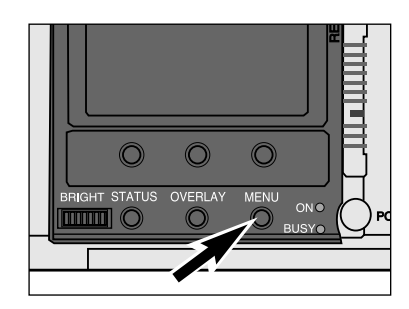

#### **En el modo de Grabar, presione el botón de Menú.**

• Aparecerán los menús del modo Grabar.

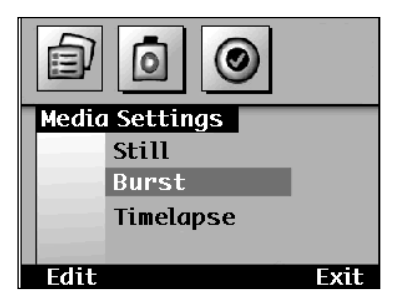

**Media Settings Still** Burst

Edit

Timelapse

**Exit** 

**Presione el botón Izquierdo o Derecho para realzar los Parámetros Media.**

**Presione el botón de Arriba oAbajo para realzar Burst.**

**Presione la tecla blanda de Editar.**• Aparecerá el menú de Parámetros Burst.

**Burst Settings ImageSize Full** Fine Ouality Color Full **Burst Rate**  $-Fast$ Default Exit

**Presione el botón Arriba o Abajo para realzar la Velocidad Burst.**

**Presione el botón Izquierdo o Derecho para seleccionar Rápido Medio, o Lento.**

**Presione la tecla blanda Salir.** • La tecla blanda por Defecto devolverá todos los parámetros de la pantalla a su parámetro por defecto.

### **INTERVALO DE LAPSO E IMAGENES TOTALES**

Seleccione el número deseado de imágenes y la cantidad de tiempo entre las capturas de imágenes por lapso de Tiempo. Las opciones de captura son: **Número de imágenes: 2 - 200 Intervalo: 60 - 32767 Segundos; 1 - 546 minutos**

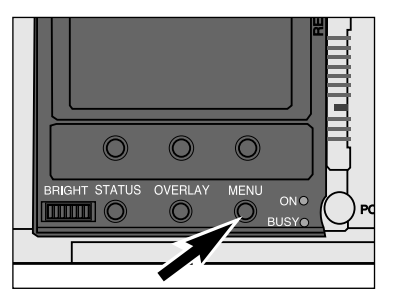

### **En el modo de Grabar, presione el botón de Menu.**

• Aparecerán los menús del modo de Grabar.

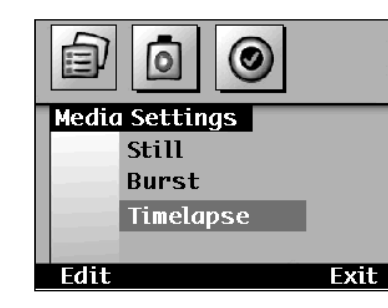

**Presione el botón Derecho o el Izquierdo para realzar los Parámetros Media.**

**Presione el botón de Arriba oAbajo para realzar el Lapso de Tiempo.**

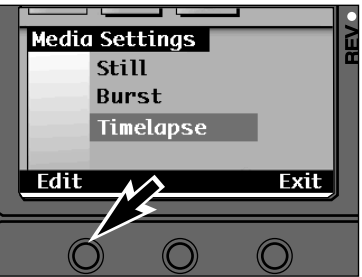

#### **TimelapseSettings ImageSize Full** Ouality Fine Color **Full**  $#$  Images  $-5$ Default Exit

- **Presione la tecla blanda de Editar.**
- Aparecerá el menú de Parámetros de Lapso de Tiempo.

**Presione el botón Arriba o Abajo para realzar las imágenes # .**

**Presione el botón Derecho oIzquierdo para seleccionar el Parámetro deseado.**

Continúa en página siguiente.

**53**

### <span id="page-28-0"></span>**INTERVALO DE LAPSO E IMAGENES TOTALES**

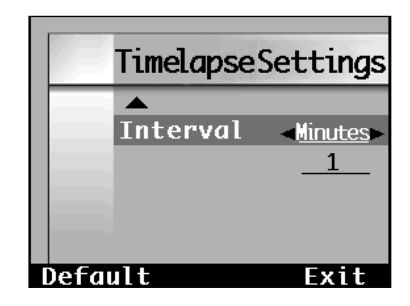

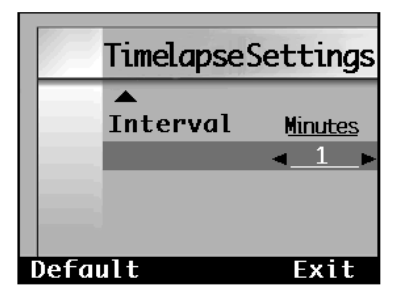

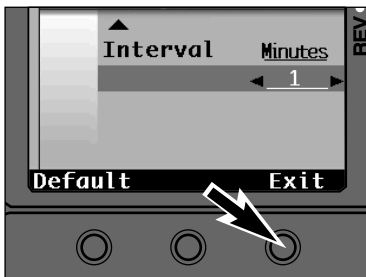

**Presione el botón de Arriba o Abajo para realzar el Intervalo.**

**Presione el botón Derecho oIzquierdo para seleccionar Segundos o Minutos.**

**Presione el botón Abajo para realzar el intervalo de tiempo.**

**Presione el botón Derecho oIzquierdo para seleccionar el parámetro deseado.**

• Opciones de parámetro de intervalo son: Segundos: 60 - 32767 Minutos: 1 - 546

**Presione la tecla blanda de Salir.**

• La tecla blanda por Defecto devolverá todos los parámetros de la pantalla a su parámetro por defecto.

### **EQUILIBRIO DEL BLANCO**

El Equilibrio del Blanco es la habilidad de la cámara de hacer aparecer neutros diferentes tipos de luz. El efecto es similar al de seleccionar una película de luz diurna o de tungsteno. El parámetro del equilibrio del blanco por defecto es Auto.

**Tungsteno**

**Fluorescente**

#### **Auto**

El parámetro Auto detectará el tipo de luz y ajustará el equilibrio de blanco en consonancia.

#### **Luz diurna**

Para luz diurna o con cámara de flash.

## para una iluminación fluorescente.

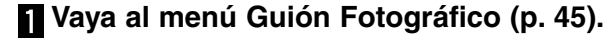

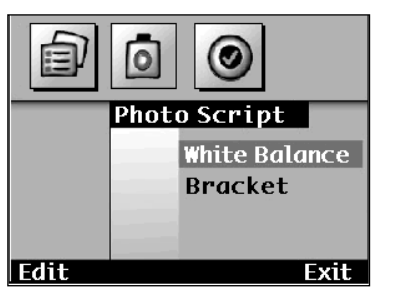

**Presione el botón Arriba y Abajo hasta que Equilibrio del Blanco se realce.**

Para una iluminación incandescente, tales como son los filamentos de lasbombillas de las lámparas de las casas.

**Presione la tecla blanda Editar.** • El menú Equilibrio del Blanco aparecerá.

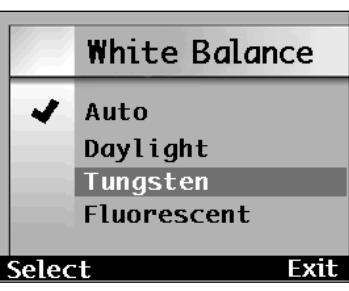

**Presione el botón Arriba o Abajo para realzar el parámetro deseado.**

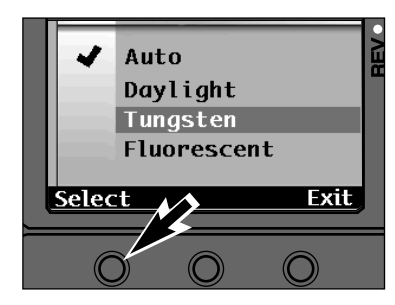

#### **Presione la tecla blanda de Seleccionar.**

- Aparecerá una marca ✓ próxima al parámetro seleccionado, el parámetro de equilibrio del blanco será efectivo, y la cámara volverá al menú de GuiónFotográfico.
- Presione la tecla blanda de Salir para volver al Guión Fotográfico sin cambiar el parámetro del equilibrio del blanco.

✎ Ajuste el flash a Cancelar Flash cuando se seleccione Tungsteno o Fluorescente.

### <span id="page-29-0"></span>**BRACKET**

La característica de bracketing le permite capturar un conjunto de tres cuadros, uno con exposición normal, otro por debajo de la exposición normal y otro por encima de la exposición normal. Seleccione un bracket de la exposición de uno o medio puntoa.

#### **Vaya al menú de Guión Fotográfico (p. 56).**

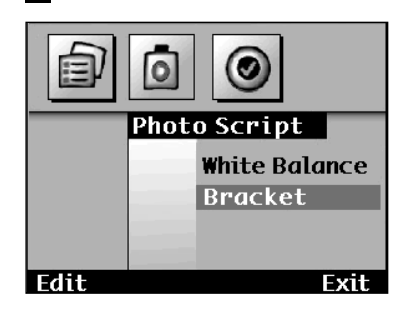

**hasta que el Bracket se realce. Presione la tecla blanda de**

**Presione el botón de Arriba o Abajo para realzar el parámetro**

**Presione el botón Arriba o Abajo**

**Editar.**• Aparecerá el meú de Bracket.

**deseado.**

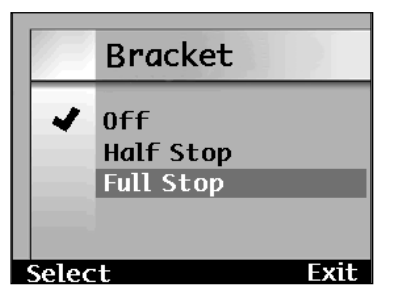

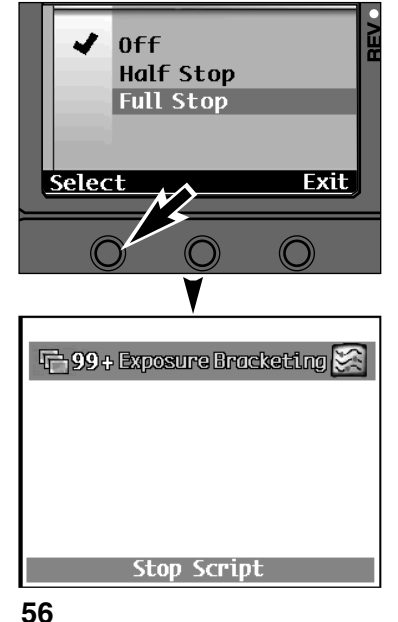

**Presione la tecla blanda de**

- **Seleccionar.**• Una marca ✔ aparecerá próxima al parámetro seleccionado y la cámara saldrá de la función del menú y volverá a pantalla de Grabar.
- Presione la tecla blanda salir para volver al menú Guión Fotográfico sin cambiar el parámetro.
- Presione la tecla blanda del GuiónFotográfico para volver al menú de Guión fotográfico sin ejecutar la secuencia de bracket.

### **BRACKET**

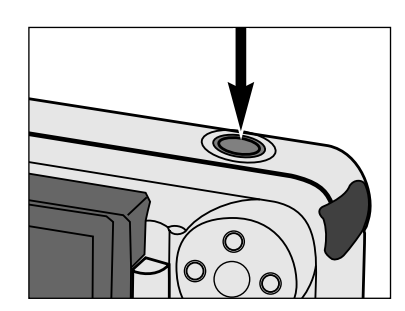

#### **Encuadre su objeto, entonces presione y sostenga el botón liberador del obturador haciaabajo.**

- La cámara tomará tres exposiciones. No levante su dedo del botón liberador del obturador hasta que las tres exposiciones hayan sido hechas.
- La cámara volverá al menú Guión Fotográfico cuando hayan sido hechas las tres exposiciones .

### <span id="page-30-0"></span>**REVISION INSTANTANEA**

La Revisión Instantánea es la característica que mantiene la imagen capturada en la pantalla, permitiendo al usuario seleccionar Guardar o Suprimir. Cuando está activada la revisión instantánea, la imagen capturada también se guarda presionando el botón de liberación del obturador parcialmente hacia abajo o permitiendo a la cámara quedarse desocupada durante aproximadamente 10 seconds.

Es posible apagar la revisión instantánea, la imagen capturada permanecerá en la pantalla sólo durante el tiempo que tome en escribirlo en la tarjeta de memoria. No habrá tecla blanda que provoque que se guarden o supriman las imagenes capturadas, todas las imágenes se guardarán automáticamante.

### **Vaya al menú de Preferencias (p. 45).**

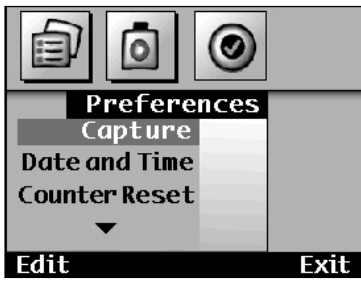

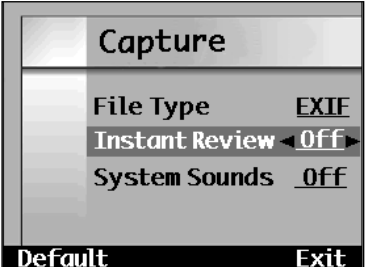

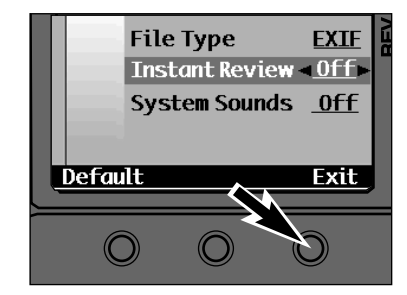

**Presione el botón de Arriba o Abajo hasta que realce Captura.**

- **Presione la tecla blanda de Editar.**
- Aparecerá el menú Capturar.
- **Presione el botón de Arriba oAbajo hasta que Revisión Instantánea se realce.**
	- **Presione el botón Derecho o el Izquierdo para seleccionar On (Encendido) u Off (Apagado).**

 $\overline{6}$ **Presione la tecla blanda de Salir.**

- El parámetro se cambiará y la cámara volverá al menú de las Preferencias.Presione la tecla blanda Salir de nuevo para volver a la pantalla de Grabar.
- ✎ Presionando la tecla blanda por Defecto, volverá todos los objetos de la pantalla de Captura a sus parámetros por defecto. Los parámetros por defecto son: Tipo de Fichero - EXIF Revisión Instantánea - OnSonidos del Sistema - On

### **SONIDOS DEL SISTEMA**

Apague los sonidos del sistema o enciéndalos cuando desee. Los sonidos del sistema son los tonos escuchados cuando se presionan ciertos botones.

### **Vaya al menú de Preferencias (p. 45).**

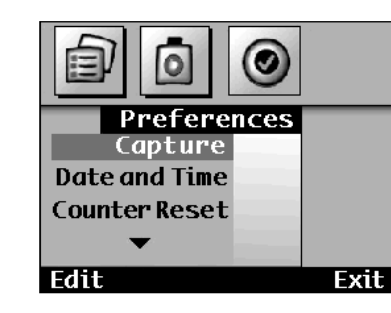

**Presione el botón de Arriba o Abajo hasta que realce Captura.**

**Presione la tecla blanda Editar.** • Aparecerá el menú Capturar.

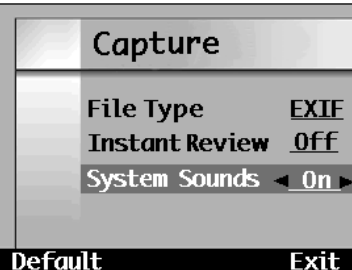

**EXIF File Type Instant Review**  $0<sup>rf</sup>$ System Sounds 0n **Default Exit** 

- **Presione el botón de Arriba oAbajo hasta que Sonidos del Sistema se realce.**
- **Presione el botón Derecho o el Izquierdo para seleccionar bien On (Encendido) u Off (Apagado).**

#### **Presione la tecla blanda Salir.**

- El parámetro se guardará y la cámara volverá al menú de las Preferencias.Presione de nuevo la tecla blanda de Salirpara volver a la pantalla de Grabar.
- ✎ Presionando la tecla blanda por Defecto, devolverá todos los objetos de la pantalla de Captura a sus parámetros por defecto. Los parámetros por defecto son: Tipo de Fichero - EXIF Revisión Instantánea - OnSonidos del Sistema - On

### <span id="page-31-0"></span>**REAJUSTE DEL CONTADOR**

El contador de imágenes puede ser establecido de dos formas diferentes. El contador de la imagen asigna un número cronológico a las imágenes grabadas. Este número aparecerá con la imagen cuando se vea en el modo de Play y el en modo de Revisión. Hay dos opciones para el reajuste del contador de imágenes.

#### Reajuste cuando Vacío

El contador se reajusta cada vez que una nueva tarjeta de compact flash se inserta o cuando todas las imágenes de la tarjeta compact flash han sido suprimidasc.

#### Contador de Capturas

Este cuenta cada imagen tomada por la cámara.

#### **Vaya al menú de las Preferencias (p. 45).**

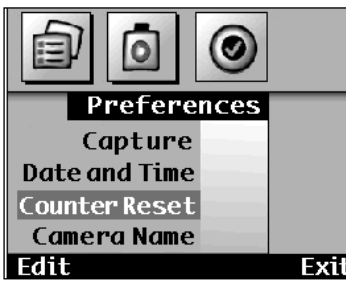

- **Presione el botón de Arriba o Abajo hasta que se realce el Reajuste del Contador.**
- **Presione la tecla blanda de Editar.**
	- Aparecerá el menú Reajuste del Contador.

**Presione el botón de Arriba o Abajo para realzar el tipo deseado de contador.**

• Presione la tecla blanda por Defecto para seleccionar el parámetro por defecto del

Contador de Captura.

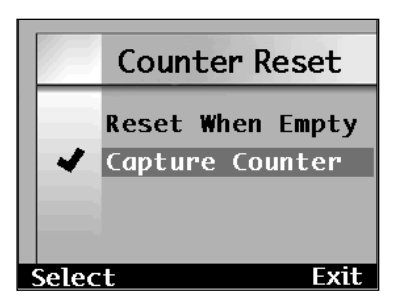

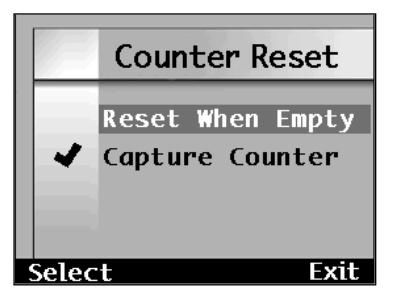

#### **Presione la tecla blanda de Salir.**

• Una (marca) aparecerá próxima a la selección, entonces la cámara volverá al menú de las Preferencias. Presione la teclablanda de Salir de nuevo para volver a la pantalla de Guardar.

### **NOMBRE DE LA CAMARA**

El nombre de la cámara aparece al final de la Pantalla de Revisión caundo se estan visualizando las imágenes. Un total de 31 caracteres incluyendo números, símbolos y espacios, pueden ser introducidos.

#### **Vaya al menú de las Preferencias (p. 45).**

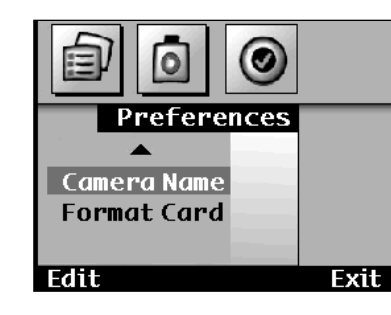

- **Presione el botón de Arriba y Abajo hasta que el Nombre de la Cámara se realce.**
- **Presione la tecla blanda de Editar.**
- Aparecerá el menú Nombre de la Cámara.

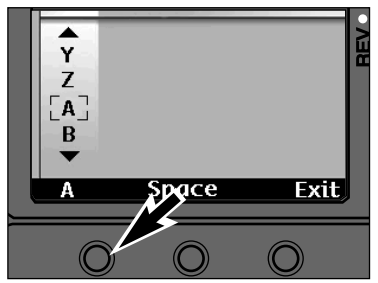

**Presiona la tecla blanda izquierda para seleccionar las letras mayúsculas (A), las letras minúsculas (a), números (1), <sup>o</sup> símbolos (%).**

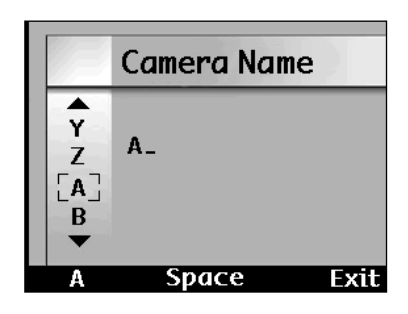

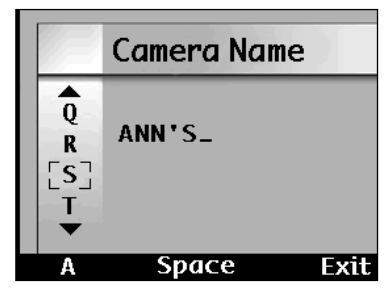

- **R** Presione el botón Arriba o Abajo **para seleccionar un carácter, entonces presione el botón Derecho para ajustar el carácter y moverse al próximo espacio.**
	- Use la tecla blanda de Espacio para insertar un espacio en blanco dentro del nombre.

#### **Cuando el nombre se complete, presione la tecla blanda Salir.**

• La cámara volverá al menú de lasPreferencias.

### <span id="page-32-0"></span>**FORMATEANDO TARJETAS COMPACT FLASH**

Formateando las tarjetas de compact flash retira todas las imágenes protegidas y las no protegidas de la tarjeta. Las imágenes no pueden ser recobradas una vez que la tarjeta es formateada.

#### **Vaya al menú de las Preferencias (p. 45).**

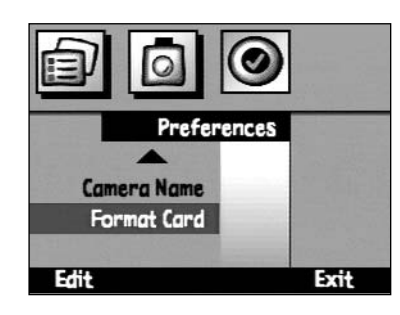

**Presione el botón de Arriba y Abajo hasta que se realce Formato de Tarjeta.**

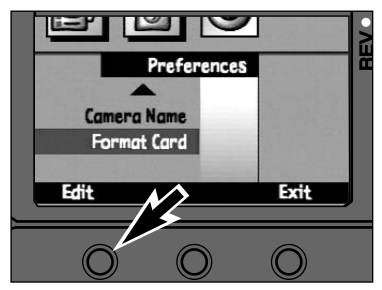

**Presione la tecla blanda de Editar.**• Aparecerá una pantalla de confirmación.

Formatting will delete everything on the memory card. Start **Exit** 

#### **Presione la tecla blanda de Inicio.**

• Todos los datos de la tarjeta compact flash serán suprimidos y la tarjeta será formateada.

## MODO PLAY

### <span id="page-33-0"></span>**PLAYBACK**

Las imágenes capturadas se verán a pantalla completa en el modo Play. Es posible ver las imágenes con o sin los datos de captura.

### **Pantalla del Modo Play**

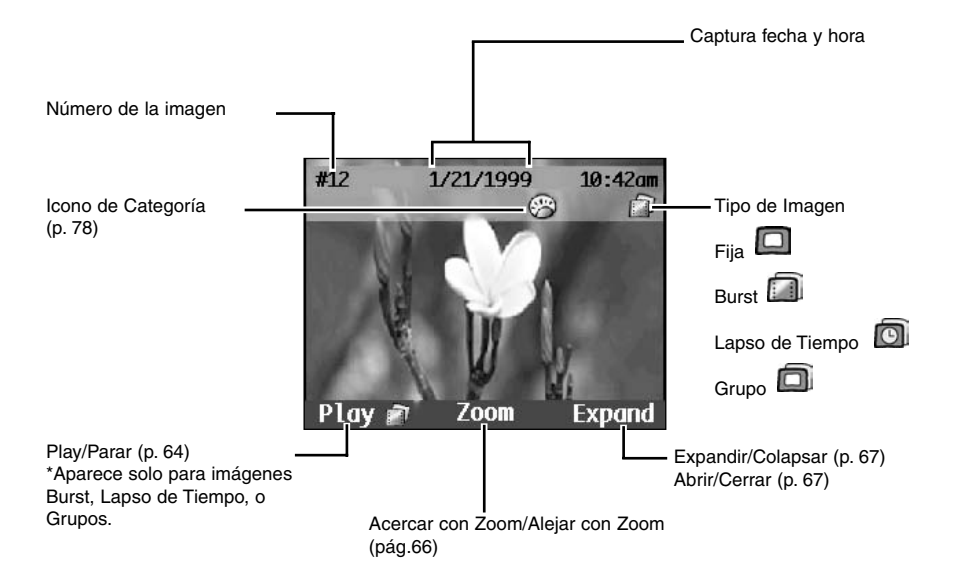

✎ La barra sobrepuesta y el rótulo de la tecla blanda pueden apagarse usando el botón Sobreposición, permitiendo una vista sin obstáculos de la imagen (p. 24).

### **Producir las Imágenes**

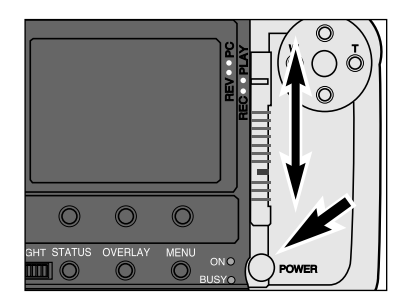

#### **Encienda la cámara.**

**Deslice el interruptor de Modo a Play.**

### **PLAYBACK**

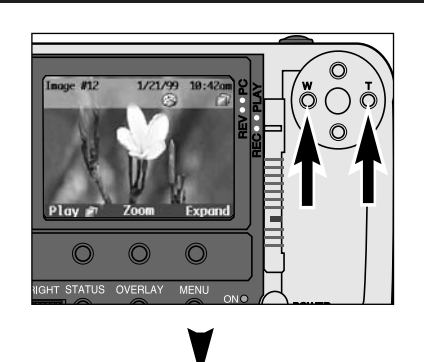

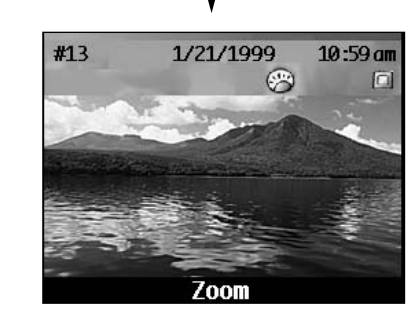

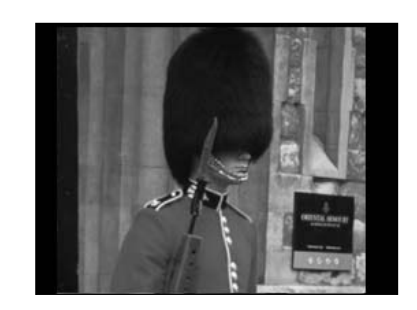

La cámara tiene un sensor interno que detecta cuándo las imágenes se encuadran verticalmente. Las imágenes encuadradas verticalmente aparecerán con la cara correcta hacia arriba en la muestra del LCD.

**Presione el botón Derecho para mostrar la imagen siguiente.**

**Presione el botón Izquierdo para mostrar la imagen previa.**

✎ Presione y sostenga el botón Izquierdo o Derecho para desplazarse a través de las imágenes contínuamente.

### <span id="page-34-0"></span>**ALEJANDO Y ACERCANDO CON EL ZOOM**

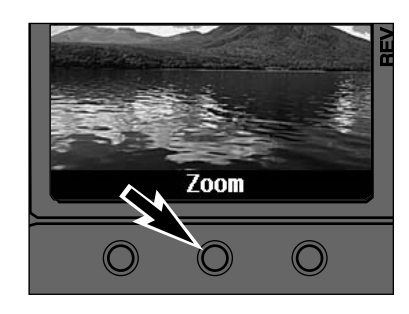

**Presione la tecla blanda del Zoom para ver una vista ampliada de la imagen.**

### **EXPANDIR/COLAPSAR- ABRIR/CERRAR**

Las imágenes Burst, Lapso de Tiempo, y de Grupo se representan sólo por la primera imagen del conjunto. Es posible expandir el conjunto de forma que todas las imágenes puedan ser visualizadas. Los rótulos de la tecla blanda de Expandir y Colapsar aparecen para las imágenes Burst y Lapso de Tiempo. Los rótulos de la tecla blanda Abrir y Cerrar aparecen para las imágenes Agrupadas.

Imagen Burst Colapsada Imagen de Grupo Cerrada

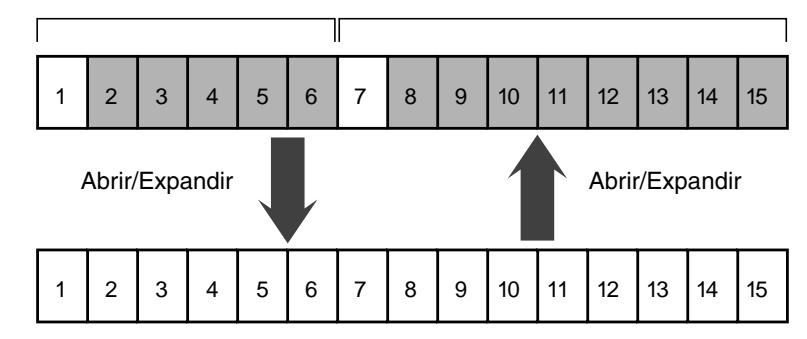

Los bloques blancos representan las imágenes que son visibles. Los bloques grises representan a las imágenes que están escondidas hasta que se presiona la tecla Abrir o Expandir.

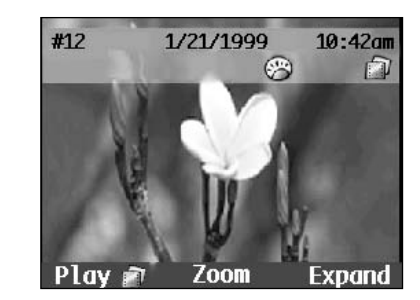

**Presione las teclas Expandir o Abrir cuando la primera imagen del conjunto se muestre.**

• El icono cambiará al icono de Imagen Fija.

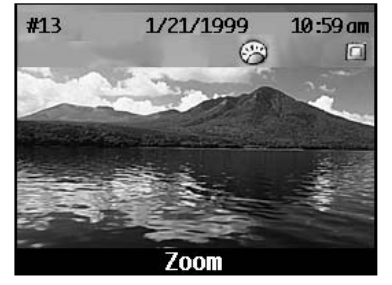

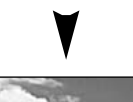

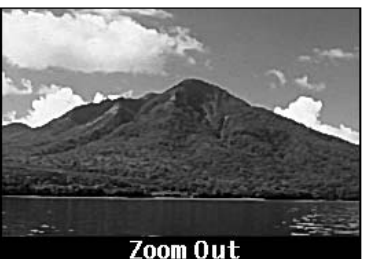

**Use los botones Arriba, Abajo, Izquierdo y Derecho para panoramizar alrededor de la imagen** 

**Presione la tecla blanda de Alejar con el Zoom.**

• La tecla blanda de Alejar con el Zoom debe ser presionada antes de desplazarse a la próxima imagen.

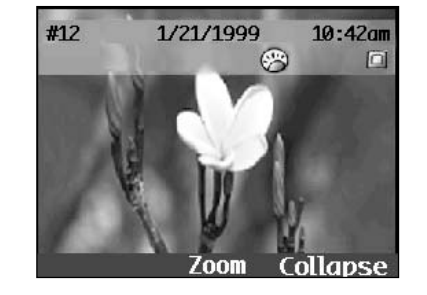

**Presione la tecla de Colapsar o Cerrar cuando cualquier imagen del conjunto se muestre.**

✎ Si un conjunto ha sido expandido en el modo de Revisión, entonces se selecciona el modo Play, el conjunto todavía se expandirá en modo Play.  $\blacktriangleright$ **PLAY**  $\mathbf{I}$  $\overline{\phantom{0}}$  $\Omega$ 

### <span id="page-35-0"></span>**BOTON DE PLAY**

Las imágenes de Burst, Lapso de Tiempo y Grupo pueden ser reproducidas como una muestra de diapositivas automática. El modo de Play tiene también una función de muestra de diapositiva que permite más control (p. 70)

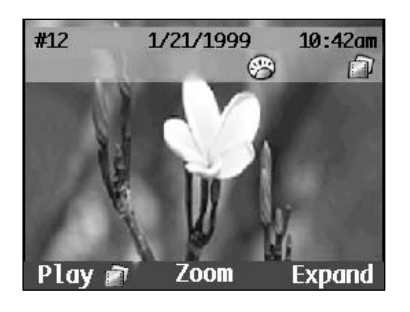

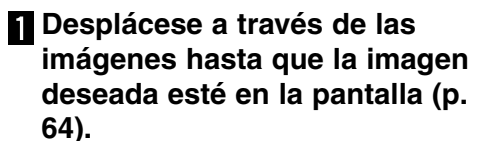

• La tecla blanda Play se muestra cuando una imagen Burst, Lapso de Tiempo o Grupo esté en la pantalla.

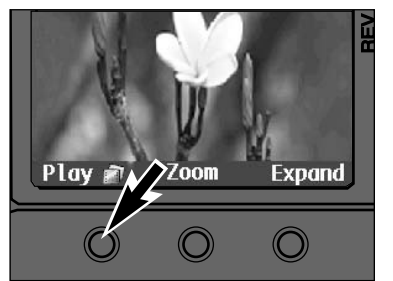

#### **Presione la tecla blanda Play .**

- La tecla blanda Play cambia a Parar mientras que se reproduce. Presione la tecla de Parar al final de la reproducción.
- ✎ La velocidad por defecto de la reproducción es de 3 segundos por imagen. Vea la página 72 para cambiar la velocidad de la reproducción.

## MENUS DE MODO PLAY

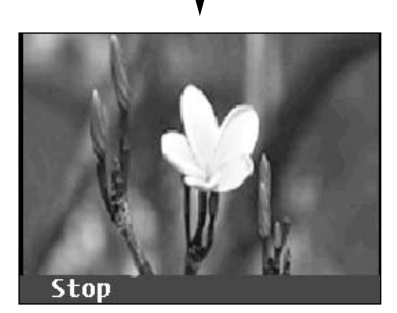

### <span id="page-36-0"></span>**MUESTRA DE DIAPOSITIVAS**

### **MUESTRA DE DIAPOSITIVAS**

Cree y ejecute una muestra de diapositivas usando el menú muestra de diapositivas. Las opciones de los parámetros de la muestra de diapositivas son:

#### **Contenido**

Todas la imágenes de la cámara o las imágenes de una categoría seleccionada. **Duración**

1 - 10 segundos. El lapso de tiempo en que cada imagen es mostrada.

#### **Loop**

On (Encendido) u Off (Apagado). La muestra de diapositivas repite la reproducción.

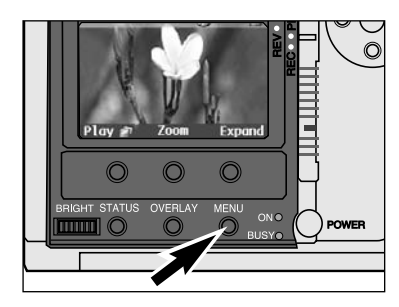

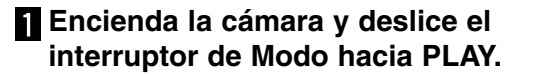

**Presione el botón de menu.** • Aparecerá el menú de modo Play.

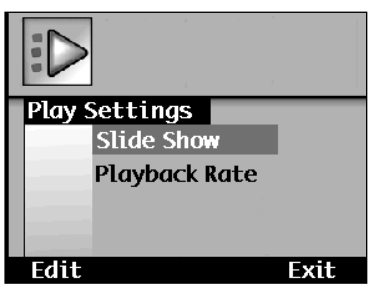

**Presione el botón Arriba o Abajo para realzar la Muestra de Diapositivas.**

**Presione el botón de Editar.**

• La pantalla de Preferencias de la Muestra de Diapositivas, aparecerá.

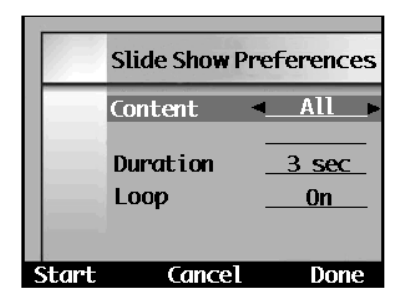

**R** Presione el botón de Arriba y **Abajo para realzar Contenido, entonces presione el botón Derecho o el Izquierdo para seleccionar bien la Categoría o Todo.**

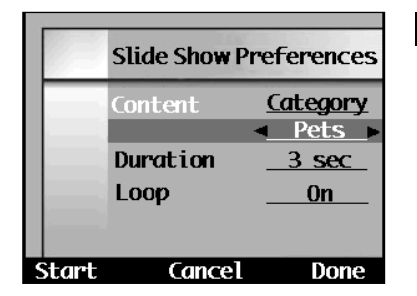

**Si se selecciona la Categoría: Presione el botón de Arriba y Abajo para realzar la lista de categorías, entonces presione el botón Derecho o el Izquierdo para seleccionar la categoría deseada.**

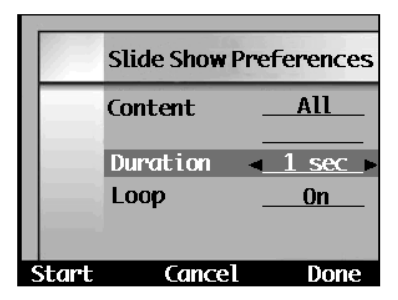

**Presione el botón Arriba y Abajo para realzar la Duración, entonces presione el botón Izquierdo o el Derecho hasta que se muestre la duración deseada.**

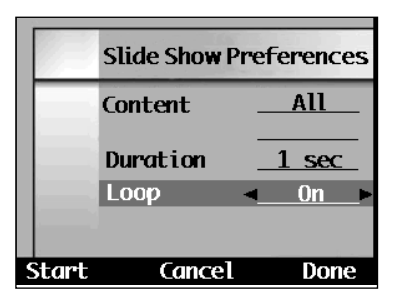

### **Presione el botón de Arriba o el botón Izquierdo o Derecho para seleccionar On u Off.**

- **Abajo para realzar el Loop, pulse**
	-

# **Presione la tecla blanda Inicio.**

- La cámara volverá a la pantalla de modo Play y comenzará mostrando las imágenes de acuerdo con el criterio anterior.
- La tecla blanda de Cancelar vuelve la cámara al menú de parámetros de Play sin cambiar los parámetros y sin ejecutar la muestra de diapositivas.

 $\overline{9}$ 

• La tecla blanda Hecho introduce los nuevos parámetros, pero vuelve la cámara al menú de Parámetros Play sin ejecutar la muestra de diapositivas.

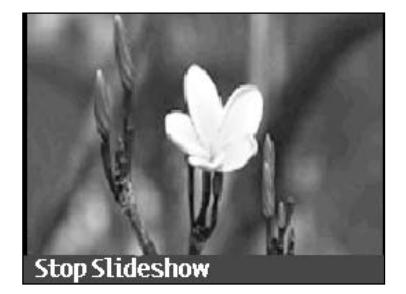

- ✎ Pare la muestra de diapositivas presionando la tecla blanda de Parar la Muestra de Diapositivas de la pantalla de Play.
- 

**MENUS DE PLAY** 

 $\boldsymbol{\omega}$ 

**UNE** 

 $\geq$ 

ш  $\Box$ 

PLAY

### <span id="page-37-0"></span>**VELOCIDAD DE REPRODUCCION**

Establezca la velocidad de reproducción para el botón de Play (p. 68). La velocidad de reproducción se establece para cada tipo de imagen; Burst, Lapso de Tiempo y Grupo. La velocidad puede ser seleccionada entre 1 y 10 segundos.

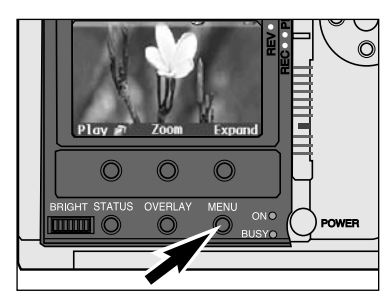

#### **En el modo Play, presione el botón del menu.**

• Aparecerá el menú de Parámetros de Play.

## **Play Settings Slide Show** Playback Rate Edit Exit

**Presione el botón de Arriba y Abajo para realzar Velocidad de Reproducción, entonces presione la tecla blanda de Editar.**

• Aparecerá la pantalla de Velocidad de Reproducción.

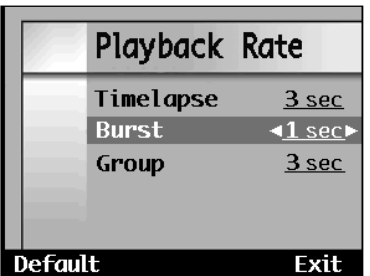

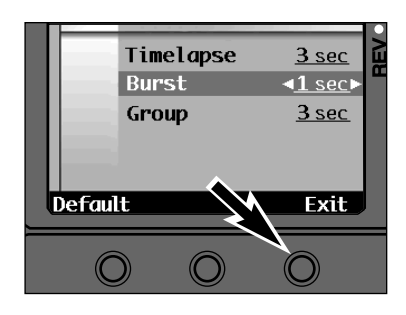

**Presione el botón de Arriba y Abajo para seleccionar el tipo de la imagen.**

**Presione el botón Izquierdo o el Derecho para seleccionar la velocidad.**

#### **Presione la tecla blanda Salir.**

- Los parámetros serán introducidos y la cámara volverá al menú de Parámetros dePlay.
- Presione la tecla blanda por Defecto para ajustar la velocidad para todos los tipos de imágenes a 3 segundos.

## MODO DE REVISION

### <span id="page-38-0"></span>**REVISION/SELECCION DE IMAGENES**

El modo de revisión hace rápido y fácil el revisar las imágenes en la tarjeta compact flash mostrando mini vistas preliminares de las imágenes. Este modo también permite a las imágenes el ser categorizadas o marcadas.

### **Pantalla de Modo de Revisión**

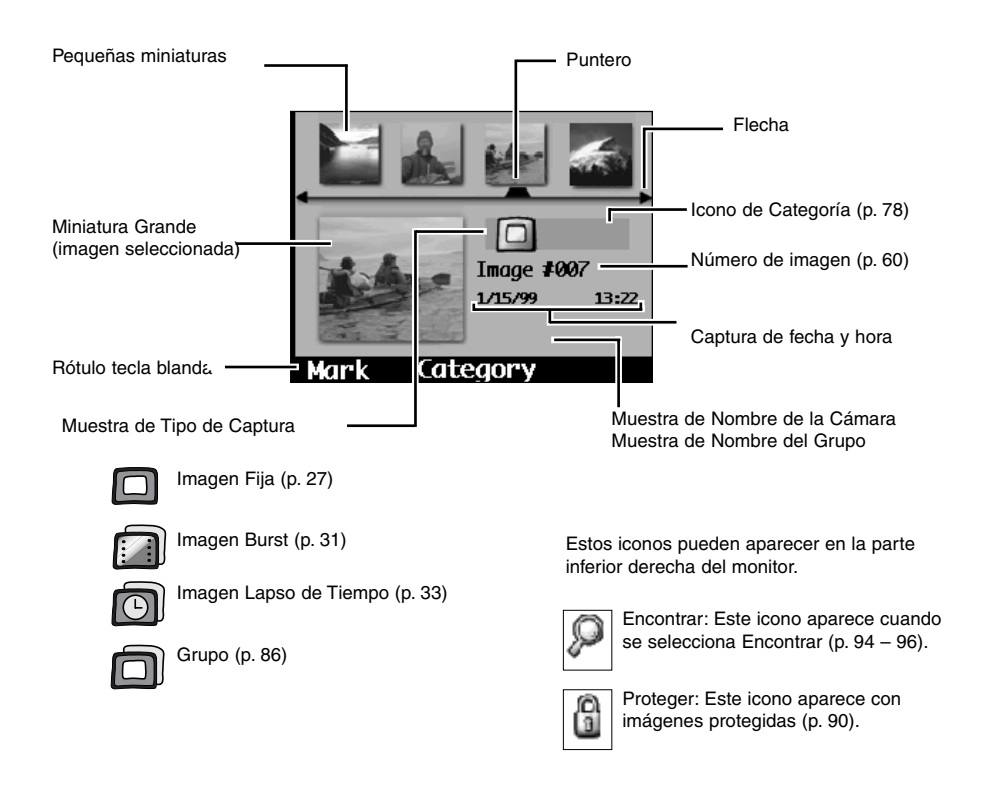

### **REVISION/SELECCION DE IMAGENES**

### **Revision/Seleccion de Imágenes**

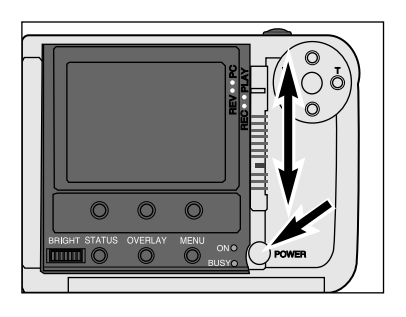

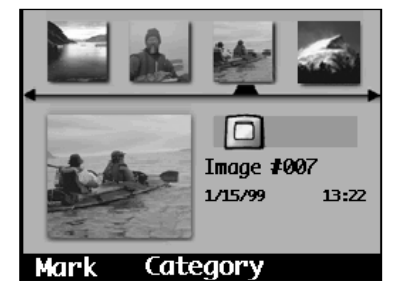

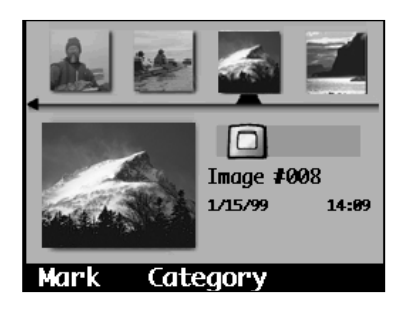

**Izquierdo para desplazarse a través de las miniaturas.**• El puntero permanece estacionario mientras

**Presione los botones Derecho e**

**Encienda la cámara.**

**de modo hacia REV.**

monitor LCD.

**Mientras que presiona el botón de bloqueo, deslice el interruptor**

• La pantalla de Revisión aparecerá en el

- que las pequeñas miniaturas se desplazan a través de la pantalla.
- **Z** Seleccione una imagen **desplazándose a través de las miniaturas hasta que el puntero esté debajo de la imagen deseada y se muestre su miniatura grande.**
	- Una vez que una imagen es seleccionada, puede ser categorizada, agrupada, protegida, suprimida o marcada.

✎ Cuando se realizan las funciones, las imágenes marcadas reciben prioridad sobre las imágenes seleccionadas.

### <span id="page-39-0"></span>**MARCANDO LAS IMAGENES**

### **MARCANDO LAS IMAGENES**

Las imágenes marcadas tienen una 'muesca' en la esquina inferior derecha. Marque múltiples imágenes para realizar una de las acciones siguientes sobre ellas:

Categoría p. 78 Grupo p. 86 Suprimir p. 84 Proteger p. 90 Enviar p. 91

### **MARCAR / MARCAR TODO**

n Image #009 1/15/99

14:55

**Expand** 

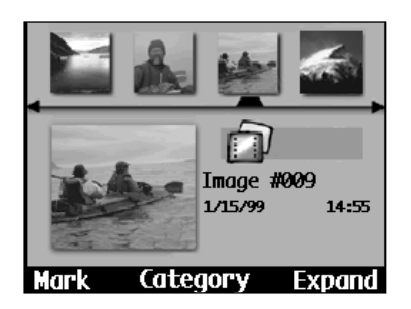

**Presione el botón Izquierdo o el Derecho para seleccionar la imagen deseada.**

#### **Presione la tecla blanda Marcar.**

- Aparecerá una muesca en la esquina inferior derecha de la miniatura.
- Marcando la primera imagen de un grupo colapsado marcará el grupo entero.

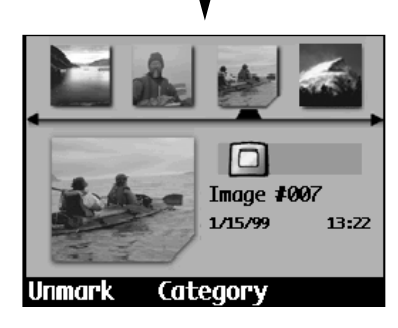

**Xategory** 

Marque todas las imágenes de la cámara sujetando la tecla blanda de Marcar durante 3 segundos, hasta que el rótulo de la tecla blanda cambie a Marcar Todo.

### **NO MARCAR / NO MARCAR TODO**

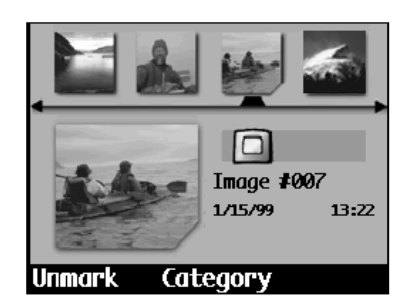

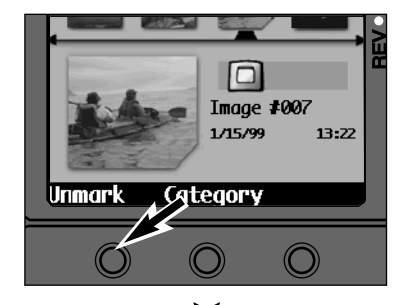

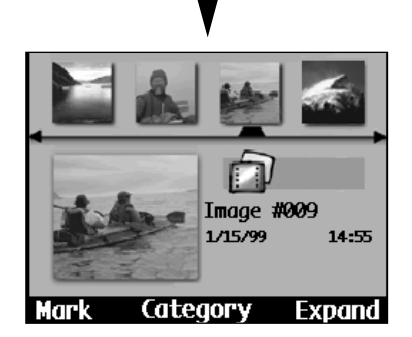

**Presione el botón Izquierdo y el Derecho para seleccionar la imagen seleccionada.**

#### **Presione la tecla blanda No Marcar.**

- La muesca desaparecerá de la esquina inferior derecha de la miniatura.
- No marcar la imagen primera de un grupo colapsado no marcará el grupo entero.

No marque todas las imágenes marcadas sujetando la tecla blanda de No Marcar durante 3 segundos, hasta que el rótulo de la tecla blanda cambie a No Marcar Todo.

**Mark** 

### <span id="page-40-0"></span>**CATEGORIA**

La función Categoría le permite añadir imágenes a las categorías preajustadas, representadas por los iconos. Una imagen única seleccionada puede ser añadida a una categoría o a un conjunto de imágenes marcadas que puedan ser categorizadas. Una imagen puede pertenecer sólo a una categoría.

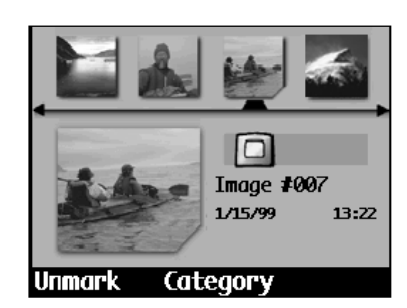

**Seleccione una imagen (p. 75) o marque múltiples imágenes (p. 76). Presione la tecla blanda de**

**Categoría.** • Aparecerá el menú de las Categorías.

Categories **C**Landscape **&** Vacation  $\circledcirc$  Friends **O**Family **Exit** Select

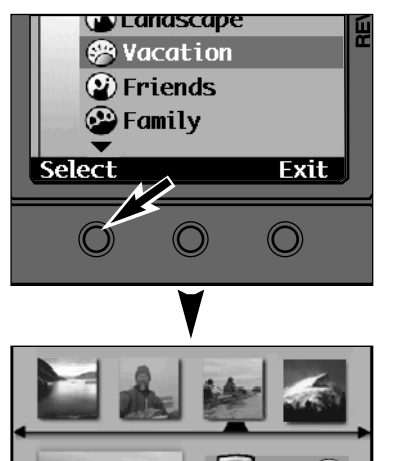

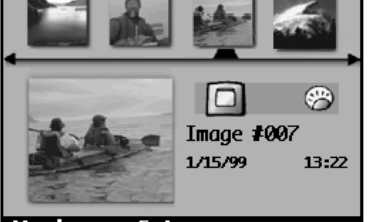

Mark **Category**  **Use los botones de Arriba y Abajo para desplazarse a través de los iconos de las categorías.**

• Las marcas ▲ y ▼ indican que hay más objetos del menú fuera de la vista. Presione los botones Arriba y Abajo para visualizar los objetos.

- **Presione la tecla blanda de Seleccionar para seleccionar la categoría subrayada.**
- Una marca ✔ aparece próxima a la categoría seleccionada, entonces la(s) imagen(es) serán asignadas a la nueva categoría y la cámara volverá a la pantalla modo de Revisión.
- El icono Categoría para cada imagen aparece en la pantalla Modo de Revisión .
- ✎ Una barra de progreso puede aparecer si muchas imágenes están siendo categorizadas.

### **CATEGORIA**

### **RETIRANDO IMAGENES DE UNA CATEGORIA**

Retire una imagen única de una categoría.

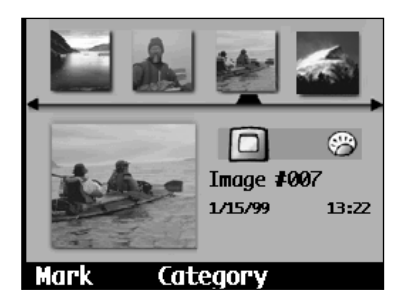

**Seleccione una imagen (p. 75).**

#### **Presione la tecla blanda de Categoria.**

• Aparece el menú de Categorías.

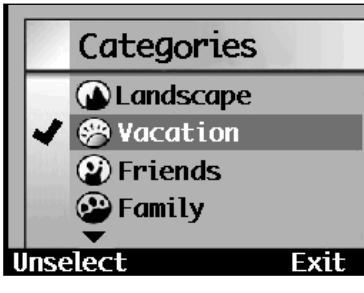

**Use los botones Arriba y Abajo para realzar la categoría elegida.**

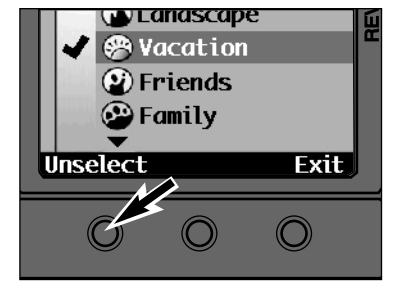

#### **Presione la tecla blanda NoSeleccionada.**

 $\bullet\,$  La marca  $\checkmark\,$  desaparece cuando la imagen sea retirada de la categoría y la cámara volverá a la pantalla de Revisión.

### <span id="page-41-0"></span>**EXPANDIR/COLAPSAR -ABRIR/CERRAR**

Las imágenes Burst, Lapso de Tiempo, y las de Grupo se representan en la pantalla de Revisión por una única imagen en miniatura. Es posible mostrar todas las miniaturas para su visualización expandiendo el conjunto. Esto también permite a las imágenes dentro de un conjunto el ser Marcadas, Suprimidas, etc. Los rótulos de la tecla blanda Expandir y Colapsar aparecen para las imágenes Burst y Lapso de Tiempo. Los rótulos de la tecla blanda Abrir y Cerrar aparecen para las imágenes Agrupadas.

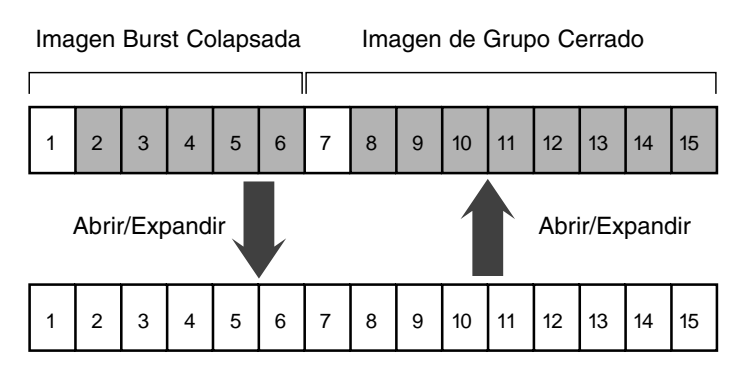

Los bloques blancos representan las imágenes que están visualizables. Los bloques grises representan las imágenes que están escondidas hasta que el botón de Abrir y Expandir se presiona.

### **EXPANDIR/ABRIR**

El rótulo de la tecla blanda Expandir aparecerá cuando un conjunto de imágenes se seleccione.

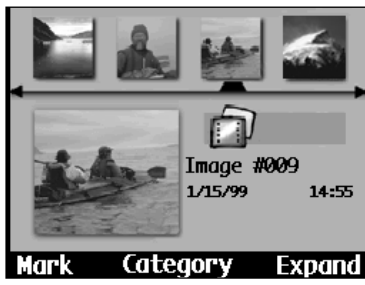

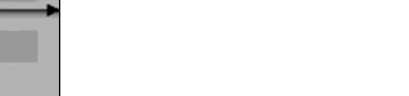

**Expandir o Abrir.**

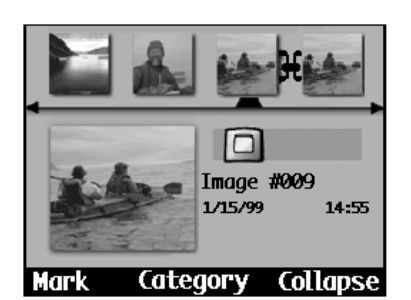

Aparecerán las miniaturas pequeñas para todas las imágenes en el conjunto y un icono unido indicará que las imágenes están juntas.

**Presione la tecla blanda de**

El tipo de captura de cada imagen en el conjunto se mostrará individualmente.

✎ El procedimento puede repetirse para las imágenes Burst o Lapso de Tiempo dentro de un Grupo.

### **EXPANDIR/COLAPSAR - ABRIR/CERRAR**

### **COLAPSAR/CERRAR**

El rótulo de la tecla blanda Colapsar aparecerá cuando se seleccione un conjunto expandido de imágenes.

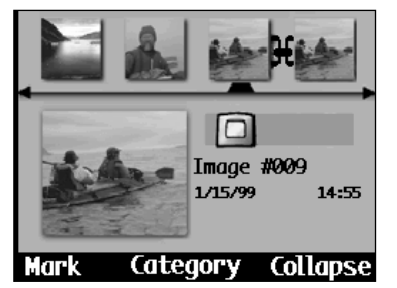

#### **Presione la tecla blanda Colapsar.**

• El icono unido desaparecerá y el conjunto se representará sólo por la primera imagen.

- ✎ Las imágenes Burst o Lapso de Tiempo dentro de un Grupo Expandido pueden ser colapsadas independientemente.
- ✎ Una acción realizada en un conjunto (Marcar, Suprimir, Proteger, etc.) colapsado/cerrado, será aplicado al conjunto entero.

### **MENUS DE MODO DE REVISION**

Los menús de Modo de Grabar le permiten cambiar los parámetros por defecto para la captura de la imagen como son los parámetros de Tamaño de la Imagen y Calidad de la Imagen. También dan opciones de función adicionales para una operativa más avanzada, tales como el uso del temporizador o el bracketing.

# <span id="page-42-0"></span>MENUS DE MODO DE REVISION

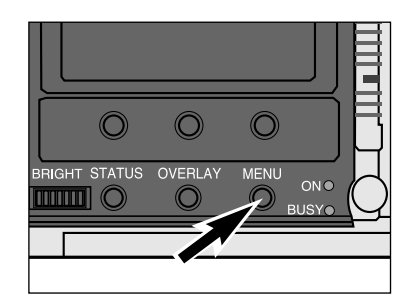

**Encienda la cámara y deslice el interruptor de modo a REV.**

**Presione el botón de menú.**

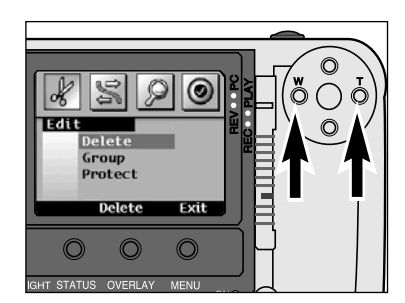

#### **Presione el botón Derecho o el Izquierdo hasta que aparezca el menú deseado.**

- Hay cuatro opciones de menú: Editar
- Cámara Cámara
- **Encontrar**
- Preferencias
- Una quinta opción de menú, Aplicaciones está disponible si han sido añadidas las aplicaciones accesorias a la cámara (p. 103).

#### **MENUS MODO DE REVISION**

#### **Editar:**

Suprimir Grupo Proteger **Encontrar:**Encontrar por Fecha Encontrar por Categoría

**Cámara-Cámara**:

Enviar...Recibir

**Preferencias**: IDIOMA MODO DE VIDEO**NTSC** PAL

### <span id="page-43-0"></span>**SUPRIMIENDO LAS IMAGENES**

Suprima las imágenes no queridas de la tarjeta CompactFlash de la cámara. Use precaución cuando esté suprimiendo las imágenes. Las imágenes no pueden ser recobradas una vez suprimidas. Se recomienda que las imágenes importantes se protejan antes de comenzar la función de supresión (p. 90).

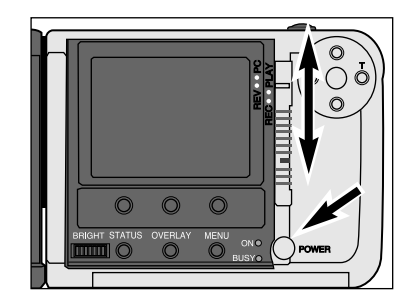

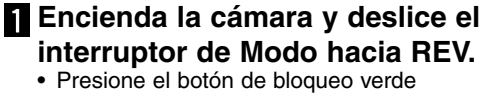

mientras que cambia a REV desde PLAY o REC.

 $\Box$ Image #007 1/15/99 13:22 **Category** Unmarl

**Seleccione una imagen (p. 75), marque múltiples imágenes (p. 76), o seleccione un grupo de imágenes (pp. 75, 86)).**

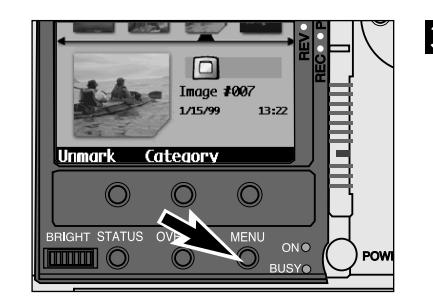

- **Presione el botón de menú.** • Los menús de modo de Revisión
- aparecerán.

**Delete** Group Protect Delete M Exit **Delete All Marked Pictures** on Memory Card? Start Exit V Deleting 20 Pictures

**Edit** 

### **SUPRIMIENDO LAS IMAGENES**

#### **Presione la tecla blanda de Suprimir.**

- Una pantalla de confirmación aparecerá.
- Presionando la tecla blanda Salir volverá lacámara a la pantalla de Revisión.

#### **Presione la tecla blanda Inicio.**

- Una barra de progreso puede aparecer si hay muchas imágenes para ser suprimidas.
- Presionando la tecla blanda Salir, se cancela la operación y vuelve la cámara a la pantalla de Revisión.
- Cuando se complete la operación, la cámara volverá a la pantalla de Revisión.

✎ Los números de la imagen de los fotogramas restantes no varían.

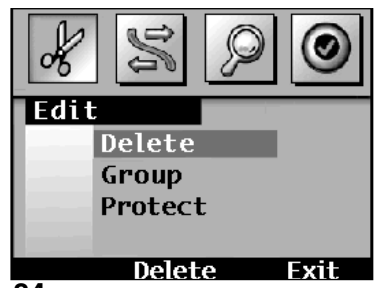

- **Presione el botón Izquierdo o el Derecho para seleccionar el menú de Editar.**
- **Presione el botón de Arriba o Abajo para realzar Suprimir.**

### <span id="page-44-0"></span>**CREANDO UN NUEVO GRUPO**

Cree y denomine los grupos de imágenes para ayudar en la organización. Una imagen puede pertenecer sólo a un grupo pero puede pertenecer a una Categoría al mismo tiempo.

**(p. 75, 76).**

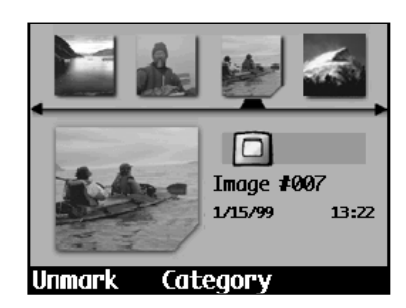

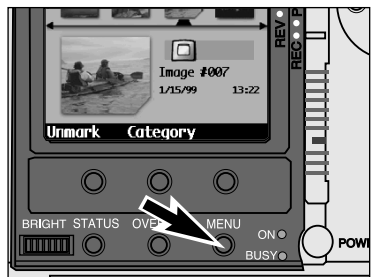

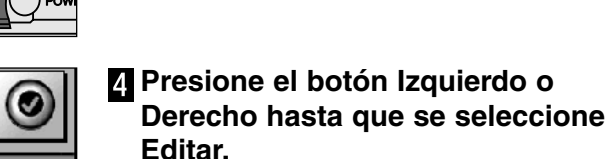

**Presione el botón Arriba o Abajo hasta que se realce Grupo.**

**Encienda la cámara y deslice el interruptor de Modo hacia REV.** • Presione el botón de modo de bloqueo mientras cambia a REV de PLAY o REC.

**Marque múltiples imágenes o seleccione una imagen única**

**Presione el botón de Menu.**

**IEdit** Delete Group Protect Add **Exit** 

**Fxit** 

**Presione la tecla blanda Añadir.** • Aparecerá el menú Añadir al Grupo.

Add to Group

Select Create New

**GRUPO**

### **Presione la tecla blanda Crear Nuevo**

• Aparecerá el menú Crear Nuevo Grupo.

**Create New Group** ▲  $\overline{P}$  $R_{-}$  $\mathbf{Q}$  $R$ <sub>S</sub> Cancel Done

**Fxit** 

**Presione el botón Arriba o Abajo para seleccionar un carácter, entonces presione el botón Derecho para ajustar el carácter y moverlo al siguiente espacio.**

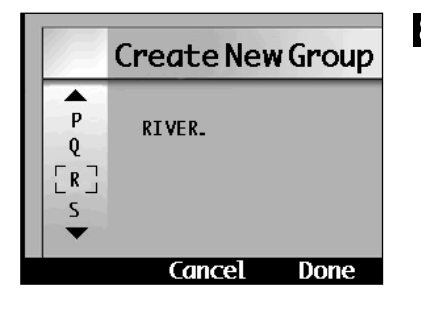

#### **Cuando se complete el nombre, presione la tecla blanda Hecho.**

- Se crea el nuevo grupo y la cámara volverá al menú de Editar.
- Un nombre de grupo puede tener hasta 8 caracteres.

Las imágenes aparecerán con el nombre de Grupo en

El nombre de Grupo tiene la prioridad del nombre de la

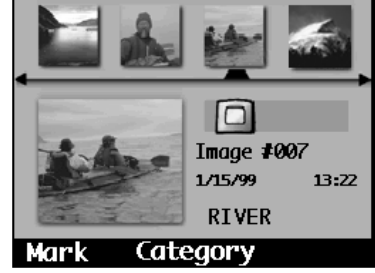

la pantalla de Revisión.

Cámara en la muestra.

- ENUS<br>EVISION **DE REVISION MENUS**  $\overline{\mathbf{z}}$   $\mathbf{\alpha}$  $\overline{\mathbf{H}}$  $\Box$
- ✎ IMPORTANTE: Cuando una función (tal como Marcar o Suprimir) se aplica a un grupo cerrado (p. 86), la función se realiza para todas las imágenes del grupo.

ok

Edit

Add

Delete Group Protect

### <span id="page-45-0"></span>**ADICIONANDO A UN GRUPO**

Añada imágenes a un grupo que ya existe.

#### **Siga los pasos del 1 al 5 de "Para Crear un Grupo".**

• Aparecerá el menú Añadir a un Grupo.

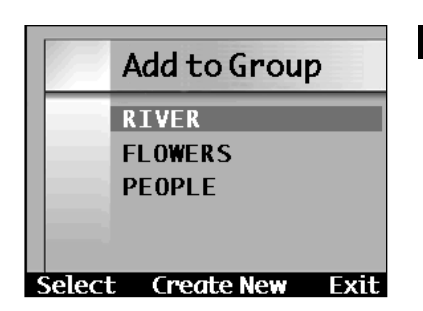

<u>N I VE R</u> **FLOWERS** 

PEOPLE

Select / reate New

**Exit** 

**Presione el botón Arriba y Abajo para realzar un grupo.**

**Presione la tecla blanda Seleccionar para seleccionar el grupo realzado.**

• Aparecerá un 3 próximo a la selección, entonces la cámara volverá al Menú deEditar.

### **GRUPO**

### **DISOLVIENDO UN GRUPO**

Retire todas las imágenes del grupo y suprima el nombre del grupo de la lista de Grupo. las imágenes se quedarán en la tarjeta compact flash en la cámara.

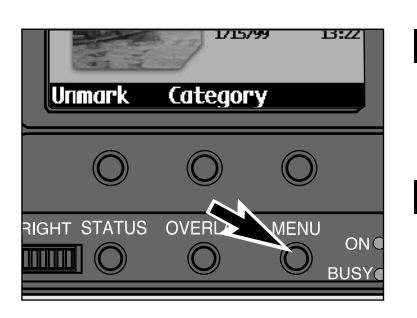

#### **Encienda la cámara y deslice el interruptor de Modo hacia REV.**

- Presione el botón de modo de bloqueo mientras que cambia a REV desde PLAY o REC.
- **Seleccione una imagen del grupo (p. 75), entonces presione el botón del menu.**
- Ø l Edi t Delete Group Protect Add Dissolve Exit

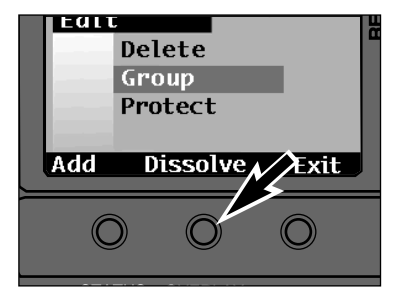

#### **Presione el botón Izquierdo o el Derecho hasta que se seleccione Editar.**

**Presione el botón de Arriba y Abajo hasta que el Grupo se realce.**

#### **Presione la tecla blanda Disolver.** • La tecla blanda Disolver sólo está

- disponible cuando un grupo se marca o se selecciona.
- La tecla blanda Disolver desaparecerá cuando se complete la operación. Presione la tecla blanda Salir para volver a la pantalla de Revisión.

### <span id="page-46-0"></span>**PROTEGIENDO LAS IMAGENES**

Las imágenes importantes pueden ser protegidas de escritura para preservarlas de una supresión accidental. Las imágenes protegidas no pueden ser retiradas de la tarjeta de compact flash usando la función Suprimir.

### **Encienda la cámara y deslice el interruptor de modo a REV.**

• Presione el botón de bloqueo verde mientras cambia a REV desde PLAY o REC.

**Seleccione una única imagen (p. 75), marque múltiples imágenes (p. 76), o seleccione un grupo de ellas (pp. 75, 86).**

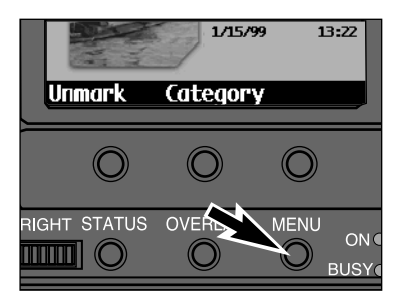

**Presione el botón de menu.**

• Aparecerán los menús Modo de Revisión.

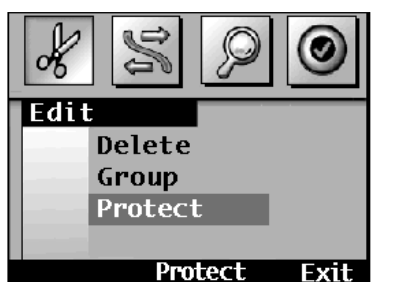

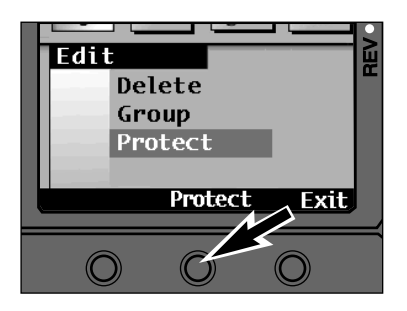

#### **Presione el botón Izquierdo o el Derecho para seleccionar el menú Editar.**

**Presione el botón Arriba o Abajo para realzar Proteger.**

- **Presione la tecla blanda de Proteger.**
- La cámara volverá a la pantalla Revisión cuando se complete.
- El icono proteger **a** aparecerá en la parte inferior derecha de la pantalla de Revisión cuando se seleccione la imagen protegida.
- ✎ La tecla blanda de No Proteger aparece cuando una imagen protegida es seleccionada. Use esta tecla blandapara desproteger imágenes.
- ✎ La tecla Salir devuelve la cámara a la pantalla de Revisión.

## **TRANSFERENCIA DE CAMARA A CAMARA**

Es posible hacer una transferencia sin hilos de imágenes entre dos cámaras si ambas usan el sistema operativo Digita y tienen interfaces IrDA. Estas instrucciones asumen que tanto la cámara emisora como la receptora son Dimâge EX de Minolta.

### **PREPARACION**

#### **Coloque las cámaras emisora y receptora de manera que se que estén de cara la una a la otra.**

- Las cámaras deben estar retiradas aproximadamente 30 60cm (sobre 1 2 pies).
- Asegúrese de que no hay obstáculos entre las cámaras y que nada bloquea los sensores IrDA.

#### **Encienda ambas cámaras y deslice los interruptores Modo a REV.**

• Presione el botón de bloqueo verde mientras cambia a REV desde PLAY o REC.

### **CAMARA RECEPTORA**

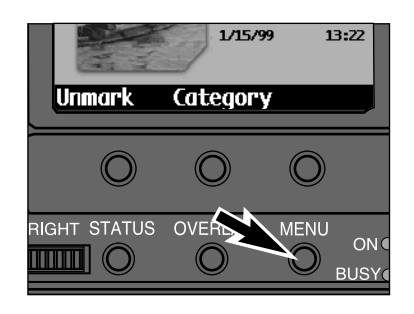

#### **Presione el botón de menu.** n

• Aparecerán los menús de modo de Revisión.

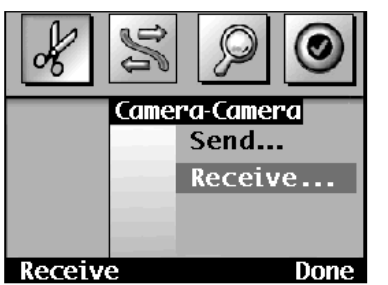

**Presione el botón Izquierdo o el Derecho para seleccionar el menú Cámara-Cámara.**

**Presione el botón de Arriba oAbajo para resaltar Recepción... .**

### **TRANSFERENCIA DE CAMARA A CAMARA**

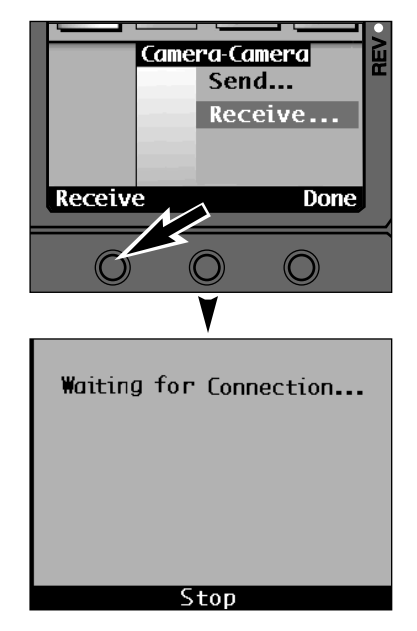

### **CAMARA EMISORA**

**Seleccione una única imagen (p. 75), marque múltiples imágenes (p. 76), o seleccione un grupo de ellas (pp. 75, 86).**

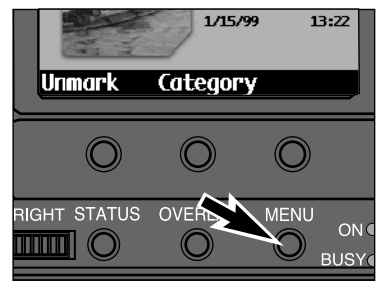

**Presione el botón de menu.** • Aparecerán los menús de modo de Revisión.

**Presione la tecla blanda**

• **Esperando Conexión...** aparecerá en el

✎ La tecla blanda Hecho devuelve la cámara a la pantalla de Revisión.

**Recepción.**

monitor.

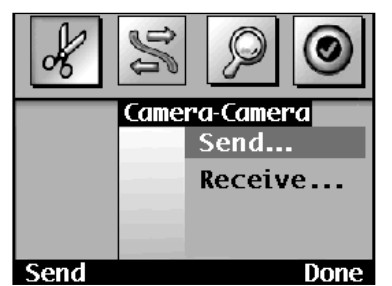

**Presione el botón Izquierdo o Derecho para seleccionar el menú Cámara-Cámara.**

**Presione el botón Arriba y Abajo para realzar Enviar... .**

Camera-Cameral Send... Receive... Send **Done**  $\bigcirc$ Receiving Camera Ready? Continue Cancel Connecting... Stop Now sending 20 images.

### **TRANSFERENCIA DE CAMARA A CAMARA**

**Presione la tecla blanda Enviar.** • Aparecerá la pantalla de confirmación.

✎ La tecla de Hecho devuelve la cámara a la pantalla de Revisión.

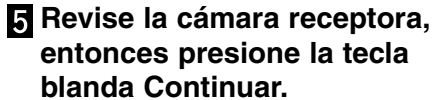

• Aparecerá el mensaje **Conectando...** , entonces un gráfico indicará el progreso.

Cuando se complete la operación, ambas cámaras se devolverán al menú Cámara-Cámara.

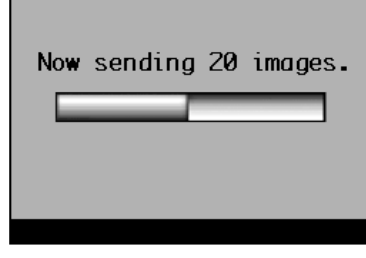

✎ Asegúrese que hay espacio suficiente en la tarjeta CompactFlash de la cámara receptora antes de transferir las imágenes.

### <span id="page-48-0"></span>**ENCONTRAR POR FECHA**

**ENCONTRAR POR LA FECHA**

La función encontrar le permite ver imágenes en la pantalla de Revisión que fueron tomadas entre fechas ciertas.

#### **Encienda la cámara y deslice el interruptor de Modo a REV.**

• Presione el botón de bloqueo verde mientras que cambia a REV desde PLAY o REC.

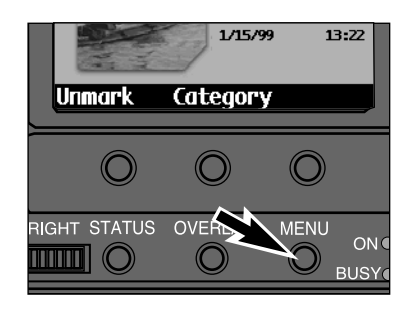

**By Date** 

**By Category** 

**Fdit** 

Find

**Fxit** 

**Presione el botón de menú.** • Aparecerán los menús de modo de Revisión.

- **Presione el botón Izquierdo y Derecho para seleccionar el menú Encontrar.**
- **Presione el botón de Arriba y Abajo para realzar Por Fecha.**

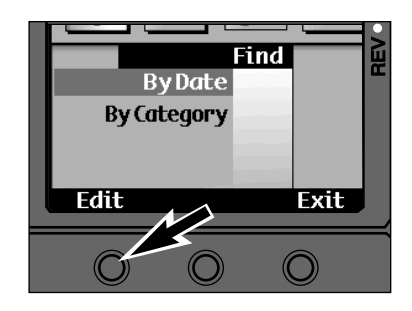

#### **Presione la tecla blanda de Editar.**

- Aparecerá la pantalla Encontrar por Fecha.
- ✎ La tecla Salir devuelve la cámara a la pantalla de Revisión.

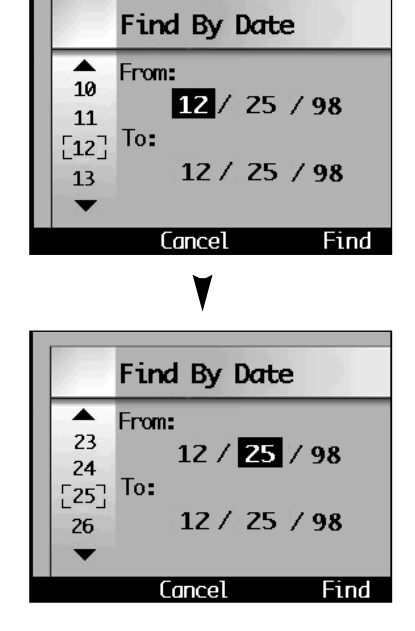

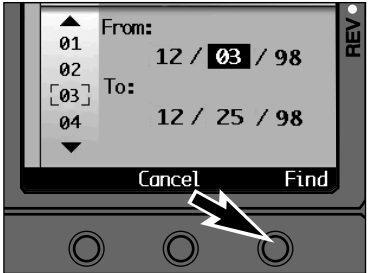

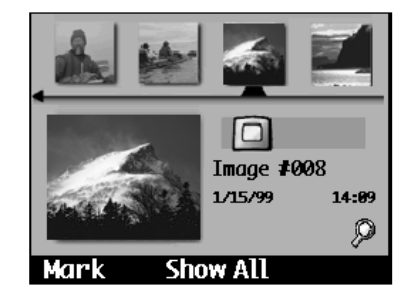

**Presione el botón Arriba o Abajo para seleccionar un número, entonces presione el botón Derecho para ajustar el carácter y moverse al siguiente espacio.**

#### **Presione la tecla blanda Encontrar.**

- La cámara volverá a la pantalla de Revisión para ver los resultados encontrados.
- ✎ La tecla Cancelar vuelve la cámara a la pantalla de Revisión sin ejecutar la función de encontrar.
- Las imágenes encontradas aparecerán en la pantalla de Revisión por orden cronológico.
- Aparecerá el icono « en la pantalla como un recordatorio de que las imágenes están filtradas.
- La tecla blanda Mostrar Todo apaga la función Encontrar y muestra las imágenes en la cámara.

### <span id="page-49-0"></span>**ENCONTRAR POR CATEGORIA**

La función encontrar le permite ver imágenes en la pantalla de Revisión que pertenecen a unas ciertas categorías.

### **Siga los pasos 1 - 3 desde Encontrar Por Fecha (p. 94)**

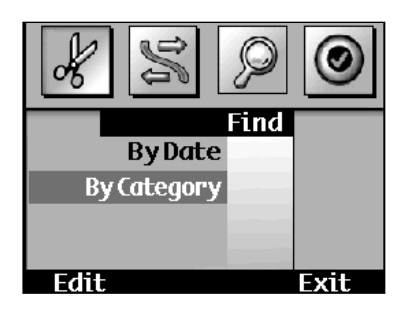

Find **By Date By Category Edit** Exit ∩

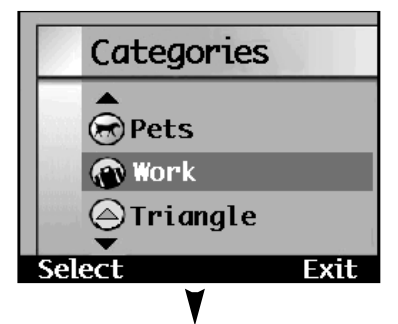

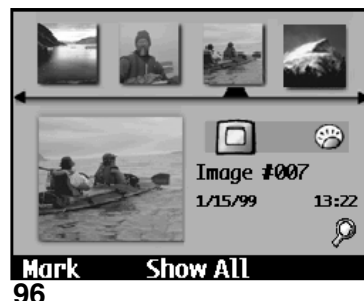

**Presione el botón Arriba o Abajo para realzar Por Categoría.**

- **Presione la tecla blanda Editar.** • Aparecerá la pantalla de Categorías.
- ✎ La tecla Salir volverá la cámara a la pantalla de Revisión.
- **Presione el botón de Arriba o Abajo para realzar una categoría**.

#### **Presione la tecla blanda Seleccionar.**

- Un ✓ aparecerá próximo a la categoría seleccionada, entonces la cámara volverá a la pantalla de Revisión para ver los resultados encontrados.
- La tecla Salir vuelve la cámara al menúEncontrar sin ejecutar la función encontrar.
- Las imágenes encontradas aparecerán en la pantalla de Revisión por orden cronológico.
- Aparecerá el icono « en la pantalla como un recordatorio de que las imágenes están filtradas.
- La tecla blanda Mostrar Todo apaga la Función Encontrar y muestra todas las imágenes en la cámara.

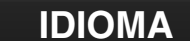

**Edit** 

Las cámaras compradas en europa tiene múltiples lenguajes disponibles para el interface.

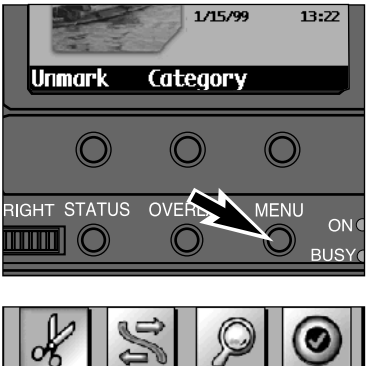

#### **Presione el botón Izquierdo o Derecho para seleccionar el menú de Preferencias.Preferences Presione el botón Arriba o Abajo** Language Video Mode **para realzar Idioma.**

**Exit** 

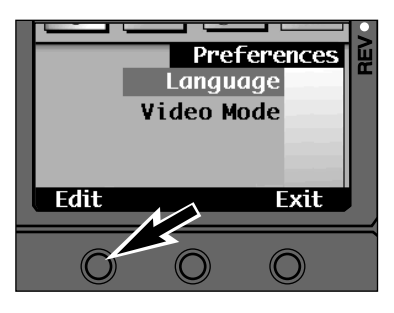

Lanauage English ✔ French German Select Exit

### **Presione la tecla blanda Editar.**

**Encienda la cámara y deslice el interruptor de Modo a REV.** • Presione el botón de bloqueo verde mientras cambia a REV de PLAY o REC.

**Presione el botón de menu.** • Los menús de modo de Revisión

aparecerán.

- Aparecerá el menú Idioma.
- ✎ La tecla Salir vuelve la cámara a la pantalla de Revisión.
- **Presione el botón Arriba o Abajo para realzar el idioma deseado.**
- **Presione la tecla blanda Seleccionar.**

ENUS<br>ENUS<br>EVISION **DE REVISION MENUS**  $\overline{\mathbf{z}}$   $\mathbf{\underline{\alpha}}$  $\overline{\mathbf{H}}$  $\Box$ 

### <span id="page-50-0"></span>**MODO DE VIDEO**

Es posible ver imágenes de la cámara en su televisor. Esta cámara tiene una salida para video que le permite conectar la cámara a su televisor usando el Video Cable VC-EX1.

Esta cámara es compatible con los sistemas de televisión NTSC y PAL. El sistema usado por su televisor se determina por el país en el que vive.

#### **NTSC**

U.S.A, Canadá, Mejico, Filipinas, Japón, y Corea del Sur.

#### PAL

Inglaterra, Australia, Alemania, Italia, Suiza, Holanda, Singapur, Tailandia, China, y la mayoría de los países Europeos\*. \*Francia usa el sistema SECAM.

Revisión.

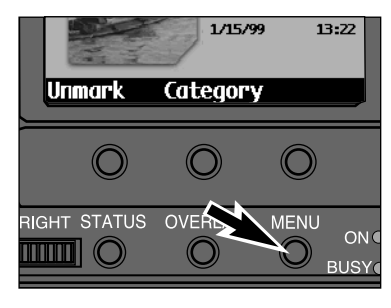

**En el Modo de Revisión, presione el botón del menú.** • Aparecerán los menús de modo de

**Preferences** Language Video Mode Fdit **Fxit** 

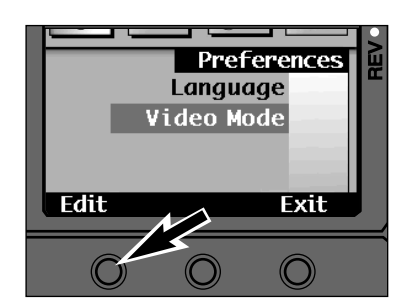

#### **Presione el botón Izquierdo o el Derecho para seleccionar el menú Preferencias.**

**Presione el botón de Arriba o Abajo para realzar el Modo de Video.**

**Presione la tecla blanda de Editar.**

- Aparecerá el menú Modo de Video.
- ✎ La tecla Salir devuelve la cámara a la pantalla de Revisión.

### **MODO DE VIDEO**

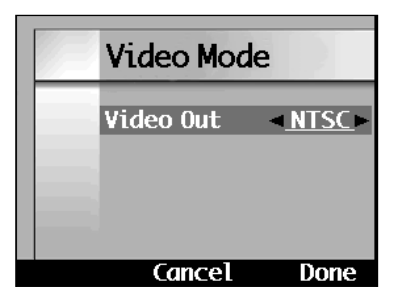

- **R** Presione el botón Izquierdo o **Derecho para seleccionar el modo deseado.**
- **Presione la tecla blanda de Hecho.**

### **CONECTANDO LA CAMARA A LA TELEVISION**

**Apague el televisor y la cámara.**

- **Retire la cubierta del terminal de la cámara. Inserte el extremo del mini enchufe del Video Cable VC-EX1 dentro dela terminal de salida de video de la cámara.**
	- No habrá muestra en el monitor LCD de la cámara cuando el VC-EX1 estéacoplado a la cámara.
- **Enchufe el otro extremo del Video Cable VC-EX1 dentro de la terminal de entrada de video del televisor.**
- **Encienda la televisión y la cámara.**
- **Deslice el interruptor de modo de la cámara a REV o a Play.**

#### **Cambie la televisión al canal de video.**

- El modo de muestra de Revisión o Play, normal de la cámara, aparecerá en la pantalla del televisor.
- **Desplácese a través de las imágenes usando las operaciones normales de la cámara.**

## <span id="page-51-0"></span>APENDICE

### **ACCESORIOS**

Hay varios accesorios para esta cámara que se venden por separado. Para más información, por favor, contacte con el proveedor de su cámara, el proveedor de PC, o una Estación de Servicio de Minolta.

#### **Unidad de Lente Dimâge EX WIDE 1500**

El Dimâge EX WIDE 1500 f/1.9, 28mm (equivalente a 35mm) unidad de lente desmontable que se caracteriza por el escaneado progresivo de 1,5 millones de pixel, y un alto poder de resolución, también se vende por separado.

#### **Unidad de Lente Dimâge EX ZOOM 1500**

El Dimâge EX ZOOM 1500 f/3.5-5.6, 38-115mm (equivalente a 35mm) unidad de lente desmontable que presenta el zoom 3X, escaneado progresivo de 1,5 millones de pixel y un alto poder de resolución, también se vende por separado.

#### **Cable de Extensión de Lente LC-EX1**

El Cable de Extensión de Lente LC-EX1 permite a la unidad de lente ser desmontada de la cámara y usada para fotografiar desde una gran variedad de ángulos.

#### **Adaptador AC**

El Adaptador AC permite a la cámara recibir energía desde una toma eléctrica. El uso del Adaptador AC se recomienda para conservar las pilas durante periodos de mucho uso. También se recomienda cuando se usa IrDA para transferencia de imágenes o para controlar la cámara remotamente con el ordenador.

#### **Tarjetas CompactFlash RM-8C/RM-16C/RM-32C**

Estas tarjetas Compact Flash accesorias tienen 2 veces/4 veces/8 veces el espacio de almacenamiento de la tarjeta estándar 4MB CompactFlash .

#### **Adaptador de Tarjeta PC CA-1C**

Este adaptador permite que las tarjetas de CompactFlash sean usadas en unidades de tarjetas PCMCIA (ATA PCMCIA Tipo II estándar). Esto es conveniente para una rápida transferencia de datos.

### <span id="page-52-0"></span>**ACCESORIOS**

### **SCRIPTS PERSONALIZADOS** APLICACIONES

Script es un programa que usa el Entorno Operativo Digita™. Scripts expande las funciones de la cámara o permite un volumen de trabajo automatizado. Scripts puede ser ejecutado independientemente de las operaciones normales de la cámara. Para mayor información sobre scripts, contacte con una Estación de Servicio de Minolta o visite FlashPoint Technology, Inc.en su página web.

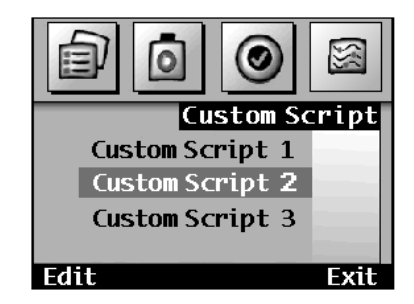

Cuando se instala un script, la opción de menú Script Personalizado está disponible. El menú Script Personalizado aparecerá en la pantalla del menu de modo Grabar.

### **ACCESORIOS**

Aplicaciones son piezas adicionales de software, disponibles como un accesorio y diseñadas para las cámaras que usan el Entorno Operativo Digita™, que pueden ser cargadas dentro de su cámara usando una tarjeta CF. Estas aplicaciones añaden funciones a su cámara, tales como la aplicación del efecto de un filtro sobre imágenes grabadas o conectando imágenes para crear una visión panorámica. Vea a su proveedor o contacte con una Estación de Servicio de Minolta para más detalles, o visite la página web de FlashPoint Technology, Inc.

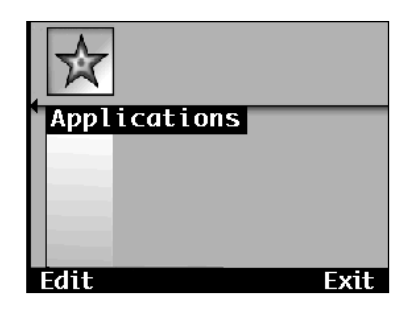

Cuando una aplicación se instala, la opción menú de Aplicaciones está disponible. El menú de Aplicaciones aparecerá en la pantalla de menús de modo deRevisión.

### <span id="page-53-0"></span>**TAMAÑO DEL FICHERO**

**CAPACIDAD DE LA TARJETA**

El tamaño del fichero de la imagen se determina por el Tamaño de la Imagen y la Calidad de la Imagen seleccionadas.

 Hay dos opciones para el Tamaño de la Imagen; **Completa (1344 x 1008 pixels)** y **1/4 (640 x 480 pixels)**. Vea la página 46.

Hay cuatro opciones de Calidad de la Imagen (compresión); **Super Fina (1:1)**, **Fina (1:8)**, **Estándar (1:20)**, y **Económica (1:40)**.

El tamaño del fichero actual se determinará por la escena. Algunas imágenes serán capaces de comprimirse más que otras. La tabla que sigue es una lista de los tamaños de fichero medios.

El número de imágenes que pueden caber en una tarjeta compact flash se determina por el tamaño de la tarjeta (tales como son 4MB, 8MB, 16MB, o 32MB) y el tamaño del fichero de las imágenes. El tamaño de fichero actual se determinará por la escena. Algunas imágenes serán capaces de comprimirse más que otras. La tabla siguiente es una lista aproximada del número de imágenes medias que pueden caber en una tarjeta compact flash.

### **CAPACIDAD DE TARJETA APROXIMADA**

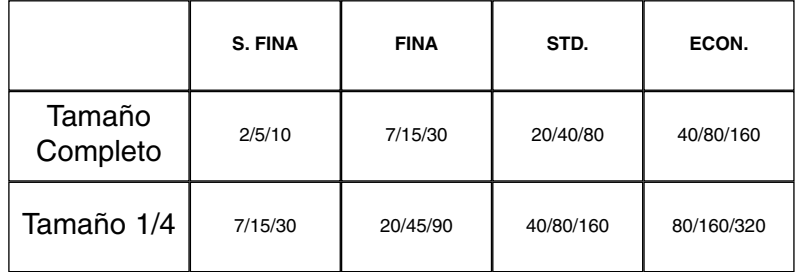

Listado de **número de imágenes** para tarjetas **4MB/8MB/16MB** compact flash.

### **TAMAÑOS DE FICHERO APROXIMADOS**

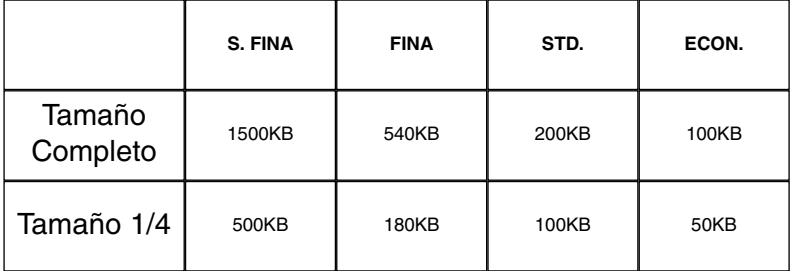

### <span id="page-54-0"></span>**LOCALIZACION DE AVERIAS LOCALIZACION DE AVERIAS**

Remítase a estas páginas para determinar la causa de un problema que usted está experimentando con la cámara. Si la información no cubre el problema que está eperimentando, contacte con una Estación de Servico de Minolta.

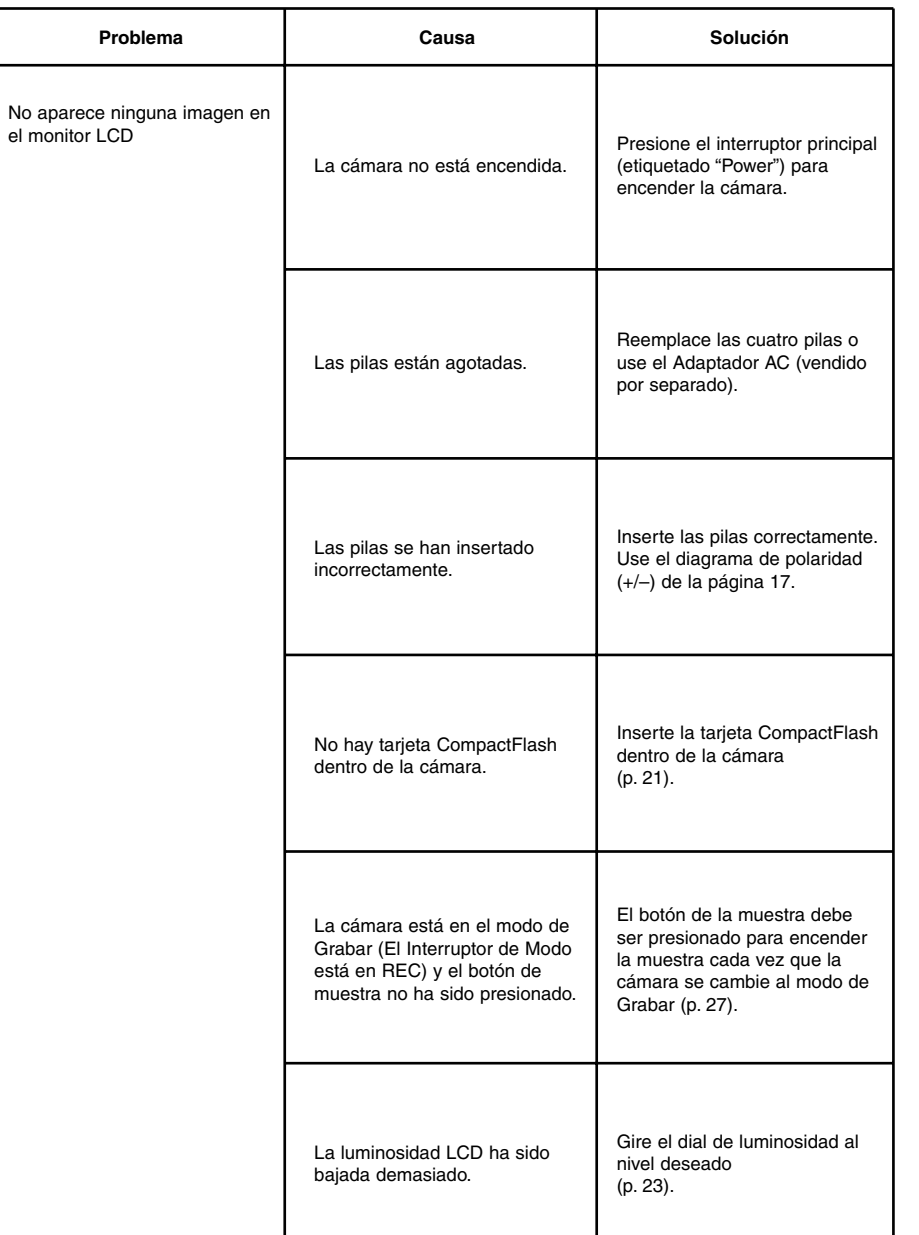

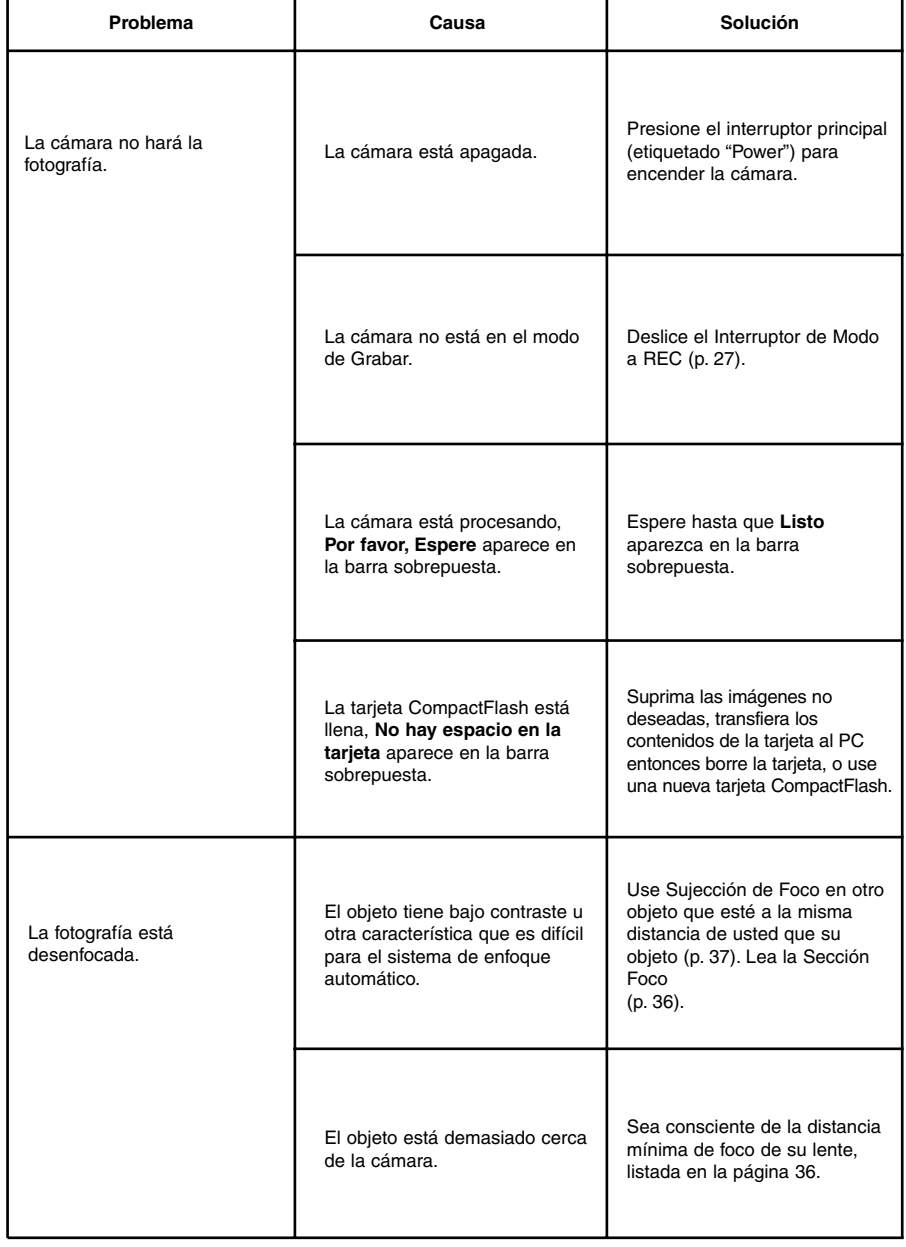

### <span id="page-55-0"></span>**LOCALIZACION DE AVERIAS**

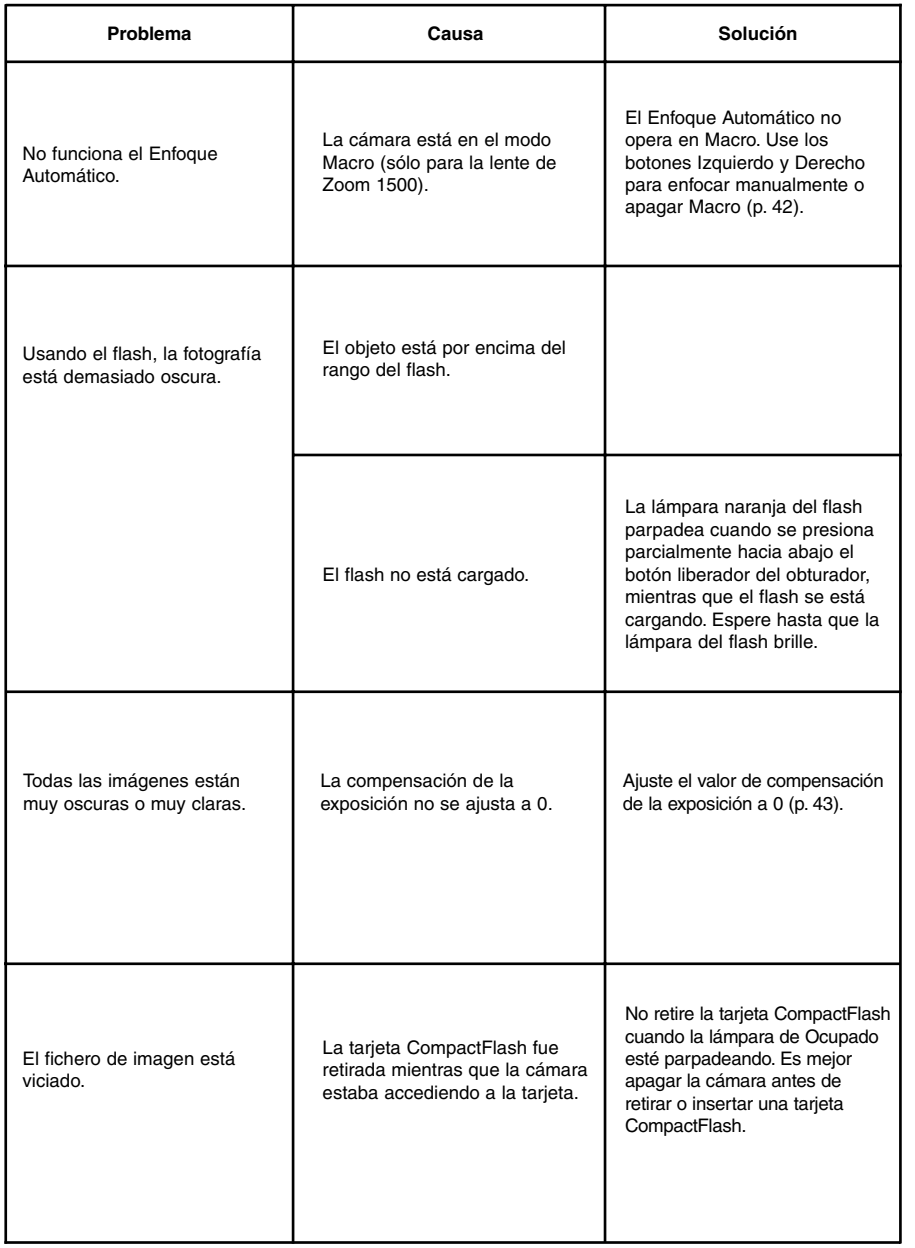

### **CUIDADO Y ALMACENAMIENTO**

#### TEMPERATURAS Y CONDICIONES OPERATIVAS

- $\bullet$  Esta cámara ha sido diseñada para usarla a temperaturas que van desde 0°C a 40°C (32° to 104°F).
- Nunca deje la cámara donde pueda ser objeto de temperaturas extremas, tales como la guantera de un coche.
- No someta la cámara a una humedad extrema.
- Para prevenir la formación de condensación, coloque la cámara en una bolsa de plástico sellada cuando la lleve desde el exterior frío al interior de un edificio cálido. Permita que alcance la temperatura ambiente antes de retirarla de la bolsa.
- El rendimiento de las pilas decrece con las bajas temperaturas operativas. Cuando fotografíe en tiempo frío, se recomienda que usted mantenga la cámara y las pilas dentro de su abrigo para mantenerlas cálidas mientras que no esté haciendo fotografías. Las pilas frías recuperarán algo de su carga cuando se calienten.
- Ocasionalmente, cuando use pilas alcalinas, el símbolo de batería baja puede aparecer incluso si hay carga bastante. Continúe usando la cámara. El símbolo de batería baja desaparecerá.

#### CUIDADO EN EL MANEJO

- El Dimâge-EX no está hecho a prueba de salpicaduras ni tampoco impermeable.
- Insertando/retirando las pilas o las tarjetas CompactFlash con las manos húmedas puede dañar la cámara.
- Tenga cuidado cuando use la cámara en la playa o cerca del agua. Pueden ocurrir daños costosos o irreparables.
- No someta la cámara a golpes o impactos.
- No deje la cámara bajo luz solar directa. No apunte con la cámara hacia la luz solar directa. Puede ocurrir daño en el CCD.
- Apague la cámara o retire las pilas cuando la transporte.

#### CUIDADO DEL MONITOR LCD

- El monitor LCD es un aparato de precision con una eficiencia en pixel de 99,98%. Menos del 0,02% de los pixels son disfuncionales.
- No aplique presión en la superficie del monitor LCD. Puede ocurrir un daño permanente.
- En bajas temperaturas, el monitor LCD se oscurecerá temporalmente. Cuando la cámara se caliente, se restaurará la muestra normal.
- Si los botones + o se presionan rápidamente durante la reproducción, las imágenes puede parecer que se sobreponen. Esto es normal y los datos de la imagen no se cambian.
- Si la superficie del monitor LCD está sucia, sople primero el polvo o la arena, entonces suavemente límpielo con un paño seco, limpio, y suave.
- Si el despliegue del LCD parpadea contínuamente o no funciona, es el momento de reemplazar el monitor. Lleve la cámara a su proveedor o a una Estación de Servicio de Minolta que se lista en la contraportada de este manual.

### **CUIDADO Y ALMACENAMIENTO**

### **CUIDADO Y ALMACENAMIENTO**

#### LIMPIEZA

- Si la cámara o la lente está sucia, límpiela suavemente con un paño limpio, suave y seco. Si la cámara o la lente está en contacto con arena, sople suavemente las partículas sueltas, frotar puede arañar la superficie.
- Para limpiar la superficie de la lente, primero barra cualquier polvo o arena, entonces, si es necesario, humedezca un pañuelo para lente con fluido limpiador de lentes y límpiela suavemente.
- Nunca use disolventes orgánicos para limpiar la cámara.
- Nunca toque la superficie de la lente con sus dedos.

#### ALMACENAMIENTO

- Retire las pilas de la cámara cuando no la esté usando por un periodo de tiempo extenso. Puede resultar daño si sucede un derrame de las pilas.
- Guárdela en un área fresca, seca, y bien ventilada lejos de polvo y de productos químicos (tales como las bolas de naftalina). Por largos periodos de tiempo, coloque la cámara en un contenedor al vacío con un agente secante silica gel.
- Antes de usarla tras un periodo prolongado de almacenamiento, compruebe la operativa de la cámara para asegurarse de que funciona adecuadamente.

#### ANTES DE EVENTOS IMPORTANTES

- Compruebe siempre la operativa de la cámara cuidadosamente o haga fotografías de prueba.
- Minolta no es responsable de los daños sucedidos por la mala utilización del equipo.

#### PREGUNTAS Y SERVICIO

- Si usted tiene preguntas sobre su cámara, contacte con el proveedor local de su cámara o escriba al distribuidor de Minolta en su área.
- Antes de enviar su cámara a reparar, por favor, contacte una Estación de Servicio de Minolta para más detalles.

#### SEGURIDAD Y MANEJO DE TARJETAS COMPACT FLASH

- Lea y siga las instrucciones que acompañaban a la tarjeta CompactFlash.
- Lo siguiente puede causar pérdida de datos o daños:
	- Uso impropio de la tarjeta.
- Descarga eléctrica estática cerca de la tarjeta o ruído eléctrico.
- Retirar la tarjeta o interrumpir el suministro de energía mientras que la cámara o el mecanismo de transmisión está accediendo a la tarjeta (suprimiendo, leyendo, etc.).
- El no uso de la tarjeta por un periodo extenso. Los datos guardados en la tarjeta CompactFlash se degradarán con el paso del tiempo. Los datos dejados en una tarjeta por periodos extensos de tiempo puede que no sean recuperables.
- El desgaste por el uso ordinario.
- La capacidad de almacenamiento de las tarjetas CompactFlash disminuirá con el uso prolongado. Cuando esto ocurra, por favor compre una tarjeta nueva.
- No doble, deje caer o someta la tarjeta a ningún impacto.
- Manténgala alejada de electricidad estática y ruido eléctrico.
- Cuando no la use, devuelva la tarjeta a su caja protectora.
- Todos los datos de la tarjeta son borrados permanentemente cuando se formatea la tarieta.
- No toque los contactos eléctricos de la tarjeta con sus dedos o con un objeto metálico.
- Manténgala alejada de fuente de calor, humedad, y luz solar directa.
- Manténgala alejada de niños pequeños.

### <span id="page-57-0"></span>**DETALLES TECNICOS**

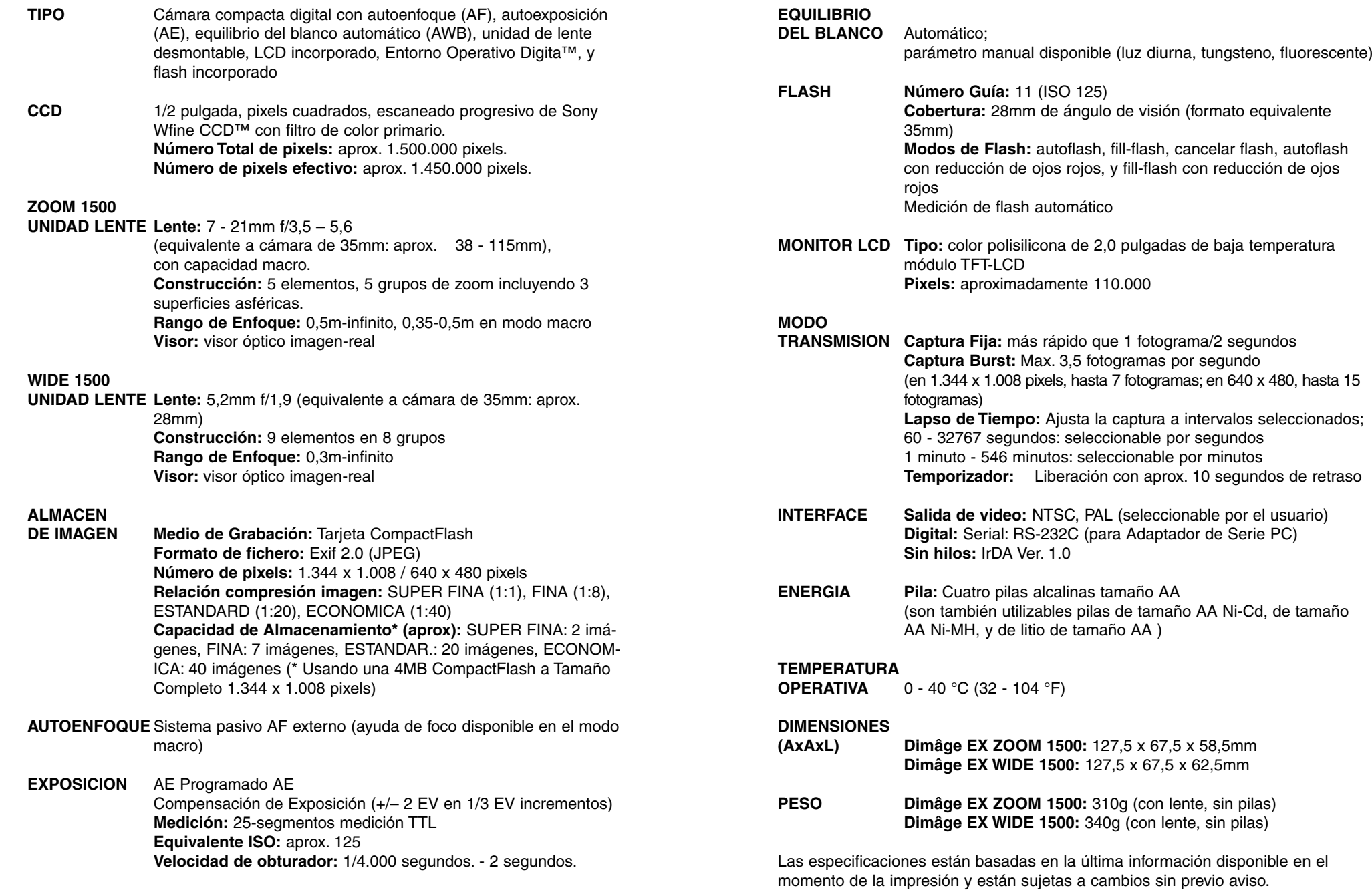

### <span id="page-58-0"></span>**INFORMACION DE INSTRUCCIONES DE LA CAMARA**

Esta publicación, contiene la última información importante sobre la Dimâge EX y el software incluido. Por favor, lea esta información detenidamente y revísela con la sección apropiada del manual de instrucciones. **Por favor, registre su software para recibir información sobre las actualizaciones del software.**

#### **Monitor LCD - página 23**

Cuando la cámara se enciende en el Modo Grabar, el monitor LCD automáticamente se enciende. Cuando la cámara se cambia al Modo Grabar desde otromodo, el monitor LCD reanuda la última posición ON/OFF del modo de Grabar.

#### **Modo Burst - página 31**

El procesado de la serie de Imagen Burst dura aproximadamente tres minutos. Durante este tiempo, otra serie Burst no puede ser tomada. Sin embargo, el modo puede ser modificado y se pueden tomar imágenes Fijas.

#### **Parámetros de Calidad de la Imagen por Defecto - página 47**

El parámetro de calidad de la imagen por defecto, para todos los tipos de imagen (Fija, Burst, y Lapso de Tiempo) es Estándar (STD).

#### **Secuencia de Bracketing - página 56**

La secuencia de exposición para el Bracketing es: por debajo, normal, por encima.

Antes de la secuencia de bracketing, asegúrese que la Lámpara de Ocupado no brille. (La operación Bracket es incierta si comienza la serie cuando la lámpara de ocupado brilla.)

#### **Formateando las Tarjetas de CompactFlash - página 62**

Tras formatear la tarjeta de CompactFlash con la Dimâge EX, apague la cámara una vez, y entonces enciéndala de nuevo.

#### **Muestra del Modo de Revisión - página 74**

No se mostrará el nombre de fichero para imágenes cargadas.

#### **Scripts Personalizados - página 102**

Para más detalles en lo que se refiere a las herramientas de desarrollo del software Digita Script, visite la página web de FlashPoint Technology en **http://www.flashpnt.com/**

- Dependiendo de los contenidos de un específico script, ciertos scripts pueden causar inestabilidad en la operativa de la cámara.
- Minolta no responde de resultados de scripts personalizados en casa y usados con DimâgeEX.

#### **Capacidad Máxima de la Tarjeta CompactFlash - página 105**

Se recomienda que el máximo número de imágenes grabadas en una tarjeta CompactFlash en Dimâge EX, no exceda de 200. Si más de 200 imágenes se graban en una tarjeta CompactFlash, la operativa de la cámara puede ser imprevisible.

### **INFORMACION DE INSTRUCCIONES DE LA CAMARA**

#### **Funcionamiento Defectuoso de la Cámara**

Si la cámara se bloquea ('congela') retire y reinserte las pilas o desenchufe y enchúfela al adaptador AC. Después, presione el interruptor principal para encender la cámara.

#### **Encendiendo la Cámara**

Antes de encender la cámara, deslice el interruptor de modo a REC o PLAY.

#### **La Lámpara de Ocupado Parpadea**

No abra la cuebierta de la cámara de las pilas/tarjeta o desconecte el adaptador AC mientras que está parpadeando la Lámpara de Ocupado.

#### **Las Tarjetas Compact Flash usadas con un Adaptador Compact Flash**

Esta información es para los clientes que utilizan tarjetas compact flash en unidades de PCMCIA con un adaptador de tarjeta compact flash. La tarieta compact flash contendrá un fichero denominado EX15\_01 (Fig. 1). Dentro de este fichero están los ficheros de imagen y un fichero denominado Ftifold.inf (Fig. 2).

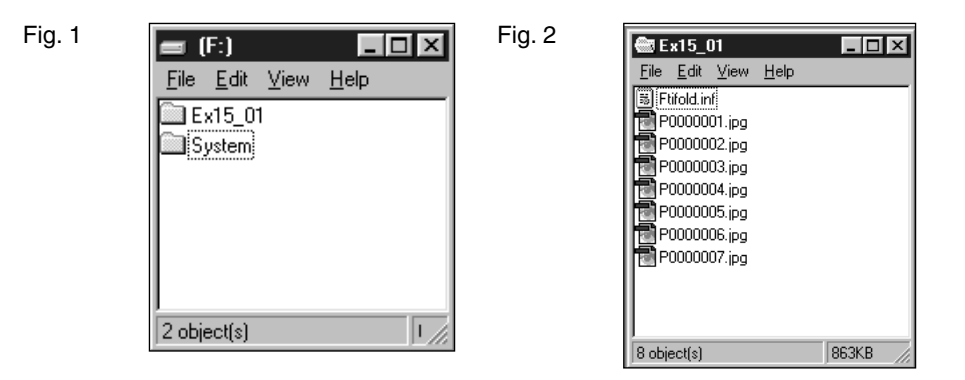

El fichero Ftifold.inf contiene la información de gestión de la imagen para la tarjeta compact flash. este fichero sólo se actualiza cuando las imágenes se añaden o suprimen por vía de la cámara Dimâge EX. Cuando las imágenes se añaden a, o son suprimidas desde la tarjeta directamente a través de la unidad de disco, el fichero no se actualiza - esto puede causar una operativa inestable. **Suprima las imágenes desde, o carge las imágenes en la tarjeta de compact flash en la Dimâge EX a través del software de Digita Desktop™, <sup>o</sup> utilice la función de suprimir en la Dimâge EX para retirar las imágenes desde la tarjeta de compact flash .**

### <span id="page-59-0"></span>**ASISTENCIA TECNICA AL USUARIO**

Por favor, contacte con su proveedor para información con respecto a la instalación, recomendaciones interface SCSI-2, o compatibilidad de aplicación. Si su proveedor no puede ayudarle contáctenos, la llamada es gratuita.

> Asistencia Técnica1-800-808-4888 Lunes - Viernes 8:30 AM - 5:00 PM (EST) Minolta Corporation 101 Williams Dr.Ramsey, NJ 07446 (201) 825-4000

- **A Minolta Austria Ges.m.b.HAmalienstr. 59-61, A-1131 Wien, Österreich Tel: 01 87868 176 Fax: 01 87868 153http://www.minoltaeurope.com**
- **B Minolta Belgium Branch Kontichsesteenweg 38, B-2630 Aartselaar, Belgique Tel: 03 877 04 30 Fax: 03 877 00 49 http://www.minolta.be**
- **CAN Minolta Canada Inc., Head Office 369 Britannia Road East, Mississauga, Ontario L4Z 2H5, Canada Tel. 0905 890 66 00 Fax: 0905 890 71 99http://www.minolta.com**
- **CH Minolta (Schweiz) AG Riedstr. 6, CH-8953 Dietikon, Schweiz Tel: 157 57 11 Fax: 01 741 33 12http://www.minolta.ch**
- **D Minolta GmbHKurt-Fischer-Str. 50, D-22923 Ahrensburg, Deutschland Tel: 0180 567 20 80 Fax: 0221 93 767177Mo – Fr, 10.00 – 19.00 http://www.minolta.de**
- **DK Paul Westheimer A/S Erhvervsvej 30, DK-2610 Rødovre, DanmarkTel: 44 85 34 00 Fax: 44 85 34 01http://www.minoltaeurope.com**
- **E Videosonic S.A.c/ Valportillo II, 8, Pol. Ind. de Alcobendas, E-28100 Alcobendas/Madrid, Spain Tel: 01 661 94 30 Fax: 01 661 94 30 http://www.minoltaeurope.com**
- **F Minolta France S. A.365, Route de Saint-Germain, F-78420 Carrières-Sur-Seine, France Tel: 0130 86 62 02 Fax: 0130 86 62 82 http://www.minolta.fr**
- **FIN Minolta Finland BranchNiittykatu 6, PL 37 SF-02201 Espoo, FinlandTel: 09 423 499 Fax: 09 423 116http://www.minolta.fi**
- **GB Minolta (UK) LTD. Photographic Division Precedent Drive, Rooksley, Milton Keynes, MK13 8HF, England Tel: 01 908 208 349 Fax: 01 908 208 334http://www.minolta.co.uk**
- **IRL Photopak Sales 241 Western Industrial Estate, Naas Road, Dublin 12, Ireland Tel: 01 45 66 400 Fax: 01 45 00 452http://www.minoltaeurope.com**
- **I Rossi & C. S.p.A. Via Ticino 40, Sesto Fiorentino-Firenze, I – 50019 Osmannoro, Italy Tel: 055 31 60 02 Fax: 055 37 52 87http://www.minoltafoto.it**
- **N Scandiafilm ASEnebakkveien 304, N-1188 Oslo 11, Norge Tel: 022 28 00 00 Fax: 022 28 17 42http://www.minoltaeurope.com**
- **NL Minolta Camera Benelux B. V.Zonnebaan 39, P. O. Box 6000, NL-3600 HA, Maarssen, Nederland Tel: 030 241 14 11 Fax: 030 241 41 65 http://www.minolta.nl**
- **P Minolta Portugal Lda Av. do Brasil 33-a, P-1700 Lisboa, Portugal Tel: 01793 00 16 Fax: 01 793 10 64http://www.minoltaeurope.com**
- **S Minolta Svenska ABP. O. Box 9058, Albygatan 114, S-17109 Solna, Sverige Tel: 08 627 76 50 Fax: 08 627 76 21http://www.minoltaeurope.com**
- **Sin Minolta Singapore (Pte) Limited 10 Teban Gardens Crescent, Singapore 2260**Tel: 56 35 533 **Tel: 56 35 533 Fax: 56 10 217http://www.minolta.com**

© 1998 Minolta Co., Ltd. under the Berne Convention and Universal Copyright Convention

# <span id="page-61-0"></span>**MINOLTA**

# Dimage EX **Versión 2**

**Esta parte explica los cambios incorporados en el Entorno Operativo de la Versión 2 de la Dimâge EX. (firmware) Por favor, léalo junto al Manual de Usuario suministrado con la cámara.**

### **TABLA DE CONTENIDOS VERSION 2**

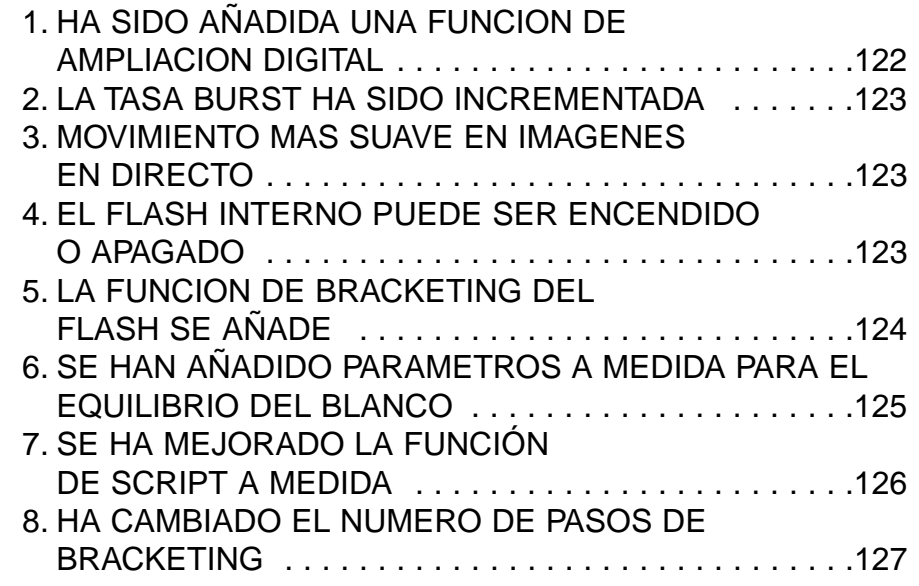

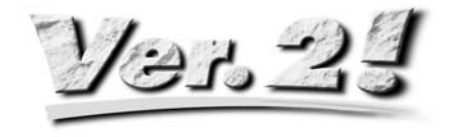

### **1. HA SIDO AÑADIDA UNA FUNCION DE AMPLIACIONDIGITAL**

Tras extender el zoom óptico (telefoto) a 115mm, libere el botón Derecho y entonces pulse de nuevo para seleccionar la ampliación digital. Pulse el botón Derecho una vez para incrementar la ampliación de la imagen en directo en el monitor LCD. El tamaño completo (2.0X) de la imagen es de 672 pixels (horizontal) x 504 pixels (vertical)

(1/4 de tamaño de la imagen (2.2X) de 288 pixels (horizontal) x 216 pixels (vertical)).

Presione el botón Izquierdo una vez para reducir la ampliación digital de la imagen. Tras reducir la ampliación al tamaño mínimo de la imagen de 1344 pixels (horizontal) x 1008 pixels (vertical) (1/4 de tamaño de la imagen de 640 pixels (horizontal) x 480 pixels (vertical), presione el botón Izquierdo una vez para volver a seleccionar el zoom óptico (telefoto).

El icono de una lupa  $\Omega$  aparece en la parte superior derecha de la pantalla REC cuando se selecciona la ampliación digital.

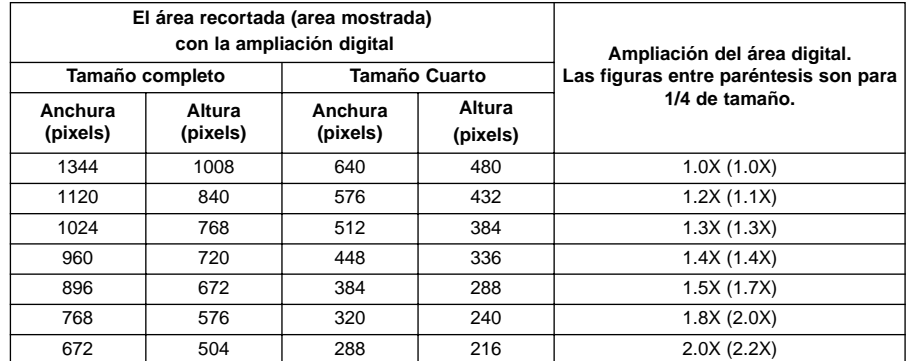

- La función de ampliación digital opera sólo cuando el monitor LCD se enciende. Cuando la ampliación digital ha sido seleccionada, pulsando el botón ON/OFF del monitor LCD en la unidad de lente para apagarlo.
- La ampliación digital no puede ser usada con una unidad de lente 1500 de gran angular ajustada.
- Cuando se selecciona el modo PLAY o REVIEW mientras que la ampliación digital se selecciona, seleccionando de nuevo el modo REC desaparece la ampliación digital.
- El movimiento en imágenes ampliadas digitalmente en directo, son ligeramente movidas, sin embargo esto no tiene efecto en la calidad de la imagen.
- Las imágenes grabadas del área digitalmente ampliada son recortadas en las direcciones verticales y horizontales de la forma mostrada antes, (no son reconstruídas a 1344x1008 pixels), y aparecen como imégenes pequeñas cuando se muestran en la pantalla del monitor del PC o cuando se imprimen.

### **2. LATASA BURST HA SIDO INCREMENTADA**

(vea el Manual de Usuario P52)

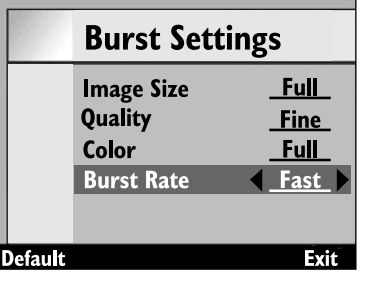

La tasa burst se incrementa cuando se selecciona[Rápido] o [Medio] con el Botón de Menu [Parámetros de Media]  $\rightarrow$  [Burst]  $\rightarrow$  Tecla Blanda de Editar → [Parámetros de Burst] → [Tasa de Burst].

[Rápido] Aproximadamente 3.5 tomas por seg. **Nuevo: →** Aprox. 7.5 tomas por seg. [Medio] Aproximadamente 2.5 tomas por seg. **Nuevo: →** Aproximadamente 3.7 tomas por segundo

La tasa burst no ha cambiado cuando se selecciona [Lento] (aproximadamente 1.2 tomas por segundo).

#### **3. MOVIMIENTO MAS SUAVE EN IMAGENES EN DIRECTO**

La tasa de renovación (el tiempo requerido para reescribir una toma en el monitor LCD) cuando se revisan las imágenes en directo, ha sido incrementada en aproximadamente un 33%, mejorando de esta forma la suavidad del movimiento.

• El movimiento de las imagenes en directo ampliadas digitalmente aparece ligeramente movida con la ampliación digital seleccionada, sin embargo esto no tiene efecto sobre la calidad de la imagen.

#### **4. EL FLASH INTERNO PUEDE SER ENCENDIDO OAPAGADO**

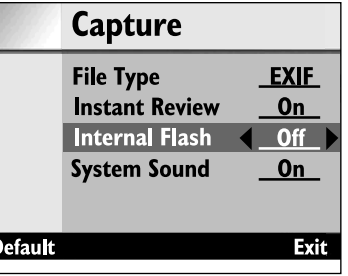

El flash interno puede ser encendido o apagado seleccionando el Botón de Menu → [Preferencias]  $\rightarrow$  [Captura]  $\rightarrow$  Tecla blanda de Editar  $\rightarrow$ [Captura] [Flash Interno]

Esta función permite que el flash interno sea APAGADO cuando se usa una unidad de flash externaFL-EX1 (disponible por separado).

- [On] Opera el flash interno
- [Off] El flash interno no opera
- Ajustando esta función para desactivar el flash interno no desactiva el flash normal, el pre-flash para uel uso de reducción de ojos rojos y el asistente de flash AF usado para el enfoque.

### **5. LA FUNCION DE BRACKETING DEL FLASH SE AÑADE**

Cambiando la iluminación de flash por pasos, la exposición del fondo que no es alcanzada por el flash permanece inalterada, mientras que la exposición del sujeto iluminado por el flash se encuadra. La exposición del sujeto se encuadra desde 'optimo'  $\rightarrow$  'infraexpuesto'  $\rightarrow$  'sobreexpuesto'.

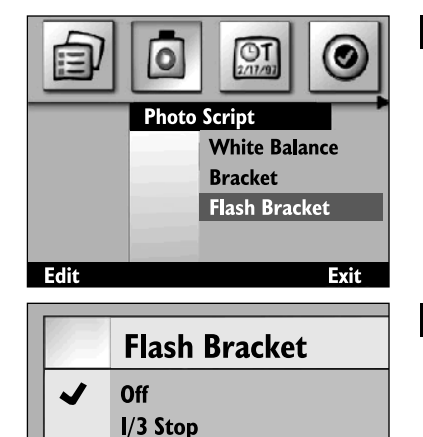

 $2/3$  Stop **Full Stop** 

**Select** 

**Muestre la pantalla de menú usando el botón de menú, subraye [Photo** Script] → [Flash Bracketing], *y* **pulse la tecla blanda de Editar.**

**Subraye el número de pasos de bracketing requeridos, y pulse la tecla blanda de Seleccionar.**

**Espere hasta que el flash se cargue, y entonces presione el botón del obturador para hacer la fotografía.**

# 46 45 44

Exit

#### **Repita el paso 3 dos veces.**

- Esto difiere del Bracketing (vea P56 del Manual de Usuario) en el que se presiona el obturador tres veces por cada toma.
- Cuando el bracketing del flash se selecciona, los números situados a la derecha de la barrasuperpuesta indican si la próxima fotografía es la 1ª, la 2ª o la tercera de las tres tomas.
- Use el bracketing de flash sólo tras revisar que la lámpara de OCUPADO esté apagada. El bracketing de flash no operará correctamente si se comienza la fotografía mientras que la lámpara de OCUPADO esté encendida (parpadeando).

#### **6. SE HAN AÑADIDO PARAMETROS A MEDIDA PARA ELEQUILIBRIO DEL BLANCO**

(vea el Manual de Usuario P55)

Además del equilibrio del blanco preestablecido, la Dimâge EX permite los parámetros a medida del equilibrio de los blancos en consonancia con el ejemplo de quilibrio de blanco del propio usuario.

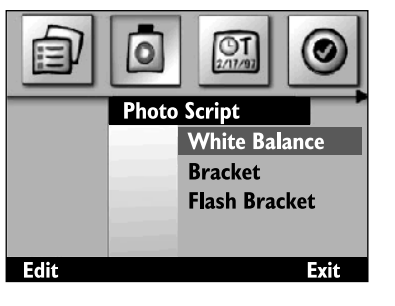

**Muestre la pantalla del menu usando el botón del menuseleccione [Photo Script] [Equilibrio del Blanco], y pulse la tecla blanda de Editar.**

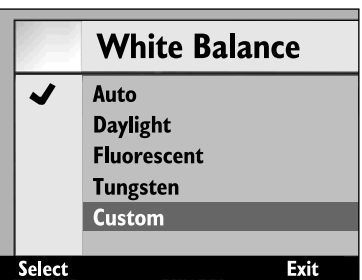

**Seleccione [A medida].**

#### **Apunte con la lente hacia el ejemplo de equilibrio del blanco y pulse la tecla blanda de Seleccionar.**

• Se establece el equilibrio del blanco a medida.

- Asegúrese que el ejemplo de equilibrio del blanco es lo suficientemente grande como para llenar el visor.
- Después de que se ajuste el equilibrio del blanco a medida, la pantalla vuelve a la condición establecida en el paso 1 anterior. Pulse la tecla blanda de Fin para volver a la pantalla inicial (imagen en directo).
- Una vez que se establece el equilibrio del blanco a medida, se mantiene hasta que se seleccione otro equilibrio del blanco, o la fuente de energía de la cámara se APAGUE. Apagando la fuente de energía de la cámara se elimina el equilibrio del blanco a medida.

### **7. SE HA MEJORADO LA FUNCIÓN DE SCRIPT A MEDIDA**

#### (vea el Manual de Usuario P102)

"La opción de textos de la Dimage EX ha sido mejorada para permitirle más flexibilidad a la hora de escribir textos. A continuación tiene algunos ejemplos. Estos pueden obtenerse a través de nuestro web Minolta http://minoltaeurope.com/download\_link.html"

#### **Parámetro de la Velocidad del Obturador**

El modo de exposición manual se selecciona del menú y se establece la velocidad del obturador deseada (la parada f-no puede cambiarse) usando un script. Se usa cuando se requiere una velocidad de obturador de más de 2 segundos.

#### **Cambiando la Sensibilidad del ISO**

Control automático de la ganancia opera para ampliar la señal cuando el sujeto está oscuro y elnivel de señal es bajo Observe que la ganancia es normalmente fija, sin embargo puede ser alterada con el script. Se incrementa el ruído en la señal cuando se incrementa dicha ganancia.

#### **Compensación de Flash**

La iluminación del flash puede ser controlada para la compensación del exposición usando un script. Esta compensación difiere de la compensación de la exposición en que la luminosidad de toda la imagen se incrementa, en esas áreas de la imagen no iluminadas por el flash permanecen inalteradas y sólo se compensa la exposición de los sujetos iluminados por el flash.

#### **Medición Seleccionable**

Además de la Medición normal de 25-segmentos seleccionable, La Medición Media Ponderada, y la Medición Puntual pueden ser seleccionadas con el script para ajustarse a la aplicación y al propósito.

#### **Bloqueo AE Seleccionable**

Se puede usar un script para seleccionar si presionando ligeramente el botón del obturador se bloquea o no (sólo para bloqueo del foco) la exposición AE.

#### **Ajuste Manual del Equilibrio del Blanco**

El equilibrio del banco puede ser ajustado manualmente para rojo, azul, y verde usando un script. Esta función permite un ajuste mas fino del equilibrio del blanco cuando sea necesario para ajustarse a los requerimientos fotográficos.

#### **Enfoque Manual**

El foco puede ser ajustado con las teclas de cross-hairs (derecho e izquierdo) usando un script. El foco puede ser revisado en el monitor LCD para las imágenes en directo (esto no es posible en el visor).El enfoque manual no es posible cuando se selecciona la ampliación digital.

- Si usted está interesado en preparar sus propios scripts, descargue el Kit de Digita Script Software Development situado en la página **http://www.flashpnt.com/**.
- El contenido de algunos scripts puede dar como resultado problemas con la operativa de la cámara tras haber ejecutado el script.
- Minolta no se hace responsable de los resultados de ejecutar un script a medida, y no está obligada a compensar por pérdidas (por ejemplo pérdida de datos de la imagen) incurridos como resultado de ejecutar tal script.

### **8. HA CAMBIADO EL NUMERO DE PASOS DEBRACKETING**

(vea el manual de Usuario P56)

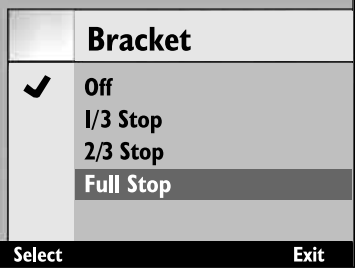

Los pasos usados con el bracketing de flash con la luz normal eran 1/2 de pasos Ev, sin embargo, esto ha sido cambiado a un 1/3 de pasos Ev en la Versión 2.